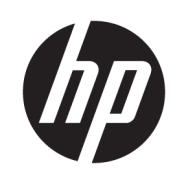

HP SmartStream para HP PageWide XL y HP DesignJet

Guía del usuario

Edición 13

© Copyright 2014–2021 HP Development Company, L.P.

#### Avisos legales

La información contenida en este documento podrá ser modificada sin previo aviso.

Las únicas garantías para los productos y servicios HP se establecen en la declaración de garantía explícita que les acompaña. Nada de lo expuesto en este documento debe considerarse como una garantía adicional. HP no se hace responsable de los errores de editorial o técnicos u omisiones que contenga esta guía.

#### Marcas comerciales

Microsoft® y Windows® son marcas registradas estadounidenses de Microsoft Corporation.

Adobe® y PostScript® son marcas comerciales de Adobe Systems Incorporated.

# Tabla de contenido

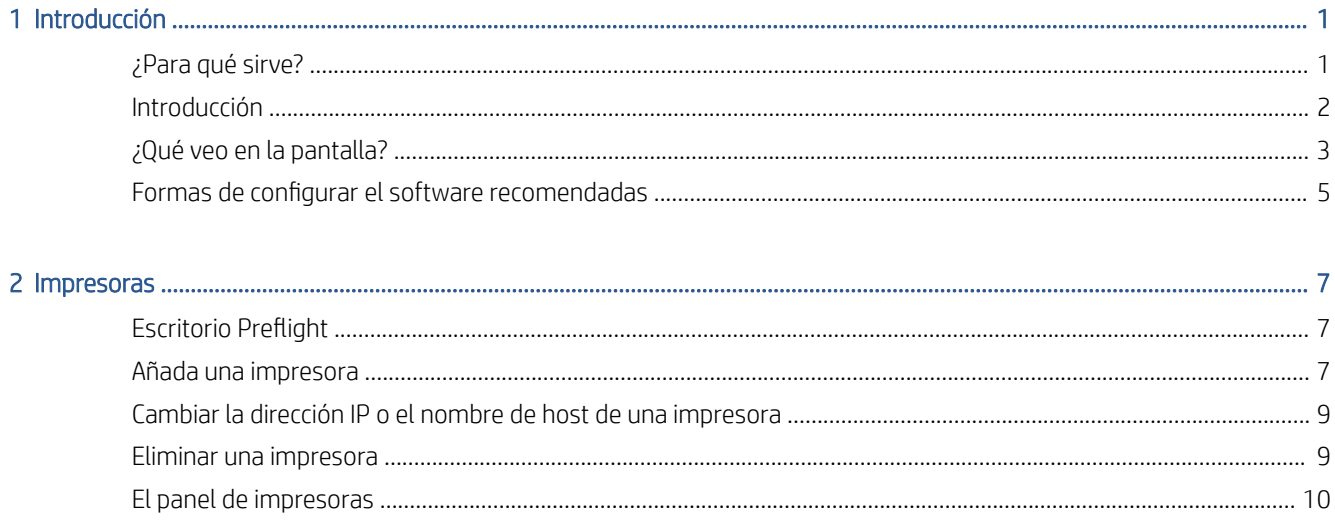

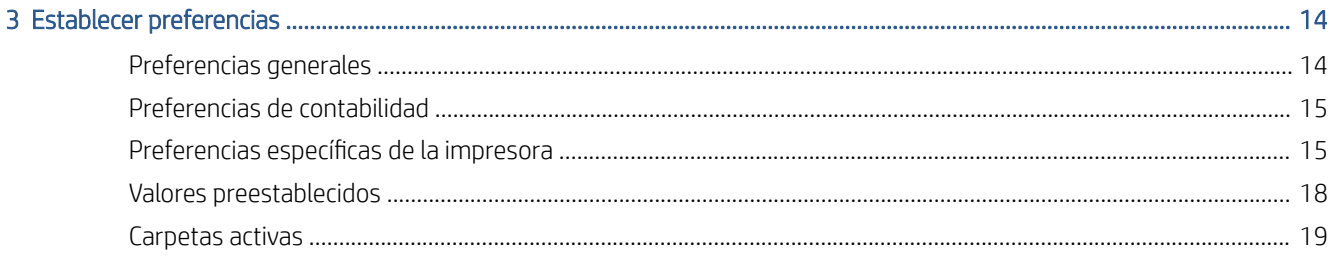

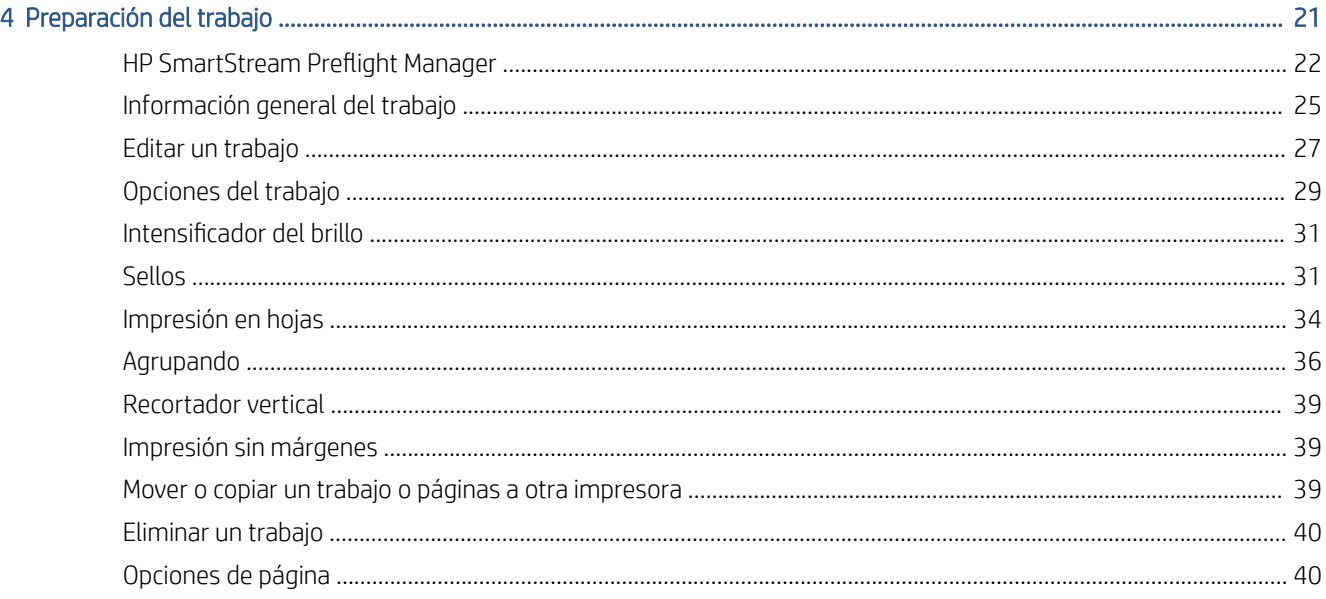

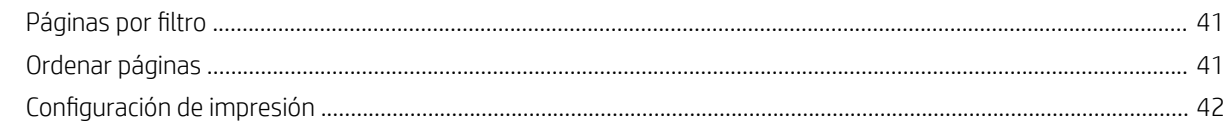

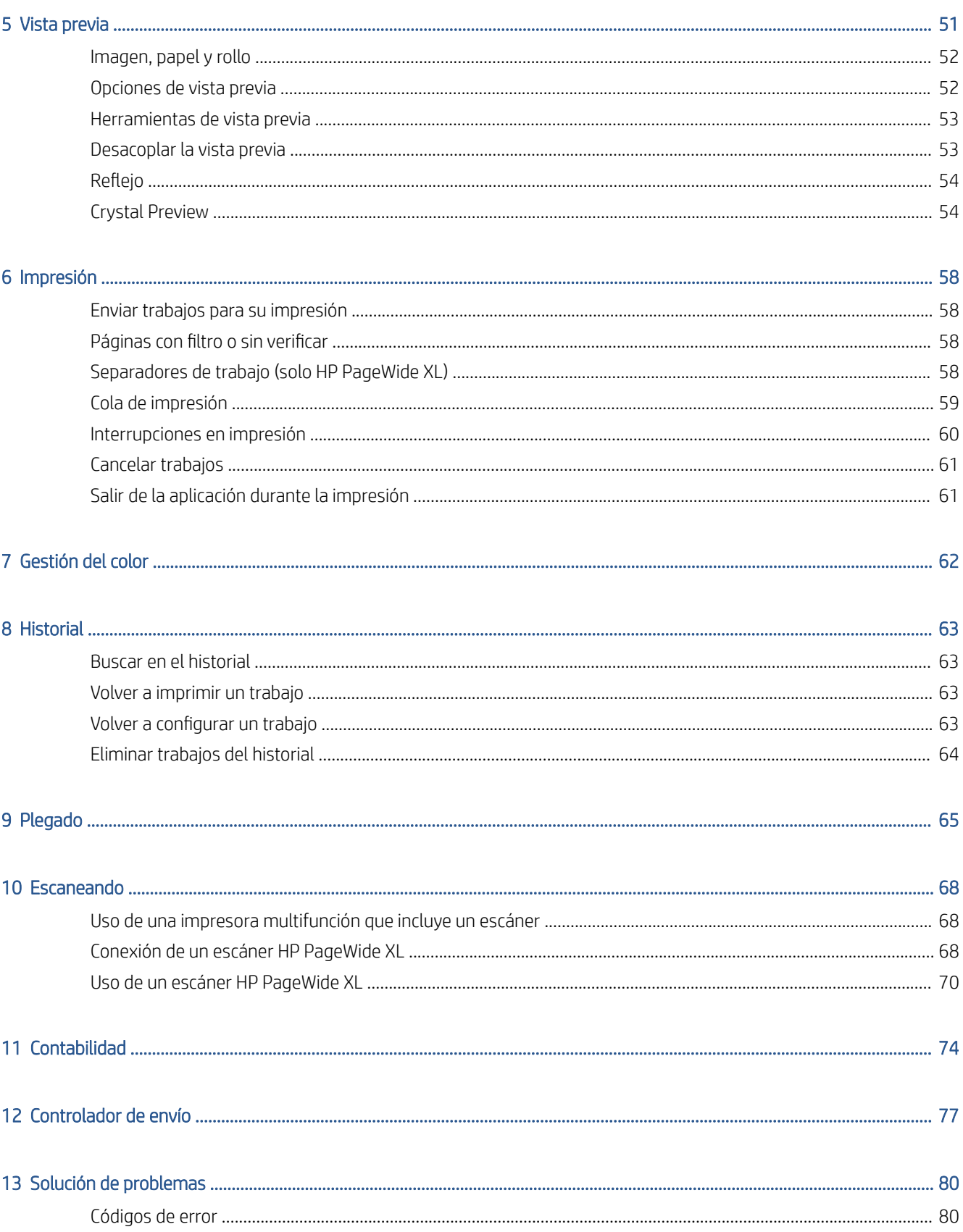

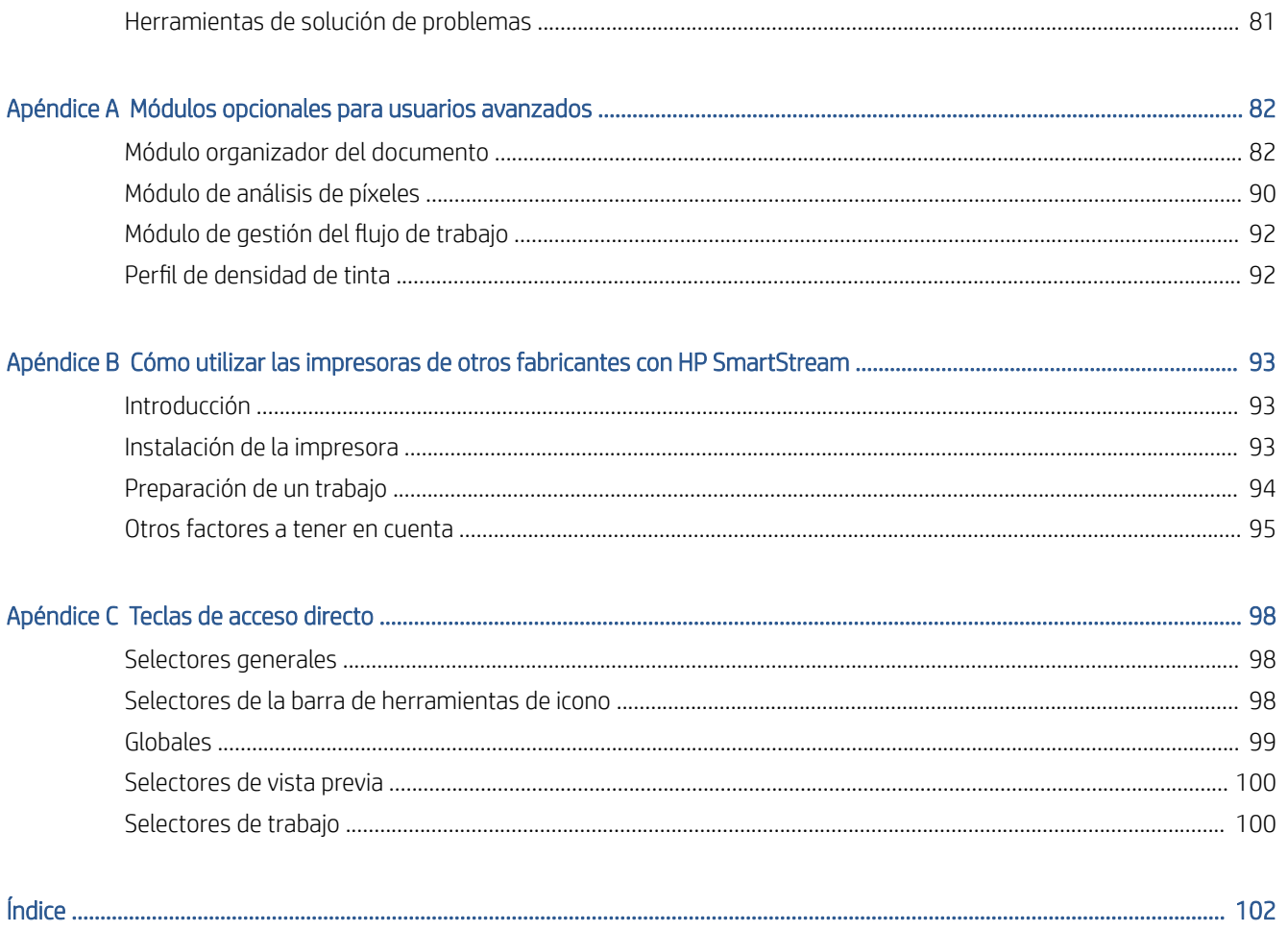

# <span id="page-6-0"></span>1 Introducción

# ¿Para qué sirve?

HP SmartStream para impresoras HP PageWide XL e impresoras HP DesignJet Production es una solución de software profesional que ayuda a mejorar la eficacia del operador y la productividad, al tiempo que amplía su producción de color. Ahora, su flujo de trabajo de producción de gran formato será doblemente eficaz tanto para monocromas como para color sin necesidad de cambiar su flujo de trabajo actual.

### VELOCIDAD: realiza los trabajos en la mitad de tiempo

- Responda a los plazos más ajustados con el análisis de archivos y procesamiento ultrarrápidos de HP SmartStream Preflight Manager.
- Reduzca las impresiones: confíe en la gestión de PDF nativa con Adobe PDF Print Engine 4.
- Deje de cambiar los ajustes uno a uno, cree configuraciones predeterminadas para combinar todos los ajustes deseados y, luego, reutilícelos según sus necesidades.
- Simplifique la producción de trabajos de gran tamaño: visualice grupos de páginas por tamaño y contenido.
- Mantenga la productividad con una interfaz de usuario fácil de utilizar e intuitiva.

### EFICACIA: optimización del flujo de trabajo de producción

- Distribuya fácilmente la configuración de HP SmartStream en diferentes estaciones de trabajo: valores preestablecidos, carpetas activas e impresoras.
- Asegúrese de que los archivos se producen de forma fiable con la detección automática de posibles incidencias.
- Utilice los accesorios de producción de HP PageWide XL y HP DesignJet, como una plegadora en línea y una apiladora de gran capacidad o integrada, mediante la asistencia de accesorios genérica.
- Utilice las impresoras LED de gran formato de otros fabricantes con controladores estándar.\*
- Gestione todas las impresoras de producción HP PageWide XL y HP DesignJet conectadas de su flota.

### CRECIMIENTO: expándase con la producción en color

- Produzca eficazmente todos sus mapas GIS y pósteres de punto de venta (PDV) en impresoras HP PageWide XL.
- Obtenga una vista previa del color, tal como se va a imprimir y ajuste la configuración de la tecnología de vista previa interactiva HP Crystal Preview.
- Saque el máximo partido del papel con el agrupamiento diseñado para reducir al mínimo el derroche de papel.
- Obtenga datos precisos para la facturación: el resumen de informes de trabajo también incluye cobertura de píxeles.

<span id="page-7-0"></span>Mejore significativamente la eficacia de su negocio mediante la adición de una potente solución para mejorar su flujo de trabajo de producción actual. Ahora puede convertir la eficacia del operador en beneficios operativos con el software de HP SmartStream para impresoras HP PageWide XL e impresoras HP DesignJet Production.

\* Servicio técnico disponible para un número limitado de marcas y modelos. Para obtener más información, consulte <http://www.hp.com/go/smartstreampagewidexl> y [http://www.hp.com/go/smartstreamdesignjet.](http://www.hp.com/go/smartstreamdesignjet)

# Introducción

- 1. Instale el software y las licencias de software. Consulte la guía de instalación.
- 2. Creación de un trabajo en el panel de preparación del trabajo, que ofrece numerosas herramientas para la manipulación y la configuración de cada trabajo antes de su impresión. Para crear su primer trabajo, seleccione la impresora que desea utilizar y arrastre y coloque uno o varios archivos en el panel de preparación del trabajo (o haga clic en  $\bullet$  para buscar archivos). En este punto, Preflight Manager comprueba todos los archivos e informa de cualquier error que pudiera afectar a la impresión. Puede obtener una vista previa de las páginas en el panel de vista previa. Consulte [Preparación del trabajo](#page-26-0) [en la página 21](#page-26-0).
	- <sup>2</sup> NOTA: Los formatos de archivo compatibles son PDF, JPEG, TIFF, HP-GL/2 y DWF, así como archivos SMJ y ZIP que contengan archivos con cualquiera de los formatos anteriores.
- 3. Enviar el trabajo a la cola de impresión (mediante el botón Imprimir trabajo), que permite supervisar el progreso. Vea la [Impresión en la página 58](#page-63-0).
	- $\mathbb{B}^*$  NOTA: Si va a imprimir en una impresora HP DesignJet, no cierre la aplicación o apague el equipo hasta que se haya impreso el trabajo. Vea la [Salir de la aplicación durante la impresión en la página 61.](#page-66-0)
- 4. Reimpresión de forma cómoda de los trabajos presentes en la pestaña del historial de aplicaciones. Vea la [Historial en la página 63](#page-68-0).

 $\ddot{=}$  NOTA: Cada vez que haya una nueva versión de la aplicación disponible, esta se lo notificará y se actualizará si le concede el permiso.

# <span id="page-8-0"></span>¿Qué veo en la pantalla?

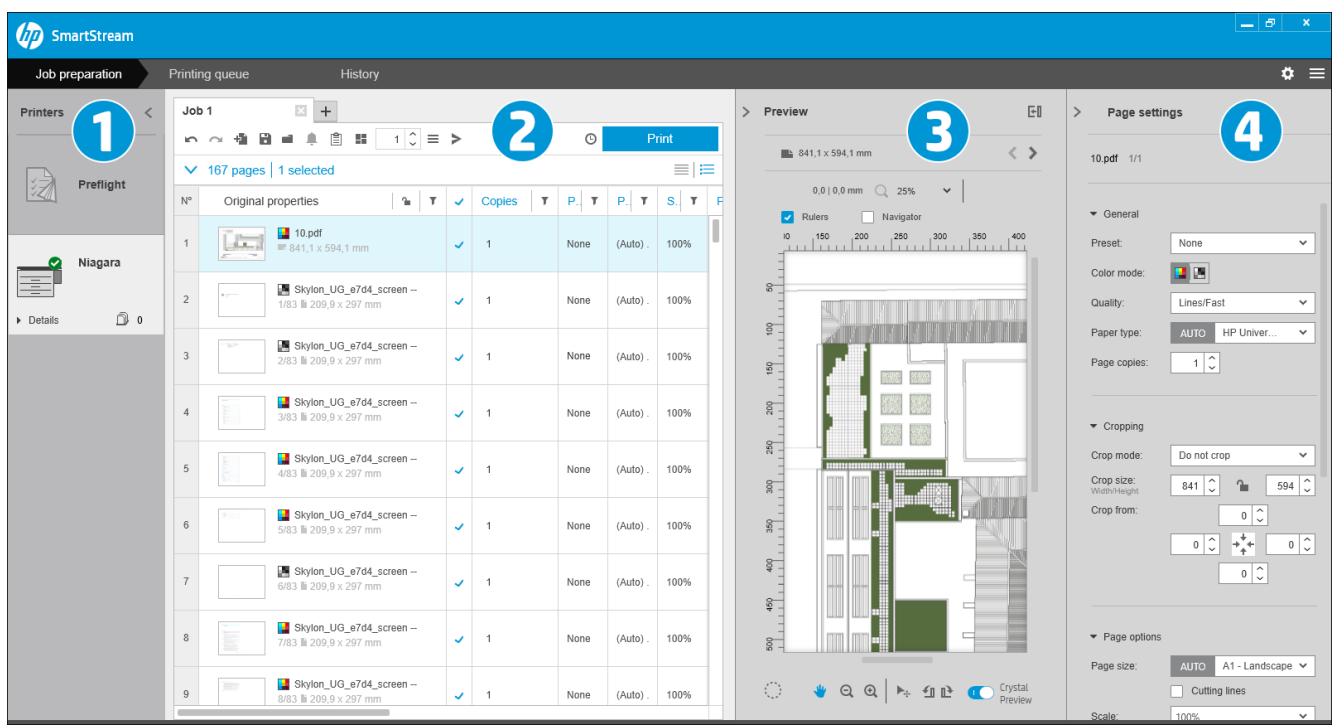

HP SmartStream proporciona tres fichas, de las cuales sólo una está visible al mismo tiempo:

- Ficha de preparación del trabajo, en la que se prepara cada trabajo. Ésta contiene:
	- 1. El panel de impresoras: muestra las impresoras disponibles para la aplicación y su estado.

Aquí puede seleccionar el escritorio Preflight en lugar de una impresora, si desea preparar trabajos sin asignarlos a una impresora específica.

- 2. El panel de preparación del trabajo: muestra las páginas del trabajo.
- 3. El panel de vista previa: muestra una vista previa de la página seleccionada.
- 4. El panel de configuración: muestra una lista de los ajustes de impresión de la página seleccionada.

El panel de impresoras, el panel de vista previa y el panel de configuración pueden ser minimizados.

- La ficha de cola de impresión: en la que puede supervisar el progreso de cada trabajo.
	- El panel de impresoras
	- El panel de cola impresión: muestra los trabajos en la cola de impresión y su estado
	- El panel de vista previa
- La ficha de historial: desde la que puede volver a imprimir cualquier trabajo anterior.
	- El panel de impresoras
	- El panel de historial: muestra los trabajos antiguos en el historial

## ¿Cómo puedo ajustar la ventana de HP SmartStream?

Se puede cambiar el ancho de cada área según sus necesidades.

- El panel de las impresoras (con escritorios Preflight) está minimizado de forma predeterminada, pero se puede ampliar haciendo clic en la impresora activa. Consulte también [El panel de impresoras](#page-15-0)  [en la página 10](#page-15-0).
- El panel de vista previa se puede minimizar haciendo clic en > o el título VISTA PREVIA, ampliar arrastrando el borde izquierdo del panel hacia la izquierda o maximizar haciendo clic en en la esquina superior derecha del panel.
- El panel de ajustes viene minimizado de forma predeterminada, pero se puede ampliar haciendo clic en < y puede volver a minimizarse haciendo clic en .
- El panel de preparación del trabajo incluye una barra de desplazamiento horizontal (por si fuera necesaria) para que se pueda acceder a todas las columnas.

Puede cambiar el orden de las columnas arrastrando los encabezados de las columnas.

Puede mostrar u ocultar columnas mediante el botón derecho en cualquier lugar de la fila de encabezado de columnas y, a continuación, activando o desactivando los nombres de la columna en el menú.

| <b>Job 15</b><br><b>Job 16</b><br>$\ddot{}$ |                                                                                 |                                                   |                         |   |        |              |                                         |       |
|---------------------------------------------|---------------------------------------------------------------------------------|---------------------------------------------------|-------------------------|---|--------|--------------|-----------------------------------------|-------|
| m                                           | a<br>植<br>w                                                                     | 虘<br>₩<br>a T                                     | $\hat{\cdot}$<br>1<br>≡ |   |        | $\checkmark$ | Color mode                              |       |
| $\checkmark$<br>9 pages                     |                                                                                 |                                                   |                         |   |        | ×,           | <b>Copies</b>                           |       |
| N°                                          | Original properties                                                             |                                                   | ۲<br>ъ                  | ✓ | Copies |              | Cropping                                |       |
| 1                                           | 18                                                                              | A00-normatiu.pdf<br>900 x 499.9 mm                |                         | ر | 1      | J.           | Destination<br>Folding options          | x499. |
| $\overline{2}$                              | e an                                                                            | A00-normatiu.pdf<br>900 x 499,9 mm                |                         | ر | 1      |              | Label                                   | x499. |
| 3                                           | era ang                                                                         | A00-normatiu.pdf<br>■ 900 x 499.9 mm              |                         | ر | 1      | V<br>◡       | Page size<br>Pages marked to be printed | x499. |
| 4                                           | e M                                                                             | A00-normatiu.pdf<br>■ 900 x 499.9 mm              |                         | ر | 1      | ×,           | Paper source alignment<br>Paper type    | x499. |
| 5                                           | 圖                                                                               | A00-normatiu.pdf<br>900 x 499,9 mm                |                         | ر | 1      | ۷            | Preset                                  | x499. |
| 6                                           | 圖                                                                               | A00-normatiu.pdf<br>900 x 499.9 mm                |                         | ر | 1      | $\checkmark$ | Print quality<br>Roll ID                | x499. |
| $\overline{I}$                              | ●■重音<br>男母天                                                                     | new-architectural-house-pla<br>■ 543,3 x 261,8 mm |                         |   | 1      |              | Roll width<br>Rotation                  | 3x26  |
| 8                                           |                                                                                 | new-architectural-house-pla<br>■ 543,3 x 261,8 mm |                         | پ | 1      | $\checkmark$ | Row number                              | 3x26  |
| 9                                           | $\begin{array}{l} 49.98 \pm 0.01 \\ 0.01 \pm 0.01 \\ 0.01 \pm 0.01 \end{array}$ | new-architectural-house-pla<br>■ 543,3 x 261,8 mm |                         | پ | 1      |              | Scale<br>Stamp                          | 3x26  |

Puede bloquear la primera columna haciendo clic en  $\Gamma$  en el encabezado de columna.

### <span id="page-10-0"></span>**Notificaciones**

Una notificación aparece por un breve periodo de tiempo en la pantalla cuando se producen determinadas circunstancias, como por ejemplo:

- Se mueve un trabajo desde el panel de preparación del trabajo a la cola de impresión.
- Se mueve un trabajo desde la cola de impresión al historial (cuando se haya imprimido).
- Una apiladora o una plegadora se ha instalado o desinstalado.

La notificación normalmente aparece gradualmente, permanece durante 5 segundos y, a continuación, desaparece. Puede detener dicha aparición gradual desplazando el puntero sobre ella o volver a verla desplazando el puntero sobre el icono de notificación de la bandeja de iconos (si se ha activado).

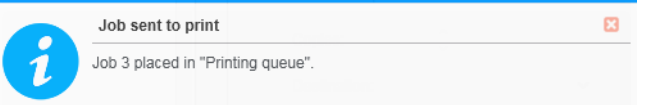

# Formas de configurar el software recomendadas

HP SmartStream se puede configurar de varias formas y a continuación se describen las más frecuentes.

### Flujo de trabajo de impresión integral

El flujo de trabajo integral es un flujo básico diseñado en torno a las necesidades de un único operador que gestiona el flujo integral de un trabajo desde la recepción hasta la preparación/comprobación previas y tal vez el acabado.

Por ejemplo, un único operador es responsable de la impresión, o posiblemente un operador por impresora. En este caso, este operador tiene control total sobre los flujos de trabajo de impresión y la cola de impresión con HP SmartStream.

En otros casos, con múltiples operadores, cada uno de ellos puede ser responsable de un único trabajo de principio a fin; es decir, desde la recepción de trabajo hasta su entrega.

Una instalación individual de HP SmartStream puede llevar a cabo todos los pasos necesarios de un Ʈujo de trabajo impresión integral, lo que permite a un operador preparar trabajos e imprimir en una o varias impresoras.

Se pueden añadir archivos a la aplicación desde unidades de disco extraíbles, la red local o ubicaciones remotas, siempre que sean accesibles mediante el explorador de archivos del sistema operativo.

### Flujos de trabajo distribuidos

En un entorno empresarial, la solución HP SmartStream permite a los usuarios (por ejemplo, arquitectos o ingenieros) enviar trabajos al CRD (Departamento Reprográfico Central), de modo que el operador de impresión central pueda imprimirlos. Esto no se ha diseñado para sustituir el uso de cualquier impresora presente en el propio departamento de los usuarios para imprimir muestras de impresión o un número limitado de páginas. Más bien se ha pensado para los trabajos con muchas páginas o de gran urgencia, cuando operadores de impresión profesionales deben hacerse cargo de la impresión y el acabado.

Con el fin de optimizar el envío de trabajos y el procesamiento posterior por el operador de impresión, la instalación de HP SmartStream en el CRD debería tener una o más carpetas activas configuradas que dirijan a una carpeta a la que pueda acceder cualquier usuario de la empresa. Vea la [Carpetas activas en la página 19](#page-24-0).

De un modo similar, la instalación de cada usuario del HP SmartStream Submission Driver debería dirigir a una carpeta activa que esté conectada al software HP SmartStream del CRD.

Con esta configuración, el flujo de trabajo típico de una empresa con un CRD podría ser el siguiente:

1. Envío de trabajos desde el equipo del usuario

Los usuarios pueden:

- Enviar un archivo preparado para imprimir desde su aplicación especializada (por ejemplo, el software CAD) seleccionando el HP SmartStream Submission Driver en el menú de impresión de la aplicación. Vea la [Controlador de envío en la página 77](#page-82-0).
- Seleccione su modo de color deseado, el tipo de papel, la configuración de página, el número de copias y las opciones de acabado. Vea la [Preparación del trabajo en la página 21.](#page-26-0)
- Asignar la ID del provecto y/o departamento al trabajo para su seguimiento o con fines de contabilidad. Vea la [Contabilidad en la página 74.](#page-79-0)
- Añadir instrucciones adicionales, como un comentario. Vea la [Contabilidad en la página 74.](#page-79-0)
- Envíe el archivo al CRD con la información del ticket de trabajo.
- 2. Recepción de trabajo e impresión en el CRD

El operador de impresión puede:

- Actuar al recibir una notificación de que ha llegado un nuevo trabajo a una carpeta activa, abriéndolo en el panel de preparación. Vea la [Preparación del trabajo en la página 21.](#page-26-0)
- Comprobar las instrucciones que aparecen en el ticket de trabajo abriendo el resumen detallado del mismo. Consulte [Contabilidad en la página 74.](#page-79-0)
- Asegurarse de que hay un rollo adecuado cargado en la impresora y de que el dispositivo de acabado está preparado.
- Cambiar la configuración de página según las instrucciones, siempre que no se hayan aplicado automáticamente cuando se añadió el trabajo desde la carpeta activa.
- Asegurarse de que cualquier problema detectado (por ejemplo, hay contenido en los márgenes de la impresora) es tolerable, mediante una consulta con el Centro de resolución de problemas Vea la [Centro de resolución de problemas en la página 24.](#page-29-0)
- Imprimir el trabajo y preparar las copias para la entrega o recogida. Vea la [Impresión](#page-63-0)  [en la página 58](#page-63-0).

**W** NOTA: Configurar una carpeta activa para impresión automática permite procesar e imprimir los trabajos entrantes sin supervisión. Vea la [Carpetas activas en la página 19](#page-24-0).

# <span id="page-12-0"></span>2 Impresoras

# **Escritorio Preflight**

Hay una entrada de Preflight en la lista de impresoras, con la que puede utilizar Preflight Manager para comprobar sus archivos sin imprimirlos. Solo tiene la configuración apropiada sin impresora y no tiene cola de impresión ni historial.

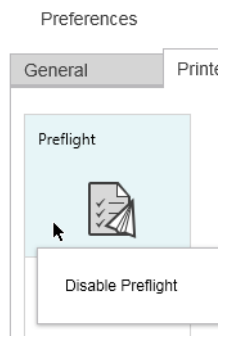

El escritorio PreƮight se puede desactivar desde las preferencias de la impresora haciendo clic con el botón derecho en el icono y seleccionando Desactivar escritorio Preflight. Por lo tanto, el escritorio Preflight ya no aparecerá en el panel de las impresoras, pero no se puede eliminar y puede volver a habilitarlo desde las preferencias de la impresora. Vea la Preferencias específicas de la impresora en la página 15.

## Añada una impresora

Para añadir una impresora de otro fabricante, consulte [Cómo utilizar las impresoras de otros fabricantes con](#page-98-0)  [HP SmartStream en la página 93](#page-98-0).

- 1. Antes de poder añadir ninguna impresora, debe tener una licencia del software. Consulte la guía de instalación.
- 2. Asegúrese de que la impresora que desea añadir esté encendida, activa y puede accesible desde el equipo.
- 3. Haga clic en el icono cerca de la parte superior derecha de la ventana.

4. Haga clic en la ficha Impresoras.

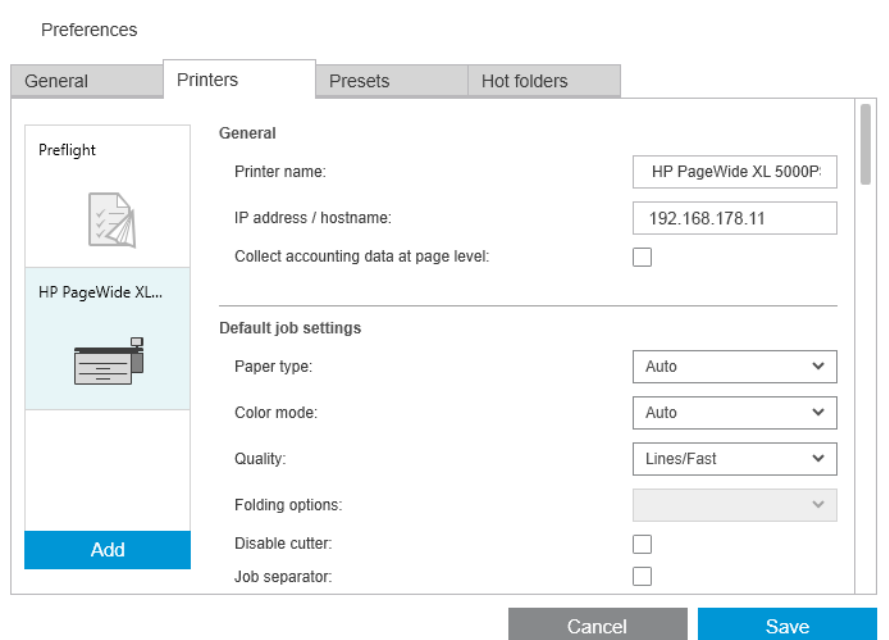

### 5. Haga clic en el botón Añadir impresora.

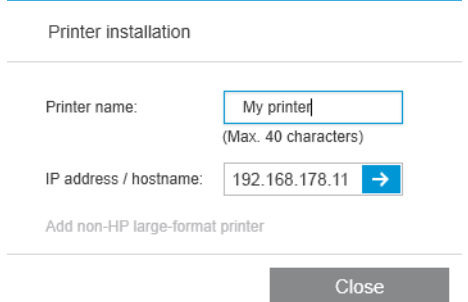

- 6. Puede dar un nombre (esto es opcional) a la impresora y escribir su dirección IP o nombre de host (obligatorio) y, a continuación, hacer clic en Continuar. Si se asigna un nombre, puede elegir cualquier nombre que desee; se utilizará solamente en el panel de impresoras. Si no conoce la dirección IP de la impresora, la documentación de la impresora le indicará cómo encontrarla. Está disponible normalmente en el menú de Conectividad en el panel frontal de la impresora.
	- <sup>2</sup> NOTA: Puede cambiar la dirección IP o el nombre de host más adelante en las preferencias de la impresora. Vea la Preferencias específicas de la impresora en la página 15.
	- NOTA: Sólo se detecta las impresoras compatibles (consulte la guía de instalación) y sólo las impresoras con licencia se pueden añadir a la aplicación; cualquier intento de añadir una impresora sin licencia fallará, a menos que exista una versión de prueba del software (consulte la guía de instalación).
- 7. La aplicación descarga un conjunto de perfiles de color para la impresora nueva.

El nombre que ha dado a la nueva impresora aparecerá en el panel de impresoras.

Puede añadir más impresoras, en cuyo caso, todos sus nombres aparecerán en el panel de impresoras.

# <span id="page-14-0"></span>Cambiar la dirección IP o el nombre de host de una impresora

Si cambia la dirección IP de una impresora, se elimina de HP SmartStream. Para añadirla de nuevo con la nueva dirección IP, consulte [Añada una impresora en la página 7.](#page-12-0)

Cuando se añade con la nueva dirección IP, HP SmartStream detecta que es la misma impresora, pero con una nueva dirección IP y le preguntará si desea combinar las dos impresoras.

- Haga clic en Combinar para combinar las dos impresoras: la nueva mantiene el historial de la antigua.
- Haga clic en Duplicar para no combinar las impresoras: el historial de la nueva comienza vacío.

## Eliminar una impresora

- 1. Haga clic en el icono cerca de la parte superior derecha de la ventana.
- 2. Haga clic en **Preferencias** en el menú desplegable.
- 3. Haga clic con el botón derecho sobre la impresora que desea eliminar y haga clic en Eliminar impresora de la ventana emergente.

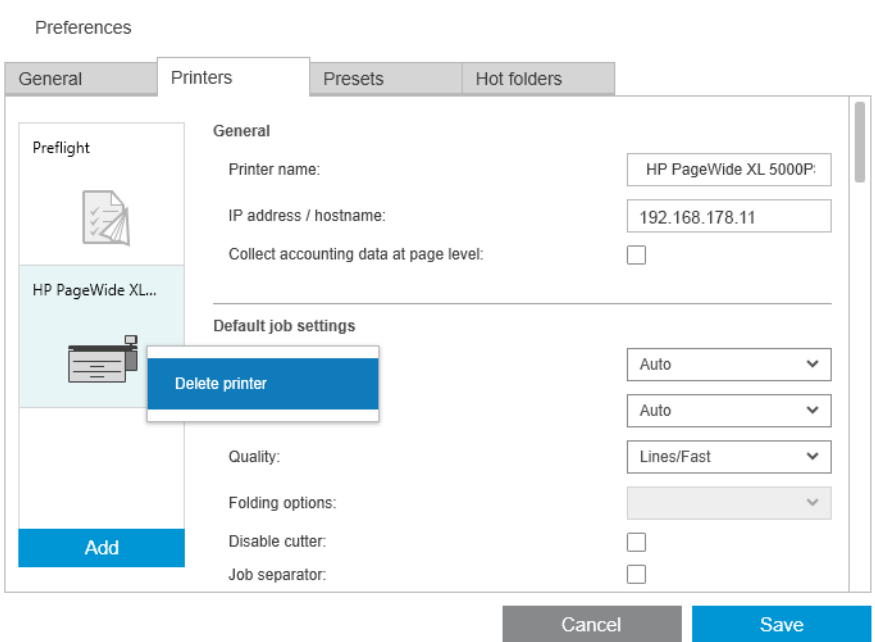

4. Otra ventana le avisa sobre las consecuencias de eliminar la impresora y le ofrece la oportunidad de Cancelar o Eliminar impresora.

# <span id="page-15-0"></span>El panel de impresoras

El panel de impresoras se encuentra en el extremo izquierdo de la ventana. De manera predeterminada, se muestran únicamente los nombres de las impresoras que se han añadido.

Haga clic en el nombre de una impresora para seleccionar la impresora activa; el resto de la ventana siempre muestra los trabajos de la impresora activa, en cualquiera de las tres fichas

La impresora activa se muestra con un color de fondo más claro que las demás.

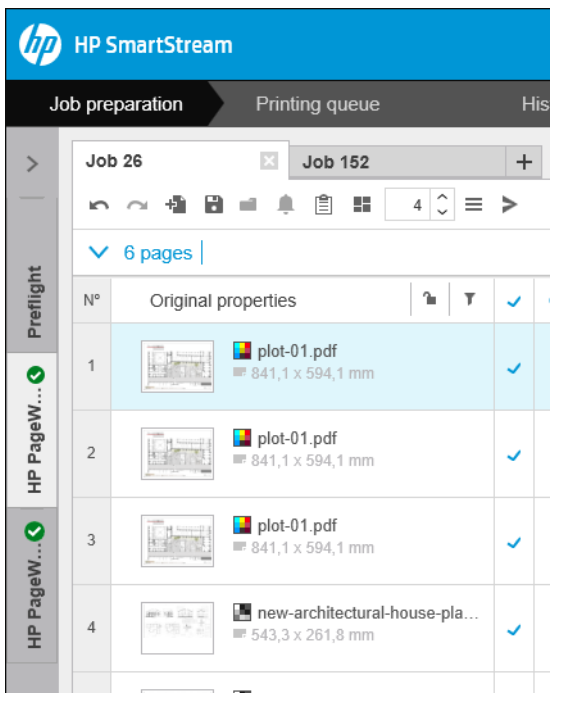

Para ampliar el panel y obtener más información acerca de cada impresora, haga clic en la impresora activa o haga doble clic en una impresora inactiva (también la activa). Ahora puede ver información sobre el estado actualizado en la impresora y sus accesorios.

38 NOTA: Puede haber un breve retraso mientras la aplicación recupera la información sobre el estado de la impresora.

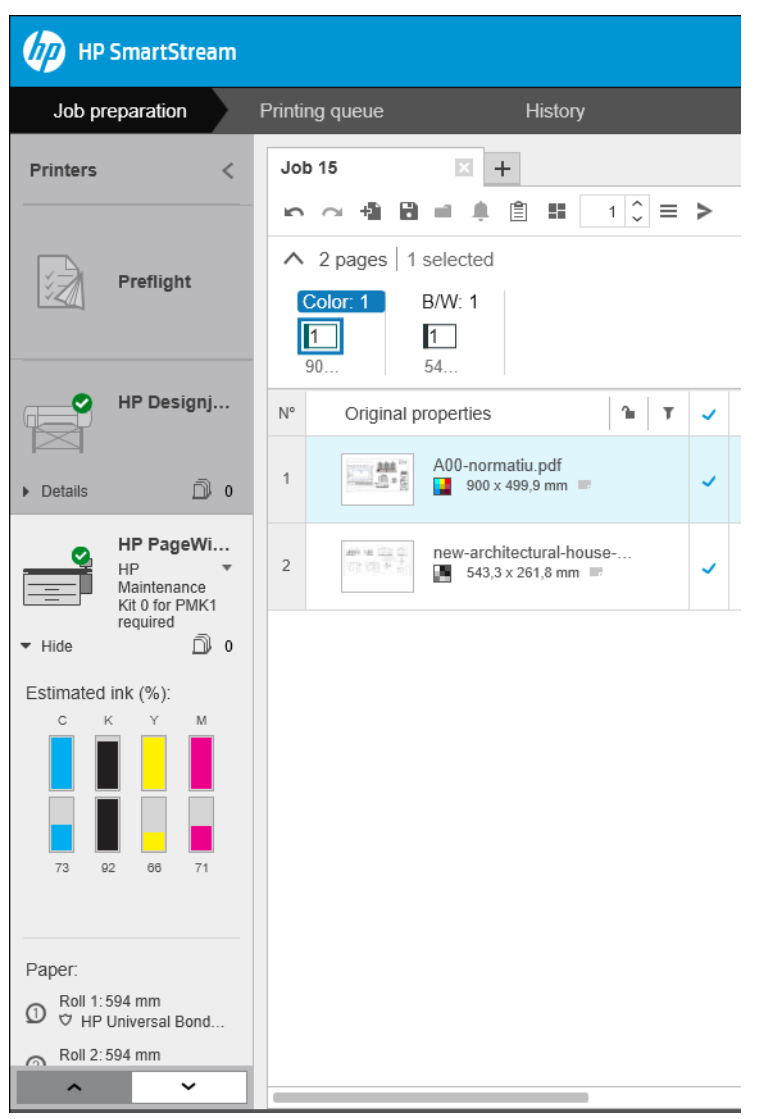

Para volver al panel estrecho predeterminado, haga clic en el icono < en la esquina superior derecha.

Para conocer más detalles sobre la impresora activa, haga clic en Detalles.

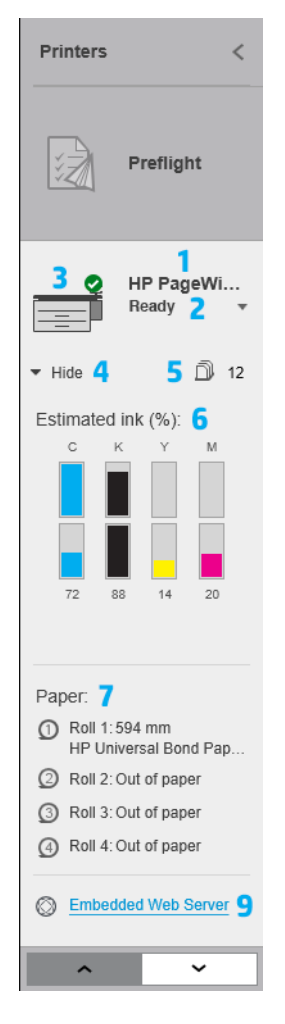

Cuando se expande completamente, el panel de impresoras contiene los siguientes elementos:

- 1. El nombre de la impresora
- 2. El estado general de la impresora
- 3. Una imagen de la impresora
- 4. Un botón de expansión para aumentar o reducir el número de los detalles mostrados
- 5. El número total de páginas en la cola para esta impresora
- 6. El nivel de tinta de cada cartucho de tinta
- 7. Las dimensiones y el tipo de papel cargado en cada rollo y un mensaje de advertencia o error si es necesario
- 8. El estado de la apiladora y la plegadora (si hay)
- 9. Un vínculo que abre el Servidor web incorporado de la impresora

El panel de impresoras no expandido (antes de hacer clic en Detalles) solo contiene los elementos 1 a 4 enumerados anteriormente.

Si el panel es demasiado pequeño para mostrar todas las impresoras, puede mover la lista de arriba a abajo haciendo clic en el botón  $\sim$  y el botón  $\sim$  que aparecen en la parte inferior del panel.

### Estado de los accesorios

### Estado de la plegadora

Si la impresora tiene una plegadora instalada, se puede describir su estado de las formas siguientes. Sin embargo, los valores de estado dependen de la plegadora que esté utilizando: para obtener más información, consulte la documentación que se suministra con la plegadora.

- Inicializando: La plegadora se está inicializando y estará preparada en breve.
- Preparada: La plegadora está preparada o plegando.
- Llena: La plegadora está llena y debe retirar el papel plegado para poder continuar con la impresión.
- Atasco: La plegadora se ha atascado y debe eliminar el atasco de papel para poder continuar con la impresión.
- Abierta: Una puerta de la plegadora está abierta y debe cerrar la puerta para poder continuar con la impresión.
- Separada: La plegadora se ha separado de la impresora y deberá encajarla para poder continuar con la impresión.
- Desactivada: La plegadora está desactivada y debe habilitarla para poder continuar con la impresión.
- **Error de comunicación:** La impresora no se puede comunicar con la plegadora; hay varias posibles razones (puerta abierta, plegadora apagada, cable de comunicación desconectado).
- Error interno: La plegadora no funciona correctamente; hay varias posibles razones (puerta abierta, plegadora atascada o fuera de línea). Aparece un código de error en el panel frontal; consulte la documentación de servicio para obtener una explicación del mismo.

### Estado de la apiladora

Si la impresora tiene una apiladora instalada, se puede describir su estado de las formas siguientes. Sin embargo, los valores de estado dependen de la apiladora que esté utilizando: para obtener más información, consulte la documentación que se suministra con la apiladora.

- Inicializando: La apiladora está inicializando y comenzará a calentarse en breve.
- Calentando: La apiladora se está calentando y estará preparada en breve.
- Preparada: La apiladora está preparada o apilando.
- M: La impresora está en el modo manual: la puerta de la apiladora está abierta.
- Llena: La apiladora está llena y debe eliminar el papel apilado para poder continuar con la impresión.
- Ocupada: La apiladora se está limpiando y debe esperar a que el procedimiento de limpieza finalice.
- Actualizando firmware: El firmware de la apiladora se está actualizando y debe esperar a que el procedimiento de actualización finalice
- Atasco: La apiladora se ha atascado y debe eliminar el atasco de papel para poder continuar con la impresión.
- Abierta: La puerta de la apiladora está abierta y debe cerrarla para poder continuar con la impresión.
- Separada: La apiladora está desconectada de la impresora y debe encajarla para poder continuar con la impresión.
- Desactivada: La apiladora está desactivada y la impresión continuará sin usar la apiladora.
- Error de comunicación: La impresora no se puede comunicar con la apiladora; la apiladora puede estar apagada o desconectada de la impresora.
- **Error interno**: La apiladora no funciona correctamente por algún motivo desconocido. Aparece un código de error en el panel frontal; siga las instrucciones que se indican.

# <span id="page-19-0"></span>3 Establecer preferencias

El cuadro de diálogo Preferencias le permite configurar HP SmartStream.

## Preferencias generales

Las preferencias generales aplican a todas las impresoras en el panel de impresoras. Para configurarlas, haga clic en el icono cerca de la parte superior derecha de la ventana.

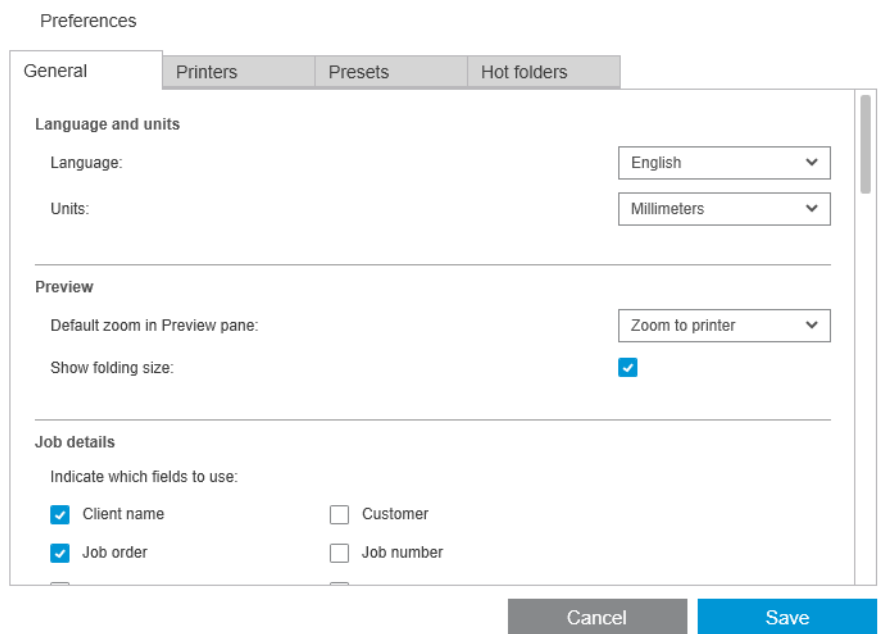

Puede configurar:

- Idioma y unidades: El idioma del texto y las unidades de medida de la aplicación
- Vista previa
	- Zoom predeterminado en el panel de vista previa: Opción predeterminada de zoom utilizada en la vista previa de la impresión
	- Mostrar tamaño de plegado: Si desea mostrar el tamaño de plegado en la vista previa
- Historial: El tiempo que los trabajos deberían conservarse en el historial
- Tamaño de página: Los tamaños estándar de página que deben aparecer en las listas de tamaños de página y si estos deben asignarse al tamaño estándar más próximo
- Opciones de guardado: Si desea combinar documentos al guardar sus trabajos, lo que aumentaría el tamaño del archivo de trabajo
- Centro de resolución de problemas: Si Preflight Manager debe omitir advertencias de determinados tipos
- <span id="page-20-0"></span>Comprobaciones antes de imprimir: Si Preflight Manager debe llevar a cabo las comprobaciones normales antes de imprimir
- Carpeta de guardado de lotes renombrados: La carpeta en la que se guardan páginas a las que se ha cambiado el nombre.

# Preferencias de contabilidad

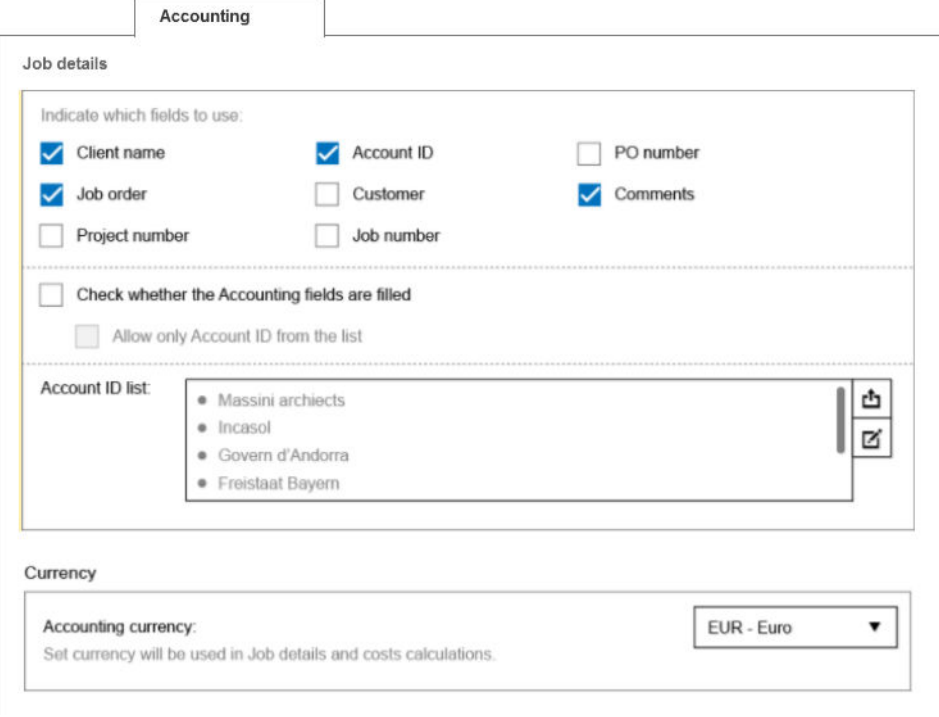

Puede configurar:

- Detalles del trabajo: Elija los campos que deben utilizarse en los detalles del trabajo y gestione los ID de cuenta.
	- Si activa la casilla Comprobar si los campos de contabilidad están completados, HP SmartStream solicitará que complete todos los campos del resumen del trabajo antes de enviar el trabajo de impresión.
	- El botón Exportar crea un archivo CSV que contiene los identificadores de cuenta conocidos por HP SmartStream.
- Divisa: Elija la divisa que se utilizará en los detalles del trabajo y los cálculos de costes. Puede empezar a introducir el nombre de la divisa manualmente, en cuyo caso se habrán quitado las divisas no coincidentes en la lista.

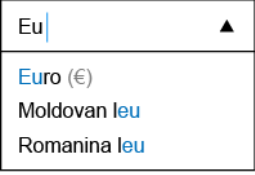

## Preferencias específicas de la impresora

Hay una serie de preferencias que se pueden configurar por separado para cada impresora. Haga clic en el icono cerca de la parte superior derecha de la ventana y, a continuación, seleccione la ficha Impresoras en la ventana Preferencias. En el lado izquierdo de la ficha Impresoras puede ver una lista de las impresoras: haga clic en la impresora cuyas preferencias desea establecer.

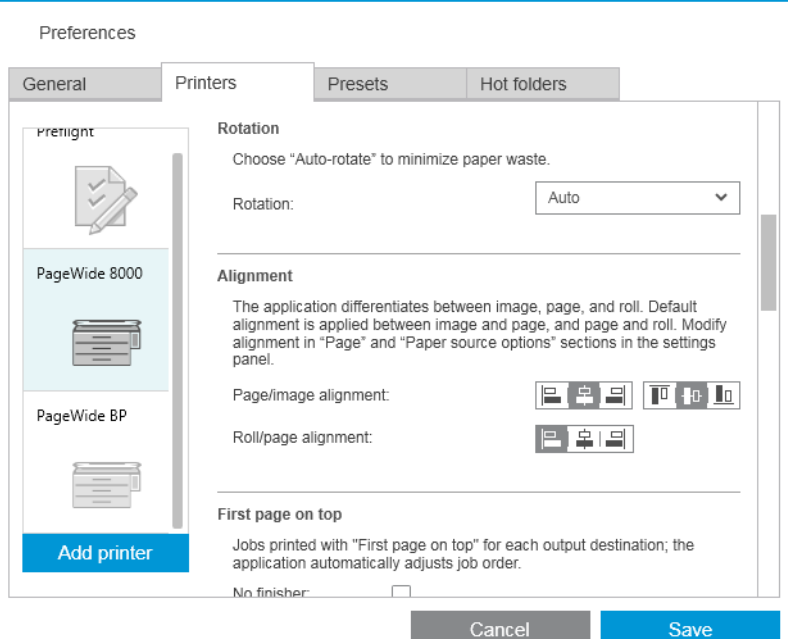

Puede ajustar las siguientes preferencias, aunque la lista de preferencias puede variar, dependiendo de su impresora y sus accesorios:

- Nombre de la impresora: El nombre elegido para esta impresora concreta en esta aplicación.
- Dirección IP / nombre de host: La dirección IP o el nombre de host de la impresora.
- Recopilar datos contables por hoja: Si desea recopilar datos de contabilidad de la página de la impresora (solo para impresoras HP PageWide XL). Vea la [Contabilidad en la página 74.](#page-79-0)
- Tipo de papel: Elija el tipo de papel predeterminado.
- Modo de color: Elija el modo de color predeterminado.
- Calidad: Seleccione la calidad de impresión predeterminada.
- Opciones de plegado: Elija el estilo de plegado predeterminado.
- Desactivar cuchilla: Si desea desactivar la cuchilla automática.
- Separador de trabajos: Si desea imprimir una página de separador de trabajos tras la última página de cada trabajo. Vea la [Separadores de trabajo \(solo HP PageWide XL\) en la página 58](#page-63-0).
- Identificador del rollo del separador de trabajos: Un número de rollo o Cualquiera.
- Nombre del accesorio no de HP: Asigne un nombre a un accesorio que no sea de HP conectado a la impresora.

Análisis de Preflight Manager: De manera predeterminada, se genera una miniatura de cada página en un trabajo y aparece en la columna izquierda del panel de preparación del trabajo. Para aumentar la velocidad del Preflight Manager, puede optar por un análisis parcial desactivando la casilla Generar siempre miniatura aquí, en cuyo caso se mostrará una imagen del marcador de posición en el lugar de cada miniatura. Sin embargo, al desactivar las miniaturas también desactiva algunas características de HP SmartStream, como el modo de color de los documentos originales, la detección de recortes, la opción de vista previa rápida de página y la eliminación automática de las zonas blancas.

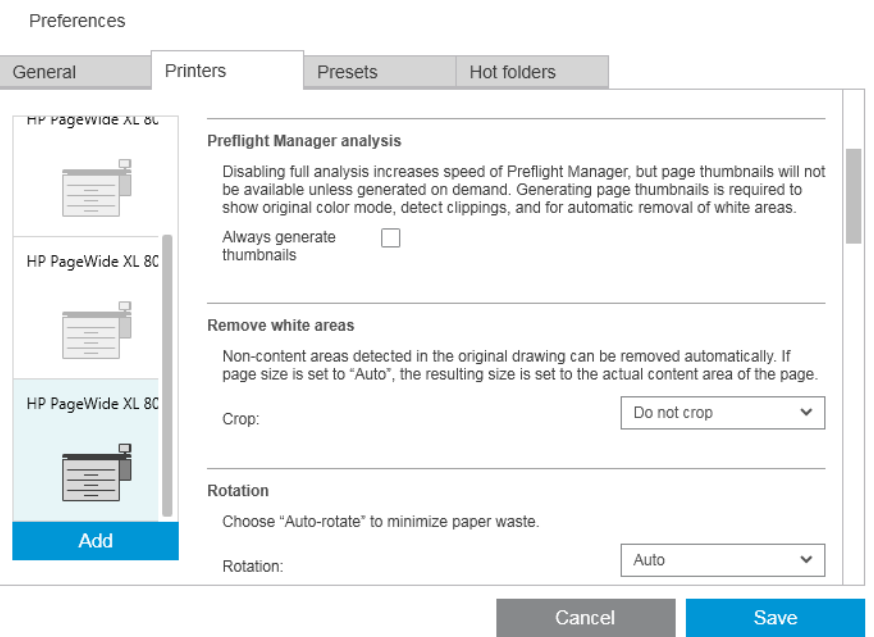

Si se ha desactivado la generación de miniaturas, puede utilizar el icono situado en el encabezado del trabajo para generar miniaturas de todas las páginas del trabajo en cualquier momento:

- Eliminar zonas blancas: Si elige Eliminar zonas blancas o Recorte automático, las páginas se recortan automáticamente para eliminar las zonas blancas de los bordes. También puede seleccionar Recorte personalizado. Vea la [Recortando en la página 46.](#page-51-0)
- Rotación: Elija la rotación de la página que desea aplicar de forma predeterminada (Original, AUTO, Apaisado o Vertical).
- Alineación
	- Alineación página/imagen: Elija cómo se alineará la imagen con respecto a la página.
	- Alineación rollo/página: Elija cómo se alineará la página con respecto al rollo.
- Primera página en la parte superior: Puede solicitar una impresión con la primera página en la parte superior (el orden inverso al valor predeterminado) cuando se utiliza la apiladora, cuando se utiliza la plegadora y cuando no usa ninguna de las anteriores.
- Contenido en el margen de la impresora: Normalmente, los márgenes de la impresora son de 5 mm, aunque en algunos casos puede elegir un margen de 3 mm, dependiendo de la impresora, el firmware y el tipo de papel.
	- Puede elegir si la impresora debe intentar detectar contenido en los márgenes de la impresora (nunca, análisis moderado o un análisis exhaustivo).

<span id="page-23-0"></span>**W** NOTA: Es posible que el análisis moderado no detecte todos los recortes; el análisis exhaustivo detecta todos los recortes, pero a veces puede detectar recortes cuando no hay ninguno (falsos positivos).

- Si se detecta contenido en el margen de la impresora, la aplicación puede intentar corregir el problema automáticamente ajustando los márgenes del origen del papel.
- Al añadir márgenes, puede elegir entre la distancia mínima necesaria para evitar el recorte y toda la anchura del margen de la impresora.
- Alertas de papel y tinta: si desea minimizar las alertas de papel y tinta.
- Opciones de cambio de rollo: Si elige Impresión ininterrumpida (consulte [Opciones del trabajo](#page-34-0) [en la página 29](#page-34-0)), la aplicación intenta realizar la impresión incluso si un rollo se queda sin papel durante la impresión y no hay ningún rollo de la misma anchura cargado. En este caso, buscará un rollo del mismo tipo de papel con un rollo más amplio. Se selecciona el rollo adecuado más estrecho. Si hay varios rollos adecuados más estrechos, la aplicación puede elegir entre ellos en función de una de las siguientes normas:
	- Minimizar cambio de rollo
	- Utl rollo con menos papel
- Opciones de color: Puede seleccionar Colorimétrico relativo, la configuración predeterminada, o Perceptual, que emula la salida de un controlador PostScript. Vea la [Gestión del color en la página 62](#page-67-0).
- Agrupamiento: consulte [Agrupando en la página 36.](#page-41-0)

## Valores preestablecidos

Un valor preestablecido es un grupo de ajustes guardado junto bajo un único nombre. Puede crear, modificar o eliminar configuraciones predeterminadas en la pestaña Ajustes preestablecidos.

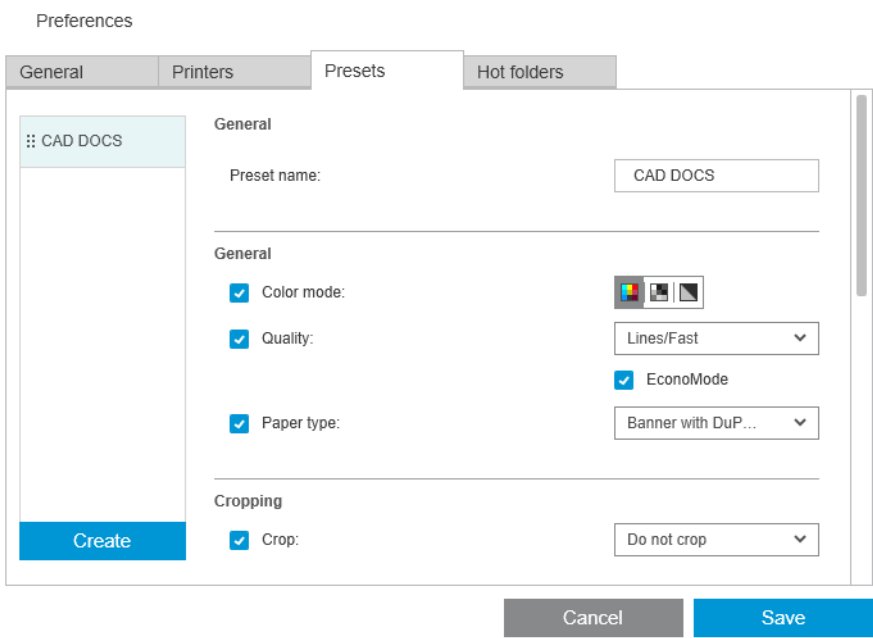

A la izquierda, puede seleccionarlos de una lista de valores preestablecidos que haya creado. Se muestran en el mismo orden en el menú desplegable de valores preestablecidos en el panel de preparación del trabajo. También puede eliminar un valor preestablecido pulsando su nombre en esta lista.

A la derecha, puede ver la configuración del valor preestablecido seleccionado. Un ajuste forma parte del valor preestablecido sólo si está marcada la casilla a la izquierda de la configuración.

Puede utilizar la columna de valor preestablecido en el panel de preparación de trabajo para aplicar un valor preestablecido a una o varias páginas, o para un trabajo en su totalidad.

## <span id="page-24-0"></span>Carpetas activas

Esta pestaña le permite definir carpetas activas para los archivos de entrada y salida. Una vez definido la carpeta activa podrá importar archivos en (o exportar archivos de) la aplicación de forma sencilla. Vea la [Uso de una](#page-73-0) [impresora multifunción que incluye un escáner en la página 68](#page-73-0).

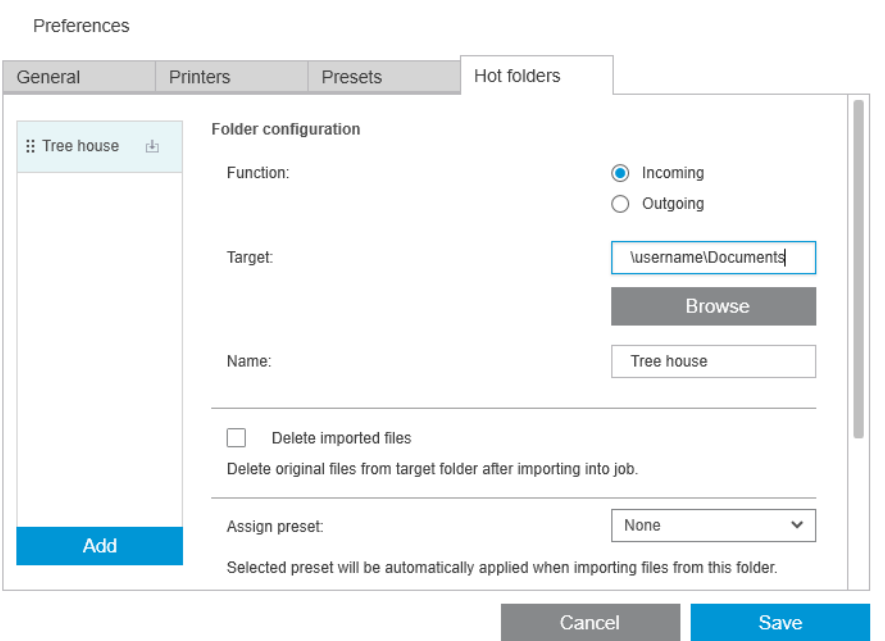

Puede configurar:

- Función: si esta carpeta activa concreta es para los archivos de entrada o de salida
- Destino: la carpeta en su equipo o en la red que contendrá la carpeta activa
- Nombre: el nombre de la carpeta activa
- Eliminar archivos importados: Si hay que eliminar los documentos importados después de importarlos
- $\mathbb{B}^*$  NOTA: Si elimina los archivos importados, le recomendamos que adjunte los archivos al guardar el trabajo, de lo contrario, la aplicación no podrá encontrar los archivos cuando vuelva a abrir el trabajo. consulte las Opciones de guardado en [Preferencias generales en la página 14](#page-19-0).
- Asignar valor preestablecido: un valor preestablecido opcional que se puede aplicar automáticamente cuando se añadan o arrastren los archivos de esta carpeta.

**W** NOTA: Debe crear el valor preestablecido de antemano para poder seleccionar aquí su nombre.

● Impresora en modo de impresión automática: una impresora que imprimirá automáticamente los archivos añadidos a esta carpeta activa. Si selecciona Ninguno, los archivos de la carpeta activa no se imprimirán automáticamente. Permite especificar el número de copias que se van a imprimir.

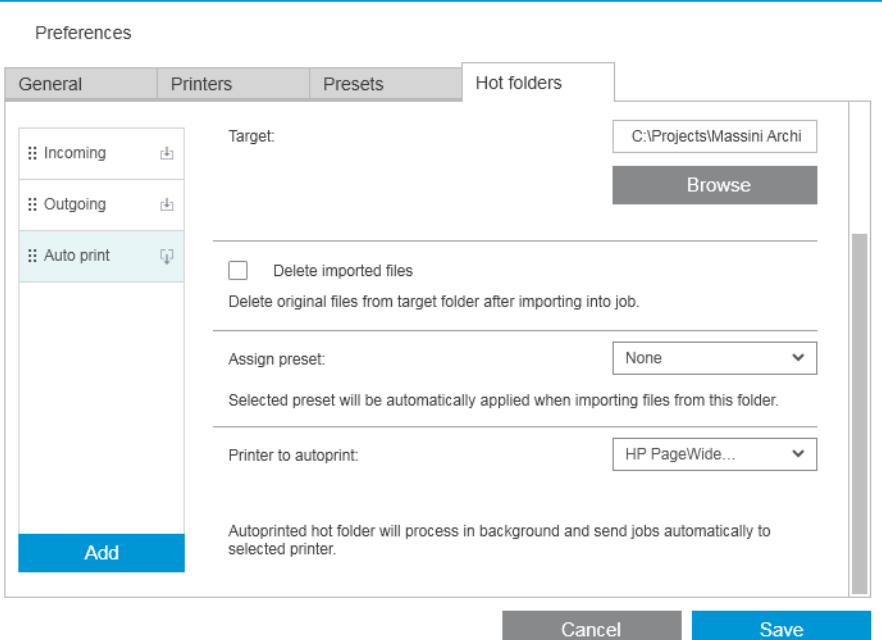

Si la impresora tiene algún problema, la impresión automática queda suspendida hasta que la impresora esté preparada de nuevo y se agrega una advertencia en el icono de carpeta activa en el panel de preparación del trabajo.

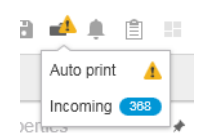

Los archivos de registro para las operaciones de impresión automática se pueden encontrar en la carpeta My Documents\HP SmartStream\Auto-print Logs. Un archivo de registro contiene información sobre el éxito o fallo de la operación de impresión automática. Cualquier documento añadido a la carpeta activa que no pueda ser procesado correctamente por la aplicación se copiará en una subcarpeta del archivo de registro.

<sup>2</sup> NOTA: Los documentos añadidos una carpeta activa que tenga activado el modo de impresión automática se imprimirán tal cual con el rollo más adecuado disponible en la impresora asignada. Si la impresora no tiene ningún rollo lo suficientemente grande para el documento, se recortará la impresión del mismo.

# <span id="page-26-0"></span>4 Preparación del trabajo

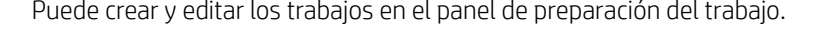

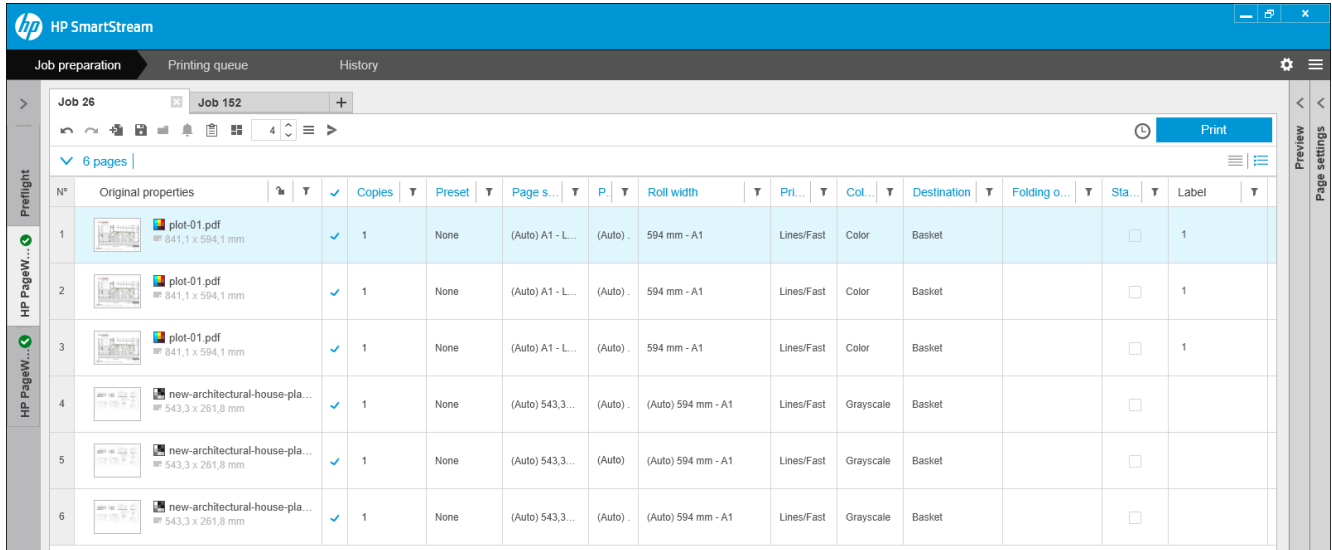

HP SmartStream le permite trabajar de dos formas distintas:

- Puede seleccionar una impresora determinada y preparar un trabajo para esa impresora.
- Puede seleccionar el escritorio Preflight para poder preparar un trabajo sin especificar una impresora determinada. Esto le permite comprobar la alineación y el tamaño de página. El trabajo puede asignarse a una impresora más tarde, haciendo clic en > o arrastrando el trabajo a una impresora en el panel de impresoras.

### El proceso de preparación del trabajo

- 1. Seleccione la impresora que desea utilizar para imprimir su trabajo o seleccione el escritorio Preflight.
- 2. Cree un nuevo trabajo haciendo clic en el botón  $+$  situado en la parte superior izquierda del panel de preparación del trabajo o arrastrando archivos o carpetas directamente a un panel de preparación del trabajo en blanco.

 $\mathbb{B}^*$  NOTA: Cada vez que añade una nueva impresora, se crea automáticamente un trabajo en blanco.

3. Para añadir archivos o carpetas a un trabajo, puede hacer clic en Icono  $\blacksquare$  o arrastrar y colocar los archivos o carpetas en el panel de preparación del trabajo.

Consulte también [Realizar el seguimiento de los archivos añadidos al trabajo en la página 82.](#page-87-0)

**W** NOTA: Puede arrastrar y soltar archivos directamente desde Microsoft Outlook a HP SmartStream.

<span id="page-27-0"></span>4. Se mostrará una ventana de Preflight Manager mientras la aplicación está comprobando cada archivo en busca de problemas. Esta ventana desaparecerá cuando el trabajo está preparado. Vea la Detección de errores de archivo en la página 22.

Si se presenta algún problema que impida añadir archivos, se mostrará una ventana de informe con un resumen de los problemas. Esta ventana permanece abierta hasta que haga clic en Más tarde. Se pueden ver más detalles en el Centro de resolución de problemas. Vea la [Centro de resolución de problemas](#page-29-0)  [en la página 24](#page-29-0).

Si se presenta algún problema que no impida añadir archivos, PreƮight Manager no genera un informe, pero se pueden ver los detalles en el Centro de resolución de problemas.

- 5. Tras comprobar los archivos, la aplicación sugiere automáticamente el tipo de papel (a menos que las preferencias indiquen utilizar un tipo de papel específico), el tamaño de página, la rotación de la página en el rollo y el ancho del rollo. Vea la [Detección automática de atributos y asignación de ajustes](#page-30-0) [en la página 25](#page-30-0).
- 6. Puede revisar y modificar la configuración usando el panel de preparación del trabajo o el panel de configuración. Vea la [Editar un trabajo en la página 27](#page-32-0).

También puede ordenar o filtrar el contenido de la cuadrícula. Consulte [Ordenar páginas en la página 41](#page-46-0) y [Páginas por filtro](#page-46-0) en la página 41.

Consulte [Contabilidad en la página 74](#page-79-0) para obtener más información sobre los grupos y el icono de detalles del trabajo.

- $\hat{X}$  SUGERENCIA: Al cambiar la vista de estándar de  $\equiv$  a compacta  $\equiv$  se desactiva la visualización de miniaturas y, por lo tanto, permite ver más filas en la pantalla.
- 7. Use la vista previa para ver el aspecto de una página una vez impresa, su posición en el rollo y para saber si la imagen quedará cortada con la configuración actual. Vea la [Vista previa en la página 51.](#page-56-0)
- 8. Cuando esté preparado para imprimir, haga clic en el botón Imprimir trabajo. Consulte [Impresión](#page-63-0) [en la página 58](#page-63-0).

Si opta por imprimir el trabajo en una impresora distinta de la seleccionada originalmente, puede arrastrar la ficha de trabajo a otra ficha de la impresora.

## HP SmartStream PreƮight Manager

PreƮight Manager analiza cada archivo para buscar errores, emitir advertencias y proponer varios ajustes de la página automáticamente.

 $\mathbb{Z}$  NOTA: Puede elegir realizar únicamente un análisis Manager Preflight limitado. Consulte Análisis Preflight Manager más rápido en el Preferencias específicas de la impresora en la página 15.

### Detección de errores de archivo

Cuando se añaden archivos a un trabajo, Preflight Manager los verifica en busca de posibles errores. Si un error significa que no se puede imprimir una página, no se ha añadido en el panel de preparación del trabajo y no se incluye en el trabajo.

Se comprueban todos los tipos de archivo compatibles. Las bibliotecas de Adobe Libraries se utilizan para una comprobación rápida y precisa de los archivos PDF.

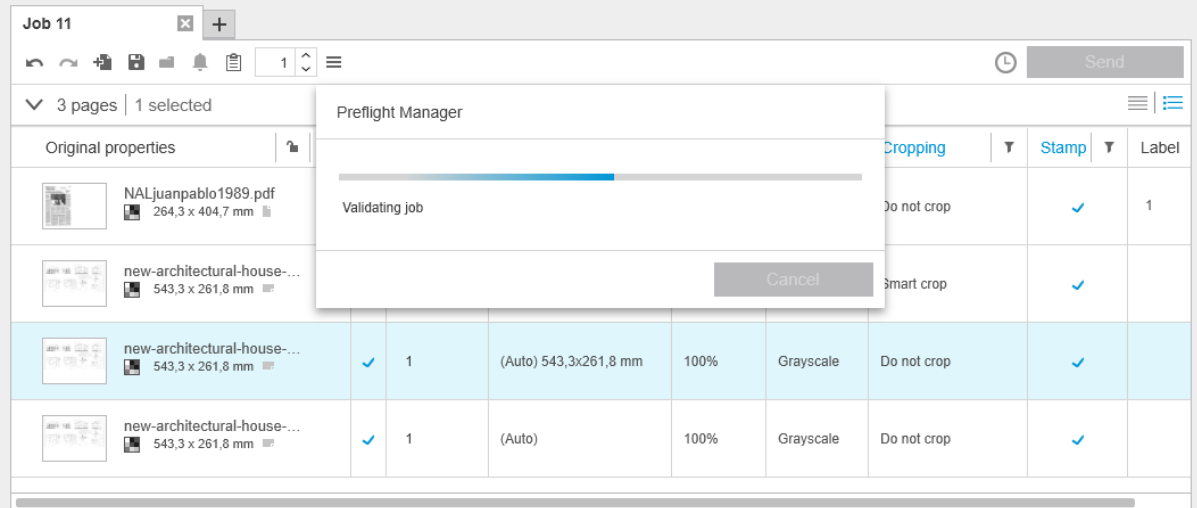

#### Errores que impiden añadir archivos

En estos casos, el archivo no se ha añadido al trabajo.

- El formato de archivo no es compatible con HP SmartStream.
- El archivo está dañado.
- Se necesita un certificado para abrir el archivo.
- No tiene suficiente memoria libre o suficiente espacio libre en el disco duro para procesar el archivo.

El autor de un archivo PDF puede especificar una contraseña de apertura que usted debe introducir para abrir el archivo o una contraseña de permisos que usted debe introducir para imprimir el archivo. Si intenta añadir un archivo PDF protegido por contraseña a un trabajo, se abrirá una ventana de acción requerida en la que podrá introducir la(s) contraseña(s) necesaria(s). Si no puede proporcionar la contraseña necesaria, el archivo no se añade al trabajo.

Un archivo PDF con una contraseña de permisos pero sin contraseña de apertura se trata como si presentara algún error y no se ha añade al trabajo.

### Errores que no impiden añadir archivos

En estos casos, se añade una explicación en el centro de resolución de problemas para su información, aunque la página se añade al trabajo y se puede imprimir, a menos que usted decida excluirla.

- La página o la imagen quedará cortada. Puede solicitar la aplicación para intentar corregir este problema automáticamente o puede corregirlo manualmente tras ver la vista previa y ver qué se recortará y dónde.
- $\mathbb{B}^*$  NOTA: Puede elegir no recibir una notificación sobre el recorte que se produce dentro de los márgenes de la impresora. Vea la Preferencias específicas de la impresora en la página 15.
- Algunas capas no se pueden imprimir. Puede comprobar lo que se imprimirá en la vista previa.
- Algunas capas no están visibles, pero se pueden imprimir. Puede comprobar lo que se imprimirá en la vista previa.
- Los siguientes errores solo se encuentran en los archivos PDF:
- <span id="page-29-0"></span>– Faltan algunas fuentes. La aplicación puede sustituir automáticamente las fuentes que faltan por otras fuentes. Como alternativa, puede volver a crear el archivo PDF con las fuentes correctas incorporadas en el archivo.
- Existen referencias a elementos externos que no se imprimirán. Si desea imprimir estos elementos, deben estar incorporados en el archivo.
- El archivo contiene uno o más objetos PostScript incorporados que no se imprimirán.

Cuando una página tiene un error, su vista en miniatura se destaca en amarillo. Cuando se selecciona, su color de fondo cambia a azul.

### Centro de resolución de problemas

La barra de herramientas contiene un icono del Centro de Resolución. Si un trabajo no presenta ningún problema (todo está bien), este icono está desactivado.

Si ocurre algún problema con el trabajo, puede hacer clic en el botón para verlo. Asimismo, se muestra un icono de advertencia  $\Lambda$  en la miniatura de la página. Puede hacer doble clic en el icono de advertencia para abrir el Centro de Resolución en la página en que se muestra el problema.

Los problemas pueden ser de los siguientes tipos:

- Información: Proporcionan información pero no requieren ninguna acción.
- Advertencias: Le avisan de un posible problema que podría requerir algún tipo de acción. Se explica la acción.

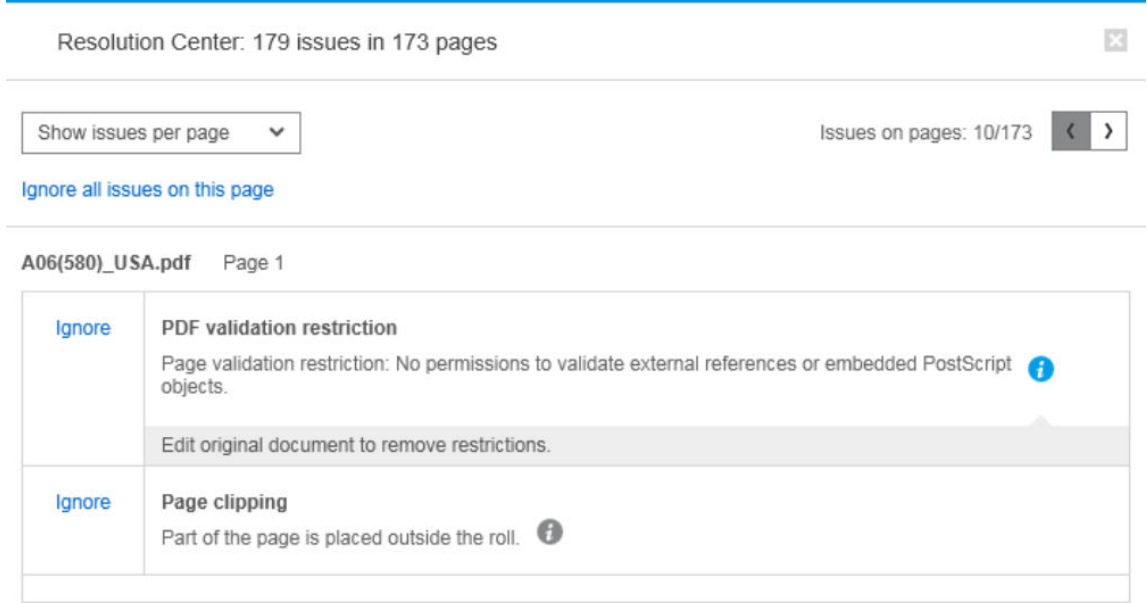

Acciones: Explican una situación y ofrecen opciones para responder ante ellas.

En el Centro de resolución de problemas, puede optar por ver todos los problemas en una página o puede elegir un tipo de problema específico y examinarlo a través de las páginas que presentan dicho problema.

Los problemas se muestran por página y usted puede desplazarse por las páginas mediante los botones situados en la parte superior derecha.

Puede ignorar problemas específicos, utilizar las preferencias generales para ignorar todos los problemas de un determinado tipo o no realizar comprobaciones antes de imprimir. Vea la [Preferencias generales en la página 14.](#page-19-0)

<span id="page-30-0"></span>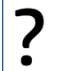

Si se muestra una advertencia informando de que se recortará la imagen, ¿qué puedo hacer?

Puede hacer clic en el botón Resolver todo, en cuyo caso HP SmartStream intentará resolver el problema de forma automática.

Como alternativa, puede utilizar la vista previa para ver exactamente cuál es el problema y resolverlo manualmente. Para obtener más información, consulte [Vista previa en la página 51.](#page-56-0)

### Detección automática de atributos y asignación de ajustes

Los siguientes atributos se detectan automáticamente para cada página que se añade a un trabajo:

- El nombre del documento y el número de páginas que contiene
- El tamaño original de la imagen de la página
- Si la página es a color o escala de grises

Los siguientes ajustes se asignan automáticamente para cada página:

- El tamaño de página
- La rotación de página (si hay)
- $\mathbb{B}^*$  NOTA: En las opciones de origen de papel, puede activar o desactivar la rotación automática mediante una casilla de verificación. Vea la [Opciones de origen de papel en la página 49](#page-54-0).
- El tipo de papel, que está limitado a los tipos de papel cargados actualmente en la impresora
- <sup>2</sup> NOTA: En la ventana Preferencias, puede utilizar un tipo de papel predeterminado específico al añadir páginas, en lugar de utilizar el tipo de papel propuesto por la aplicación. Vea la Preferencias específicas de [la impresora en la página 15](#page-20-0).
- El ancho del rollo, que depende del tamaño de página
- La identificación del rollo, que puede depender del ancho del rollo
- **MOTA:** El ID del rollo se asigna de forma automática sólo si han establecido las opciones de origen del papel en Cualquiera. Vea la [Opciones de origen de papel en la página 49](#page-54-0).
- NOTA: La impresora puede permitir establecer un rollo en el estado *protegido*. En este caso, el ID de rollo no está disponible para su asignación automática; puede imprimir en ese rollo sólo si lo solicita explícitamente.

Puede modificar esta configuración propuesta. Si ha cambiado un ajuste y desea restaurar el valor automático, haga clic en el botón AUTO.

# Información general del trabajo

### Resumen visual del trabajo

PreƮight Manager genera un resumen visual de cada trabajo, conocido como clúster, que se puede mostrar cerca de la parte superior del panel de preparación del trabajo. Este resumen divide las páginas del trabajo en categorías, primero las divide según sean páginas en color o monocromas y, a continuación, las divide por tamaño de página; y se cuenta el número de páginas en cada categoría.

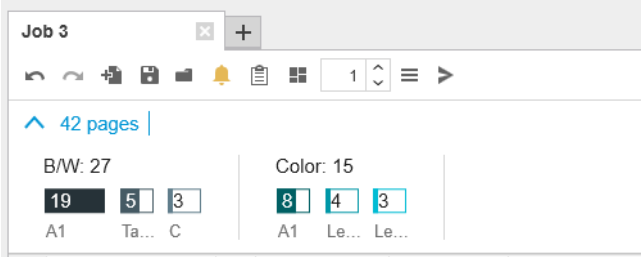

Los clústeres de páginas son una nueva función que le ayuda a simplificar la producción de trabajos de gran tamaño proporcionándole una comprensión clara y rápida de la composición del trabajo desde el principio, ya que le permite conocer el número de páginas que tiene cada trabajo para cada tamaño y contenido. Además, puede seleccionar fácilmente todas las páginas en una o varias categorías haciendo clic en estas categorías. De esta forma, puede aplicar y modificar la configuración en un nivel de categoría concreto.

Siempre se muestra el número de páginas totales; puede abrir o cerrar la pantalla de categorías.

Si tiene activado un filtro, también se excluyen del clúster las páginas ocultas del panel de preparación de trabajo.

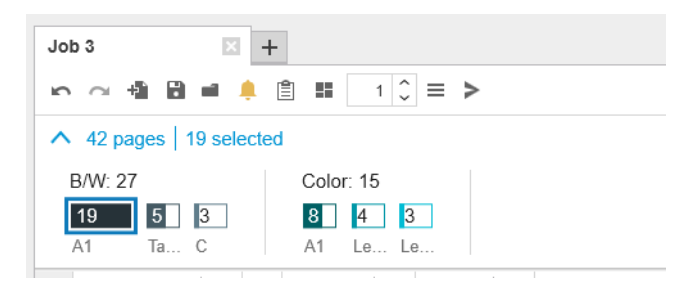

### Detalles del trabajo

El icono fa situado en la barra de herramientas proporciona información sobre el trabajo que puede utilizar para fines de contabilidad (consulte [Contabilidad en la página 74\)](#page-79-0). El icono aparece en el panel de preparación del trabajo y en el panel de historial.

# <span id="page-32-0"></span>Editar un trabajo

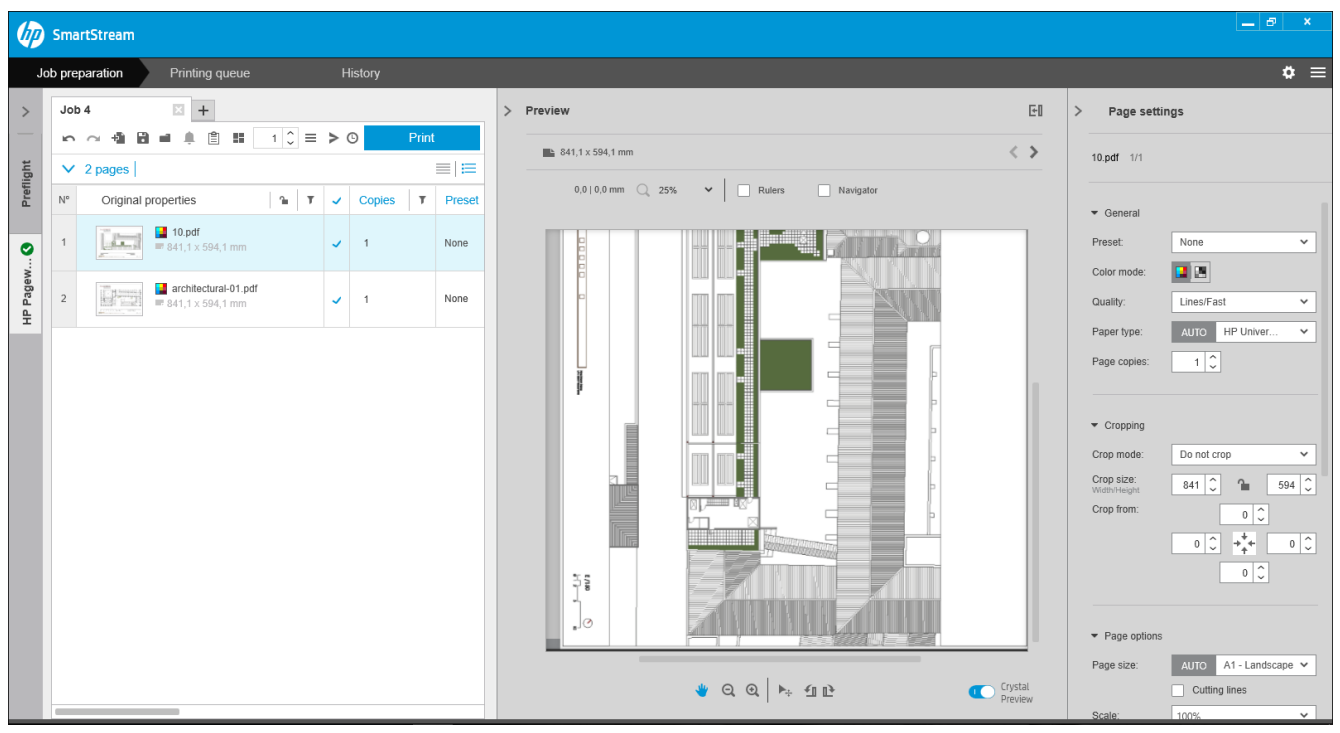

Puede editar un trabajo de varias formas para imprimir las páginas que desea, en el orden en que desee y con los ajustes de impresión que desee.

Seleccionando una o varias páginas y cambiando los ajustes de impresión

Puede cambiar los ajustes de impresión en el panel de preparación del trabajo o en el panel de configuración; el efecto es el mismo. La diferencia es que se puede personalizar la pantalla de configuración en el panel de preparación del trabajo: puede cambiar el orden de las columnas y eliminar columnas que normalmente no utiliza. El panel de configuración muestra todas las configuraciones disponibles en un orden fijo: no se puede personalizar.

Para desplegar una lista con todas las columnas que puede mostrar u ocultar, haga clic en el encabezado de cualquier columna.

- · Haciendo clic en el encabezado de columna para cambiar la configuración de todo el trabajo
- Ordenando las páginas en una secuencia diferente (consulte [Ordenar páginas en la página 41](#page-46-0))
- Aplicando un filtro para una o más columnas en el panel de preparación del trabajo y, de esta forma, ocultando algunas páginas (consulte [Páginas por filtro](#page-46-0) en la página 41)
- Seleccionando una o varias páginas y arrastrarlas manualmente hacia arriba o abajo para colocarlas en una posición diferente: esto cambia la secuencia en la que se imprimirán las páginas
- Renombrando páginas (consulte [Renombrar páginas en la página 82](#page-87-0))

Esto no es una lista completa de las posibilidades. Para obtener más opciones, consulte las secciones posteriores a este capítulo.

 $\mathcal{R}$  SUGERENCIA: Si comete un error o cambia de idea durante la edición de un trabajo, puede utilizar el  $\sim$  y el  $\sim$ (o sus métodos abreviados Ctrl-Z y Ctrl-Mayús-Z) para deshacer o rehacer las ediciones de un trabajo único. Las acciones que no sean editar trabajos no se pueden deshacer.

## Barra de herramientas

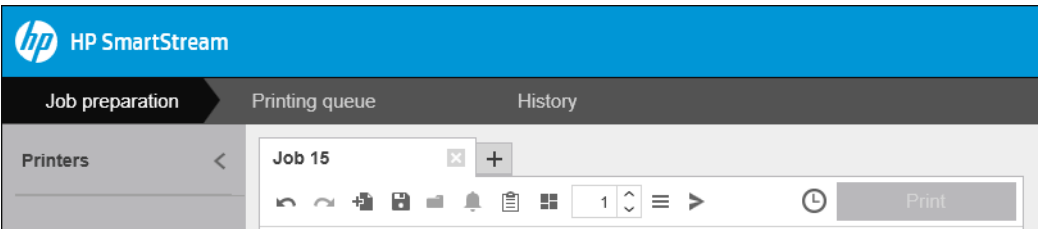

La barra de herramientas contiene los iconos y botones siguientes:

- para deshacer la última acción de edición de un trabajo
- $\sim$  para rehacer la última acción que se deshizo
- para añadir documentos a un trabajo o abrir un trabajo guardado
- para guardar un trabajo
- para mostrar el estado de las carpetas activas
- para mostrar el estado del centro de resolución
- para mostrar los detalles del trabajo
- **para activar o desactivar el agrupamiento**
- $\Box$  para cambiar el número de copias del trabajo que se va a imprimir
- $\equiv$  para seleccionar las opciones del trabajo
- para enviar (en el contexto de una impresora)
- para enviar un trabajo, pero lo pone en espera en la cola de impresión
- para cancelar un trabajo

### **Etiquetas**

El panel de preparación de trabajo tiene una Columna de etiqueta que, aunque está oculta de forma predeterminada, se puede visualizar (haga clic con el botón derecho del mouse en el encabezado de cualquier columna para mostrar u ocultar columnas).

Si elige mostrar esta columna, contendrá inicialmente la etiqueta adjuntada a cada página de un archivo PDF. Sin embargo, puede editar estas etiquetas en la Columna de etiqueta, sustituyéndolas con cualquier texto que desee. El nuevo texto que haya proporcionado se guarda como parte del trabajo, pero no se guarda en el archivo PDF.

<span id="page-34-0"></span>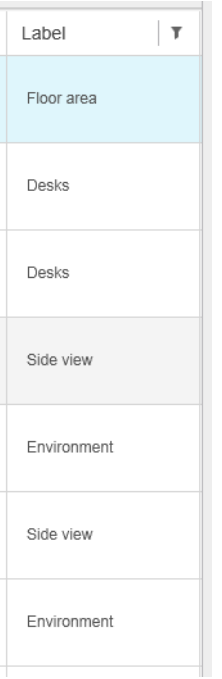

La existencia de esta columna permite ordenar y filtrar las páginas de acuerdo con las etiquetas, que puede elegir usted mismo.

### **Disciplina**

El panel de preparación de trabajo tiene una columna de Disciplina que, aunque está oculta de forma predeterminada, se puede visualizar (haga clic con el botón derecho del mouse en el encabezado de cualquier columna para mostrar u ocultar columnas).

Si elige mostrar esta columna, inicialmente contiene un subconjunto de categorías. Sin embargo, puede editar estas categorías en la columna Disciplina, sustituyéndolas por lo que desee.

La existencia de esta columna permite ordenar y filtrar las páginas de acuerdo con las etiquetas, que puede elegir usted mismo.

## Opciones del trabajo

Puede ver las opciones de cualquier trabajo haciendo clic en el icono  $\equiv$  en la barra de herramientas del panel de preparación.

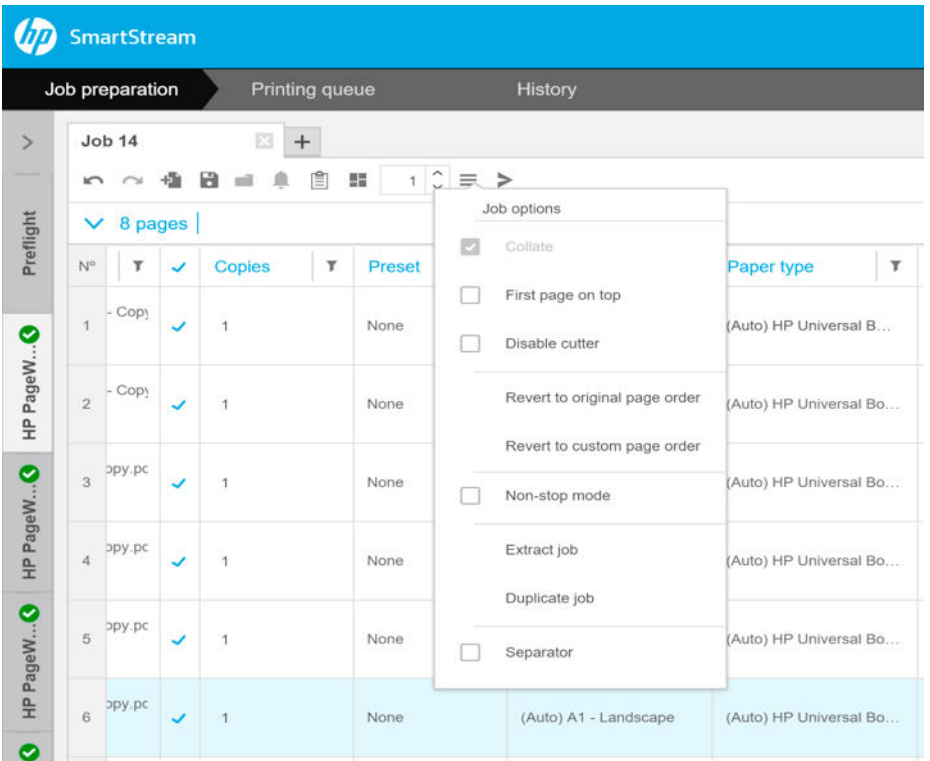

- Recopilar: Si opta por imprimir más de una copia del trabajo, puede elegir intercalar las copias; de lo contrario, la impresora imprimirá varias copias de la primera página y, a continuación, varias copias de la segunda página y así sucesivamente.
- Primera página en la parte superior: Puede elegir imprimir el trabajo con la primera página en la parte superior, lo que puede resultar muy conveniente si desea apilar el papel de las páginas hacia arriba cuando salen.
- $\mathbb{R}^n$  NOTA: En la ventana Preferencias, puede elegir si esta opción está activada o desactivada de forma predeterminada. Vea la Preferencias específicas de la impresora en la página 15.
- Desactivar cuchilla: Si el papel se corta y la cuchilla está encendida en el panel frontal de la impresora, se puede desactivar aquí. Si el papel no se corta o la cuchilla está apagada en el panel frontal, no se puede activar desde HP SmartStream.
- Volver al orden de páginas original: Restaura la secuencia original de páginas del trabajo tal y como se encontraba cuando creó el trabajo. Esto puede resultar útil si ha ordenado las páginas o cambiado el orden de forma manual.
- Volver al orden de páginas personalizado: Restaura la última secuencia manual de páginas del trabajo tal y como se encontraba la última vez que la reordenó.
- Modo ininterrumpido: La aplicación comprueba el ID de rollo seleccionado, el ancho del rollo y el tipo de papel de cada página y los rollos cargados actualmente en la impresora. Si no se carga un rollo con las características correctas, aparecerá una ventana solicitándole cómo continuar. Sin embargo, justo antes de imprimir la página, si se detecta un rollo del tipo de papel correcto pero más amplio del especificado, la impresión continuará.
- NOTA: Esta opción le permite imprimir con mínimas interrupciones, al tiempo que respeta el tipo de papel especificado en el trabajo y evita recortes. Un trabajo puede imprimirse en papel más amplio si el ancho especificado no está disponible.
- Extraer trabajo: Extrae un trabajo completo y lo almacena de la misma manera que se pueden extraer las páginas individuales. Vea la [Extraer páginas en la página 40](#page-45-0).
- Duplicar trabajo: Puede duplicar un trabajo completo, incluidas sus opciones de trabajo y configuración de página.
- $\mathbb{R}^n$  NOTA: También puede duplicar un trabajo arrastrándolo a la pestaña + en la parte superior del panel de preparación de trabajos.
- Separador: Puede elegir imprimir una página de separador de trabajo para este trabajo determinado. Vea la [Separadores de trabajo \(solo HP PageWide XL\) en la página 58.](#page-63-0)

# Intensificador del brillo

El intensificador del brillo es una capa de recubrimiento que se puede aplicar a las impresiones para crear un efecto especial. Se activa y desactiva en las opciones del trabajo (consulte [Opciones del trabajo en la página 29\)](#page-34-0) y se aplica a todo el trabajo.

- **W** NOTA: El intensificador del brillo no se puede aplicar a todos los tipos de papel.
- **WEY NOTA:** Para impresoras compatibles con esta función.

## Sellos

En el panel de preparación, en la columna **Sello**, puede asignar un sello a una página o crear uno nuevo. Esto imprime un texto, sello gráfico o marca de agua sobre el contenido de la página; puede asignar el mismo sello a todas las páginas de un trabajo o sellos determinados a páginas concretas.

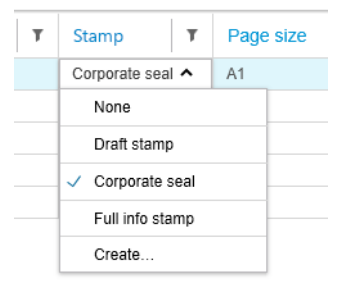

Puede especificar la posición del sello y el formato de un sello de texto: su fuente, tamaño, color, ángulo, opacidad y desplazamiento. Puede añadir varios campos dinámicos para que se muestren como una parte del texto.

No se pueden importar archivos JPEG, TIFF ni PNG para proporcionar un sello gráfico. También puede importar uno de estos archivos contenidos en otro archivo ZIP. Si el archivo ZIP está protegido por contraseña, deberá introducirla para poder importar la imagen correctamente.

NOTA: No se admite un archivo ZIP dentro de otro archivo ZIP.

El sello puede constar de un máximo de cinco capas.

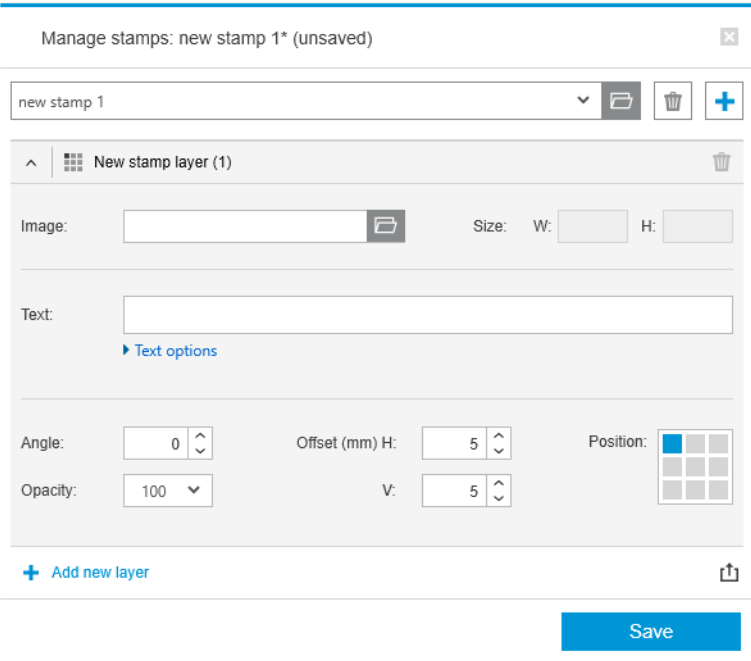

Exportar plantilla de sello r<sup>1</sup>1: Puede exportar su diseño del sello como una plantilla. Las plantillas se guardan en My Documents\HP SmartStream\Stamps, con la extensión .smst (archivo de plantilla de sello de HP SmartStream).

Abrir una plantilla de sello : Puede abrir un diseño de sello guardado en un archivo de plantilla. Todos los campos de sello se rellenan con datos de la plantilla o se quedan vacíos si los campos correspondientes de la plantilla están vacíos.

## Sellos en la vista previa

El sello se puede ver en la vista previa de la página. Si selecciona la herramienta Mover, cada capa del sello se indica con un rectángulo rojo. Para seleccionar una capa del sello, la imagen o la página, simplemente haga clic en el que desea seleccionar.

Si selecciona una capa del sello, se pueden distinguir las siguientes partes.

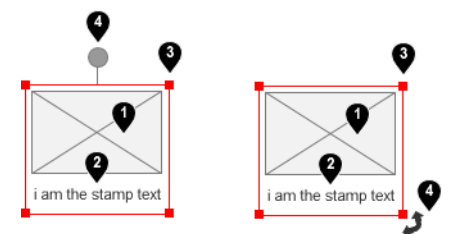

- 1. Imagen del sello
- 2. Texto del sello
- 3. Controles de transformación de sello
- 4. Herramienta de rotación de sello

Después de seleccionar la herramienta Mover puede reajustar un sello de varias formas:

- Se puede cambiar su tamaño arrastrando una de las esquinas del rectángulo rojo. La proporción se conserva.
- Puede rotarlo arrastrando la herramienta de rotación: el círculo gris por encima del centro del sello. Si mantiene pulsada la tecla Mayús mientras arrastra, la rotación se limita a incrementos de 15°.

● Puede reposicionarla arrastrándola a cualquiera de las posiciones en la cuadrícula de sello predefinida

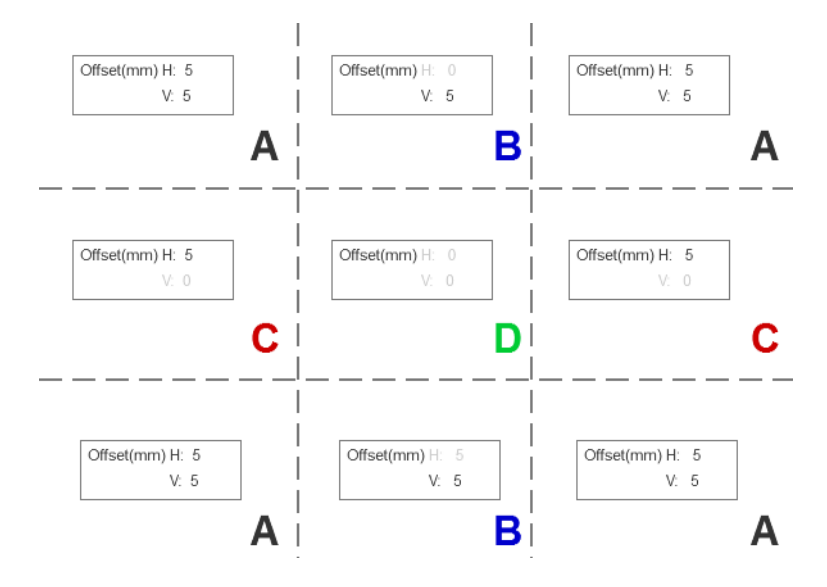

Si hace doble clic en una capa de sello, esta se abre en el cuadro de diálogo de sellos.

Recuerde que un sello pertenece a una sola página. Si lo desea, después de editarlo, puede copiarlo a todas las demás páginas del trabajo.

## Códigos QR

Puede generar un código QR y añadirlo a una imagen.

En el panel de preparación, en la columna QR y sello, puede asignar un código QR a una página o crear uno nuevo. Puede asignar el mismo código a todas las páginas de un trabajo o códigos determinados a páginas concretas.

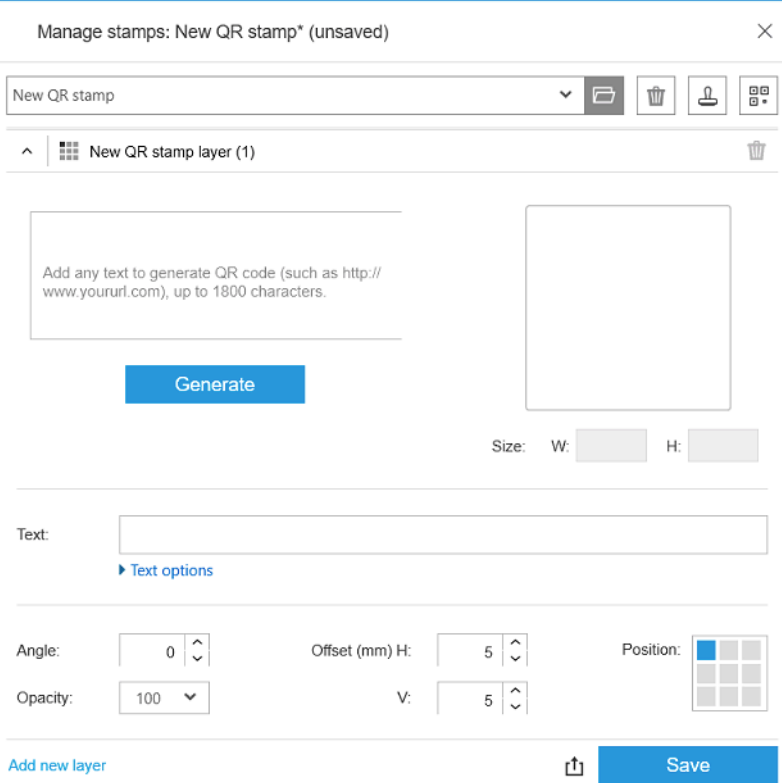

Introduzca el texto, la URL, vcard, etc.; a continuación, haga clic en el botón Generar para generar y colocar el código QR en la página.

Puede especificar la posición y el formato de un código QR: su fuente, tamaño, color, ángulo, opacidad y offset Puede añadir varios campos dinámicos para que se muestren como una parte del texto.

No se pueden importar archivos JPEG, TIFF ni PNG para proporcionar un código QR gráfico. También puede importar uno de estos archivos contenidos en otro archivo ZIP. Si el archivo ZIP está protegido por contraseña, deberá introducirla para poder importar la imagen correctamente.

**WE NOTA:** No se admite un archivo ZIP dentro de otro archivo ZIP.

El código QR puede constar de un máximo de cinco capas.

Exportar plantilla de sello r<sup>1</sup>1: Puede exportar su código QR como una plantilla. Las plantillas se quardan en My Documents\HP SmartStream\Stamps, con la extensión .smst (archivo de plantilla de sello de HP SmartStream).

Abrir una plantilla de sello : Puede abrir un código QR guardado en un archivo de plantilla. Todos los campos se rellenan con datos de la plantilla o se quedan vacíos si los campos correspondientes de la plantilla están vacíos.

**W** NOTA: Para impresoras compatibles con esta función.

# Impresión en hojas

Puede imprimir en hojas de papel suelto con dimensiones fijas

Para cambiar de la vista de rollo a la vista de hoja, haga clic en el icono Hoja n de la barra de herramientas. A continuación, la cuadrícula de preparación muestra distintos campos, como el tamaño y el grosor de la hoja.

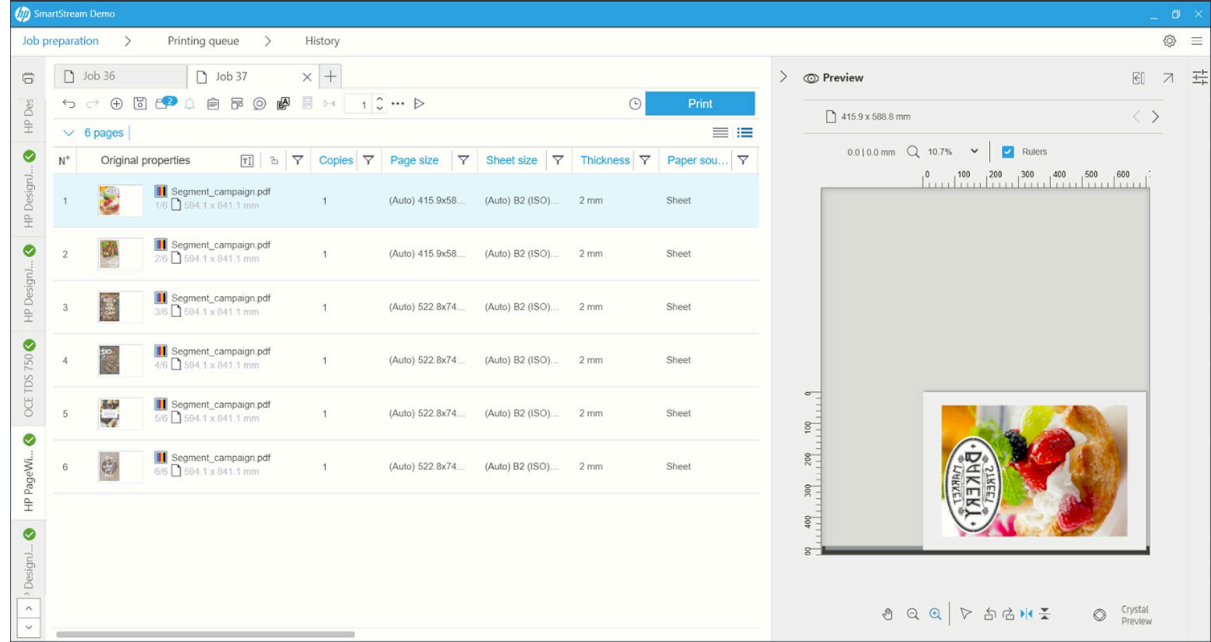

## Impresión a doble cara

La impresión a doble cara le permite imprimir en ambos lados de una hoja de papel.

Para activar la impresión a doble cara, haga clic en el icono Doble cara @ de la barra de herramientas.

Una vez activada, los documentos de la página se marcan como cara A o cara B.

Los documentos se emparejan como caras A y B. Las propiedades o acciones aplicadas a la cara A se replican en la B.

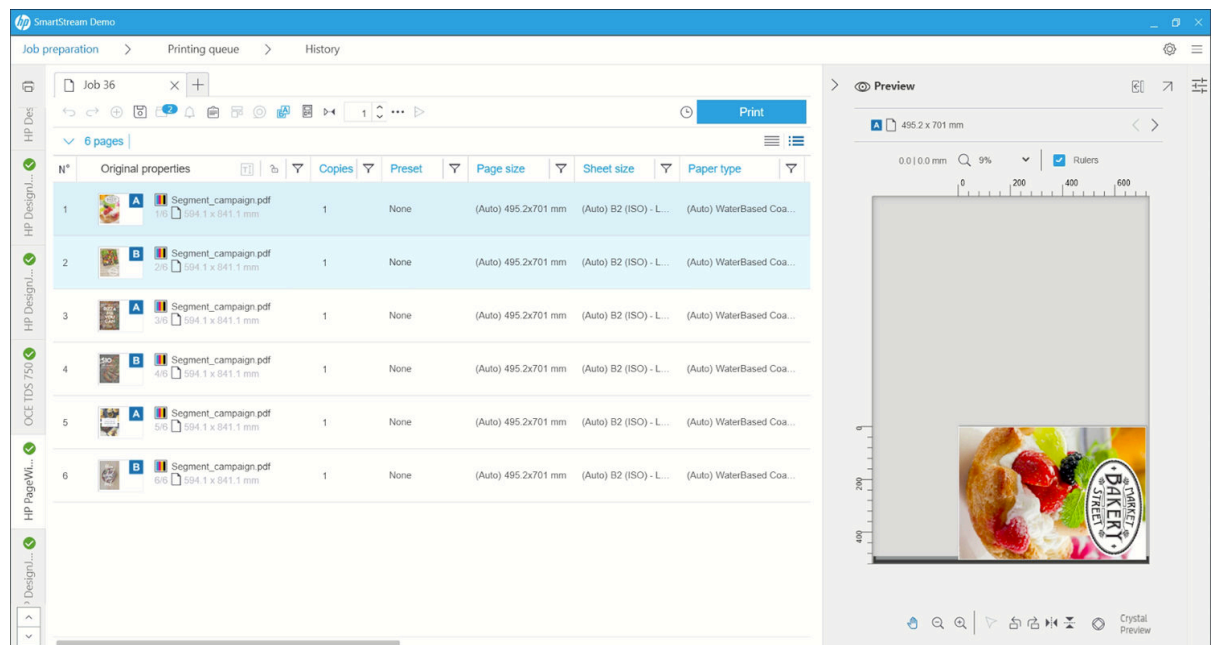

## Orden de impresión a doble cara

Seleccione el orden de impresión A|B, A|B, A|B o AAA|BBB en Opciones del trabajo.

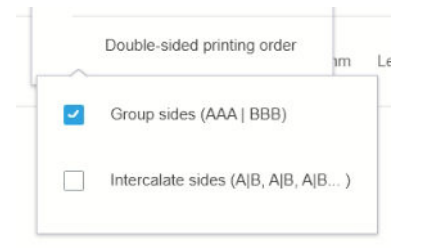

### Alineación automática

Al alinear un documento en la cara A, la aplicación aplica una alineación automática a la cara B.

### Registro entre las caras

Al activar esta función con el icono Registro  $\mathbb{N}$ , puede obtener una vista previa de los documentos a doble cara, con un control deslizante para cambiar la transparencia de la cara A con el fin de ver la cara B.

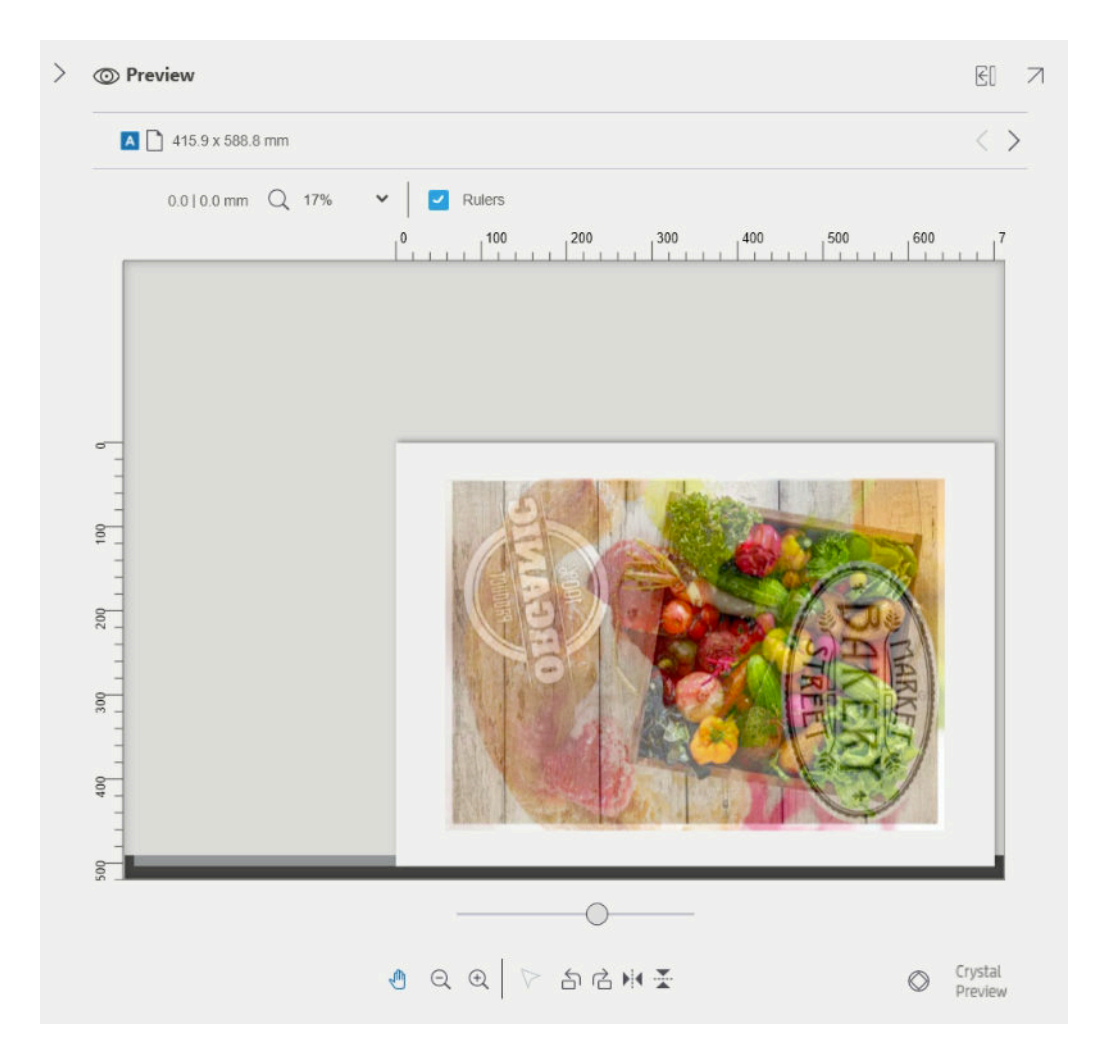

# Agrupando

El agrupamiento permite ahorrar tiempo y papel. Le permite imprimir dos o más páginas una al lado de otra en el papel (si el papel es lo suficientemente ancho). De esta forma, puede imprimir todo el documento de forma más rápida y evita desperdiciar papel.

 $\ddot{=}$  NOTA: Cuando agrupa un trabajo, el tipo de papel y la calidad de impresión debe ser el mismo para todas las páginas.

NOTA: El agrupamiento no está disponible si ha optado por escritorio Preflight.

Puede establecer los parámetros de agrupamiento para cada impresora en las preferencias de la impresora (consulte Preferencias específicas de la impresora en la página 15) y puede activar y desactivar el agrupamiento para cada trabajo mediante el icono **en** en la barra de herramientas.

En la vista previa (consulte [Vista previa en la página 51\)](#page-56-0), puede ver cómo agrupar las páginas y, si lo desea, puede mover páginas individuales a la vista previa. En la impresión final se respetan el orden y posicionamiento de las páginas que se establecen en la vista previa.

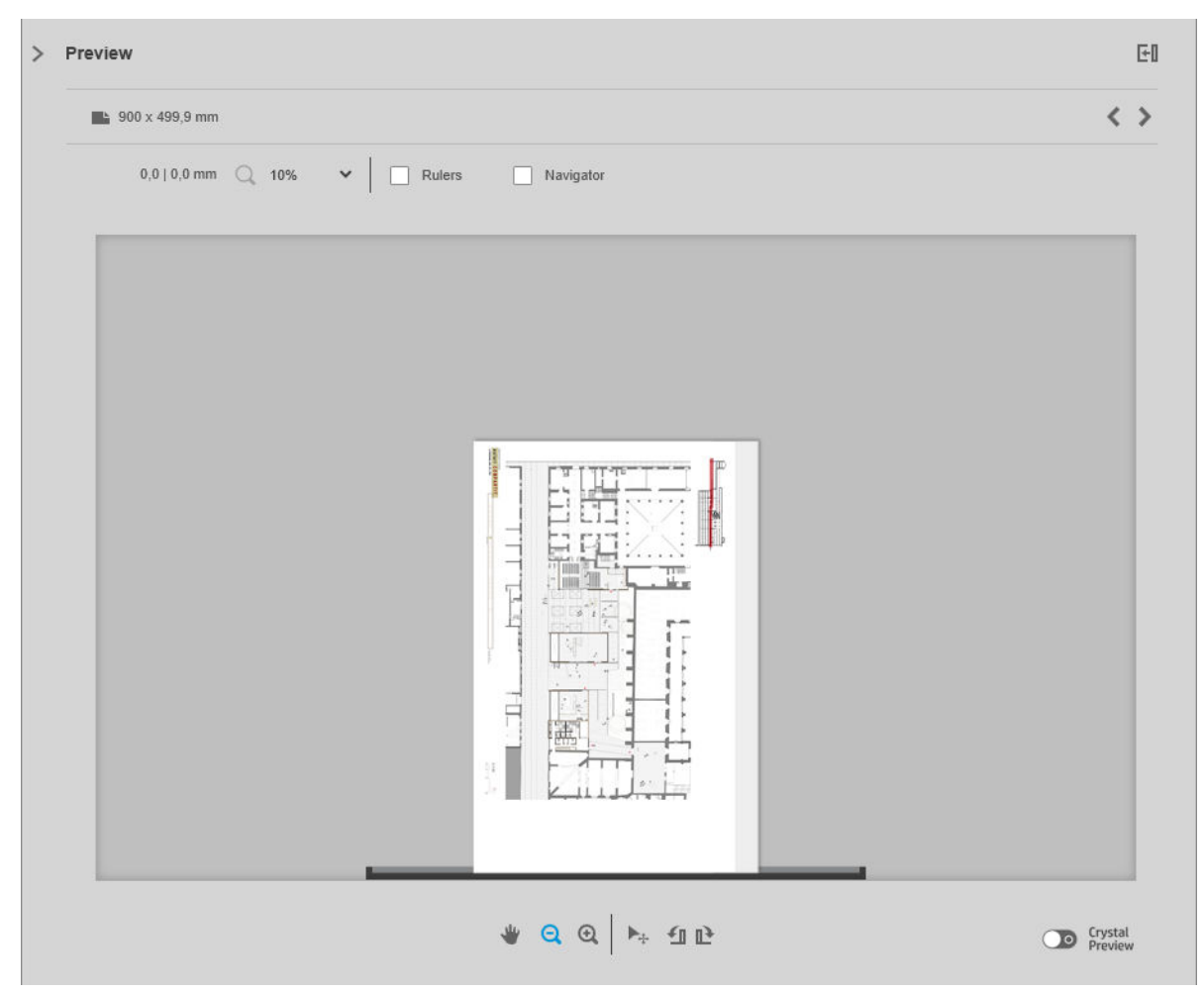

Si ha solicitado varias copias de una página, puede agruparlas, lo que se conoce como impresión N-superior.

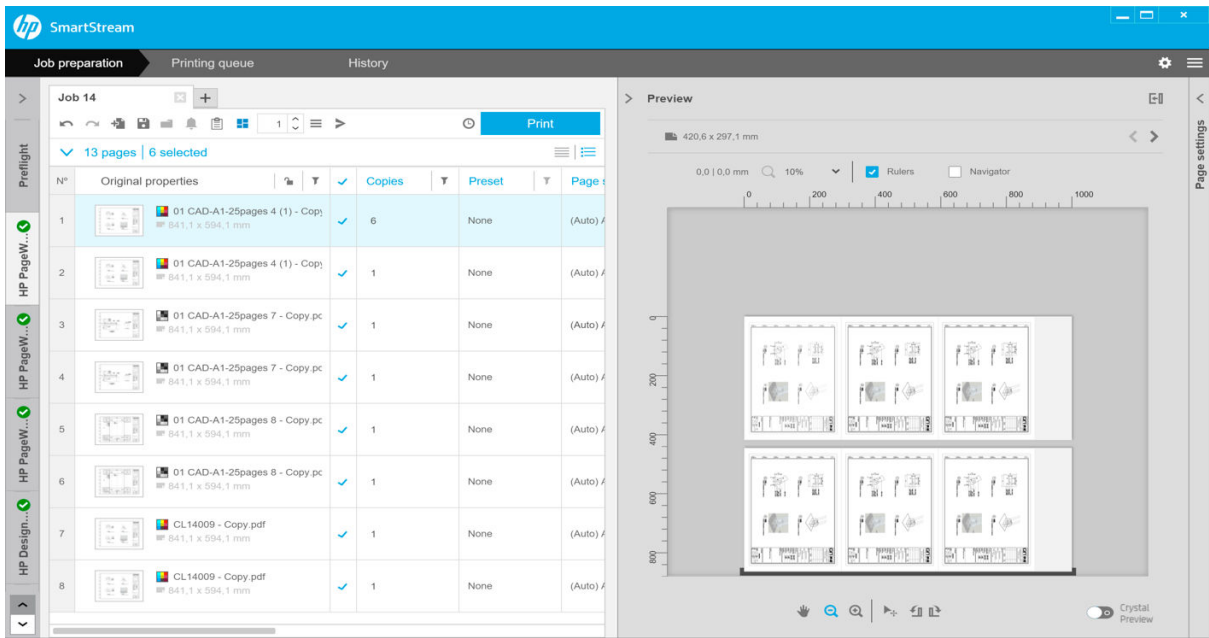

## <span id="page-43-0"></span>Preferencias de agrupamiento en rollo de papel

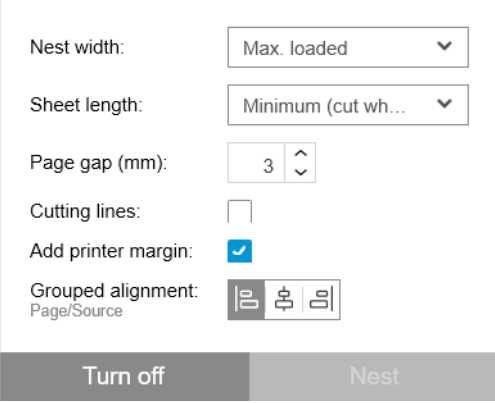

- Anchura del agrupamiento: El ancho total máximo de las páginas agrupadas. Ancho de rollo (auto) de forma predeterminada, que utiliza el ancho del rollo más ancho cargado en la impresora.
- $\mathbb{B}^*$  NOTA: Si existe una página en su documento mayor que el ancho de agrupamiento que ha seleccionado, se utiliza el ancho de la página como ancho de agrupamiento.
- Longitud de la hoja: La impresora puede cortar el papel en hojas de esta longitud o mayor. Mínimo de forma predeterminada, lo que significa que la impresora puede cortar el papel en hojas de cualquier longitud. O bien puede elegir Desactivar la cuchilla.
- Intervalo entre páginas: El espaciado entre páginas, de 0 a 100 mm (3 mm de forma predeterminada).
- Líneas de corte: Al marcar esta casilla, la aplicación añade líneas de corte a todas las páginas (desactivadas de forma predeterminada).
- Añadir márgenes de la impresora: Al marcar esta casilla, la aplicación evita imprimir en los márgenes de la impresora (activada de forma predeterminada).
- Alineación agrupada: Alinee todos los documentos agrupados como un grupo horizontalmente a la izquierda, al centro o a la derecha, y verticalmente a la parte superior, central o inferior.

## Preferencias de agrupamiento en hoja de papel

Puede imprimir varias páginas una al lado de otra en una hoja de papel, si la impresora es compatible con esta función.

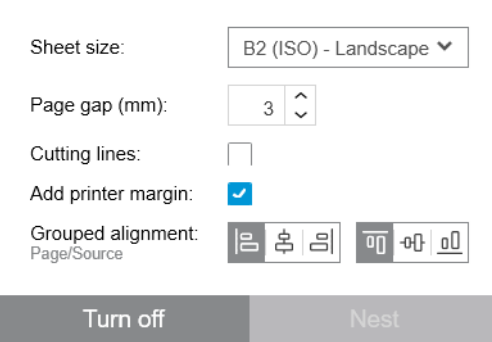

- Tamaño de la hoja: Todas las hojas deben tener el mismo tamaño.
- Intervalo entre páginas: El espaciado entre páginas, de 0 a 100 mm (3 mm de forma predeterminada).
- Líneas de corte: Al marcar esta casilla, la aplicación añade líneas de corte a todas las páginas (desactivadas de forma predeterminada).
- Añadir márgenes de la impresora: Al marcar esta casilla, la aplicación evita imprimir en los márgenes de la impresora (activada de forma predeterminada).
- Alineación agrupada: Alinee todos los documentos agrupados como un grupo horizontalmente a la izquierda, al centro o a la derecha, y verticalmente a la parte superior, central o inferior.

## Agrupamiento a doble cara

El agrupamiento a doble cara en las hojas le permite imprimir varias páginas una al lado de otra en ambas caras de una hoja de papel, si la impresora es compatible con esta función.

Para activar el agrupamiento a doble cara, haga clic en el icono Agrupamiento A de la barra de herramientas.

Puede establecer los parámetros de agrupamiento de cada impresora en las preferencias de la impresora y puede activar y desactivar el agrupamiento en hojas para cada trabajo (consulte [Preferencias de agrupamiento](#page-43-0)  [en hoja de papel en la página 38\)](#page-43-0).

## Recortador vertical

El recortador vertical permite a la impresora cortar el papel a lo largo del eje Y.

Hay dos cortadores: uno a la izquierda de la impresora que es fijo y otro a la derecha, que se mueve a lo largo del eje X. Hay un límite en cuanto a la proximidad que puede haber entre ambos recortadores.

## Cómo utilizarlo

Para activar el recortador vertical, en la barra de herramientas, haga clic en . Cuando se activa, la vista previa muestra dos líneas verticales para indicar dónde se recortará la página.

**X** NOTA: Para impresoras compatibles con esta función.

# Impresión sin márgenes

La impresión sin márgenes le permite imprimir en toda la superficie del papel, sin márgenes.

## Cómo utilizarlo

Para activar la impresión sin márgenes, en la barra de herramientas haga clic en ..... Cuando se activa, la vista previa muestra una página sin márgenes.

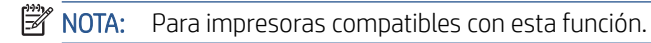

# Mover o copiar un trabajo o páginas a otra impresora

Para mover un trabajo a otra impresora, haga clic en la ficha de trabajo (que contiene el nombre del trabajo) y arrástrela a la otra impresora en el panel de impresoras.

Como alternativa, puede utilizar el botón Enviar.

Puede seleccionar una o varias páginas y arrastrarlas y colocarlas en una impresora, en cuyo caso se crea un nuevo trabajo para esa impresora con estas páginas.

Para copiar en lugar de mover, mantenga pulsada la tecla Ctrl durante la operación.

# Eliminar un trabajo

Para eliminar un trabajo, haga clic en el icono situado a la derecha del nombre del trabajo en la pestaña del trabajo.

Como alternativa, puede seleccionar Eliminar trabajo desde el menú de opción de trabajo en el encabezado de éste.

# Opciones de página

Pulse hacer clic con el botón derecho en cualquier página seleccionada para ver un menú de opciones de esas páginas. Las opciones de página le permiten extraer o eliminar las páginas seleccionadas o ignorar un problema que afecta a una página.

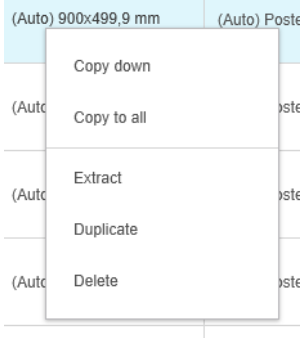

Si hace clic con el botón derecho en una celda de una tabla que contiene un ajuste de impresión, puede copiar ese ajuste en otras páginas.

- Copiar hacia abajo copia la configuración de la celda seleccionada en todas las páginas por debajo de la tabla.
- Copiar en todas copia la configuración de la celda seleccionada en todas las páginas, tanto por encima como por debajo de la tabla.

Si tiene activado algún filtro, la configuración no se copia en las páginas ocultas.

## Extraer páginas

Puede extraer las páginas de un trabajo y almacenarlas en otra ubicación, que se imprima más tarde en otra impresora. Esto puede resultar útil para las páginas de formato pequeño o monocromáticas.

En primer lugar, seleccione las páginas que desea extraer y, a continuación, haga clic con el botón derecho en la selección y haga clic en Extraer. A continuación, elija una carpeta en la que se almacenarán las páginas por extraer.

NOTA: Se pueden extraer las páginas de archivos PDF solo si la extracción no está restringida.

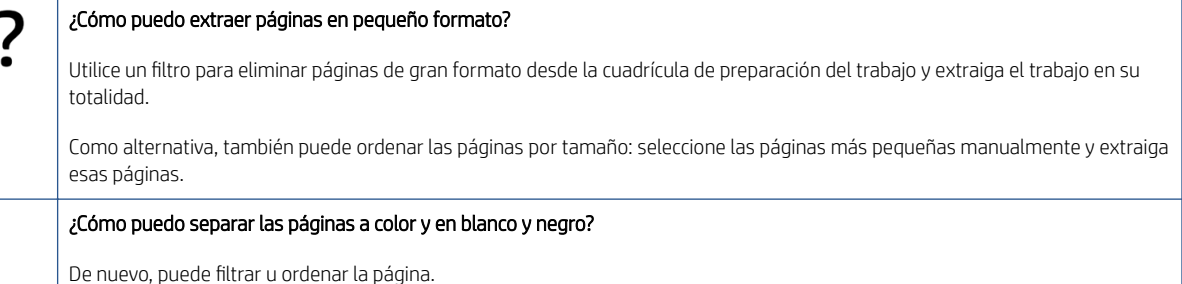

## <span id="page-46-0"></span>Suprimir páginas

Para eliminar una o varias páginas permanentemente de un trabajo, seleccione las páginas y, a continuación, haga clic con el botón derecho en la selección y seleccione Eliminar.

NOTA: Las páginas sólo se han eliminado del trabajo: no desaparecen del documento original.

# Páginas por filtro

Puede ocultar una categoría concreta del documento o página haciendo clic en uno de los iconos  $\tau$  de las cabeceras de columna, desactivando uno o varios de los cuadros en el menú y haciendo clic en el botón Aplicar. Como resultado, todas las categorías desactivadas quedan ocultas y no aparecen en la pantalla. De esta forma, puede ocultar los elementos de un determinado tamaño de página, tipo de papel, calidad de impresión y así sucesivamente.

**W** NOTA: Sólo se muestran en el menú de filtro las categorías que están presentes en el trabajo.

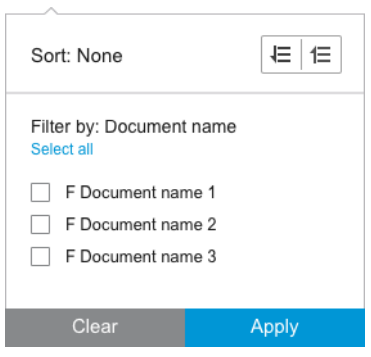

Por ejemplo, si desea ver únicamente las páginas asignadas al imprimir en papel satinado con el fin de aplicar una calidad de impresión superior, puede utilizar un filtro para hacerlo de una forma rápida y sencilla.

Se pueden aplicar varios filtros al mismo tiempo en diferentes columnas.

Puede hacer clic en el icono de  $\tau$  de un encabezado de columna para ver qué filtro está activo en esa columna. Si todas las casillas están desactivadas, no se aplica ningún filtro Cuando se ha aplicado un filtro en concreto, el icono del filtro cambia para que sea visible más fácilmente.

IMPORTANTE: Si hace clic en el botón Imprimir trabajo mientras uno o varios de los filtros están activos, solo se transfieren a la cola de impresión las páginas visibles (y no las páginas ocultas). Consulte [Impresión](#page-63-0)  [en la página 58](#page-63-0).

# Ordenar páginas

Al hacer clic en un icono de filtro, también puede ordenar los elementos en el panel de preparación del trabajo.

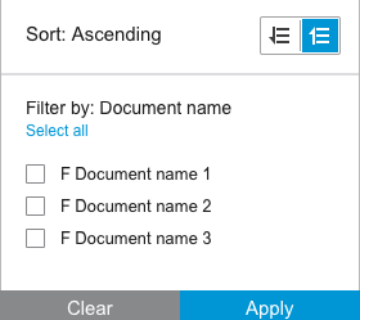

Al ordenar por nombre de documento, quedan ordenados alfabéticamente. Cuando hay una lista de elementos en la ventana emergente, se clasifican por el orden en que aparecen en la lista. Cuando hay casillas de

<span id="page-47-0"></span>verificación, las casillas seleccionadas se ordenan en primer lugar y las casillas desactivadas tras ellas (o al contrario, si ha seleccionado orden inverso).

Tras ordenarlo, puede utilizar las opciones de trabajo para restaurar la secuencia original en la que se añadieron los documentos al trabajo (Restaurar posición original) o la última secuencia en la que se organizaron manualmente (Restaurar posición manual).

# Configuración de impresión

Los ajustes que se muestran en este panel dependen de las características de la impresora seleccionada y sus accesorios activos.

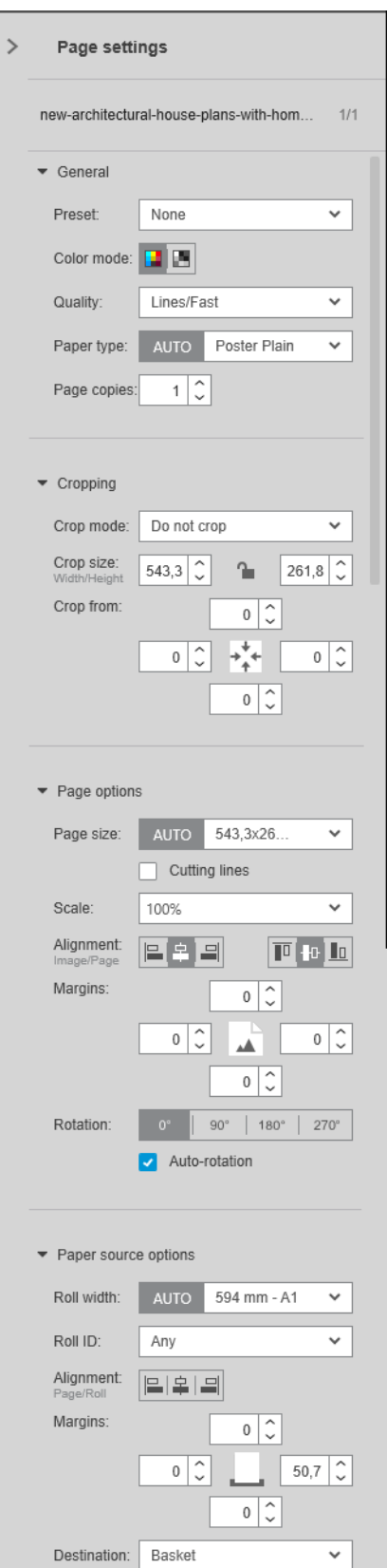

Se puede cambiar la configuración de impresión tanto en el panel de preparación del trabajo como en el panel de configuración. Los cambios se aplicarán a los elementos seleccionados actualmente, que pueden ser una sola página o múltiples páginas.

<sup>2</sup> NOTA: Cuando la aplicación haya determinado un ajuste automáticamente (tales como número del rollo, tipo de papel, tamaño de página o rotación), se mostrará (Auto) antes de la configuración en el panel de preparación del trabajo.

#### Configuración general

- Valor preestablecido: Seleccione un valor preestablecido que desee aplicar (consulte [Valores](#page-23-0) [preestablecidos en la página 18](#page-23-0)).
- Modo de color: Con las impresoras HP DesignJet serie T compatibles, puede seleccionar blanco y negro puro, escala de grises o color (configurados automáticamente desde un principio según el modo de color detectado en la imagen).

Con las impresoras HP DesignJet serie Z compatibles, puede seleccionar color, escala de grises con sólo tintas grises y negras o en escala de grises con el conjunto completo de tintas (configurada inicialmente automáticamente en el modo de color detectado en la imagen).

Con las impresoras HP PageWide XL, puede seleccionar color o escala de grises.

- Calidad de impresión:
	- Para las impresoras HP DesignJet, las opciones disponibles son **Rápida, Normal** u **Óptima**. El valor predeterminado es Normal.

También puede haber una casilla de verificación para EconoMode en el panel de configuración desactivada de forma predeterminada. El panel de preparación de trabajo no aparecerá si EconoMode está encendido o apagado.

– Para impresoras HP PageWide XL y HP PageWide XL Pro (excepto Pro 10000), las opciones disponibles son Líneas/rápido, Áreas uniformes y Máximo detalle.

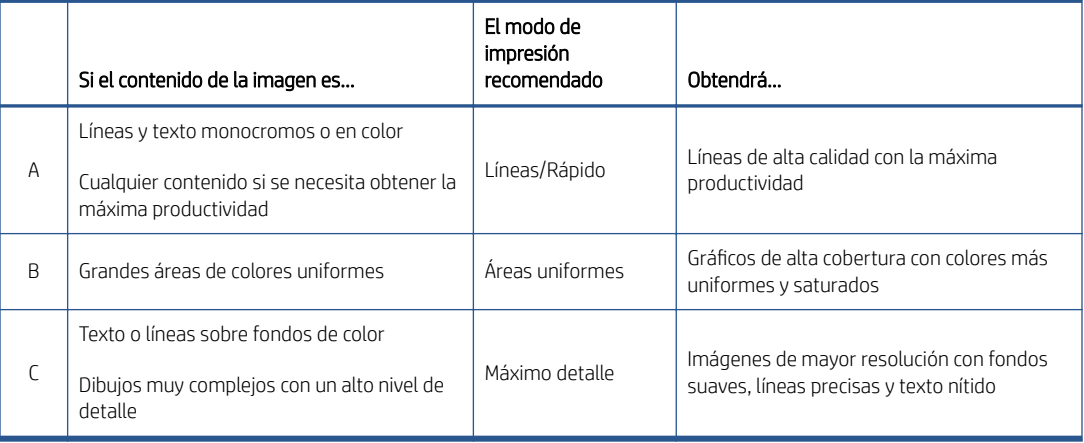

#### Impresoras HP PageWide XL y HP PageWide XL Pro (excepto Pro 10000)

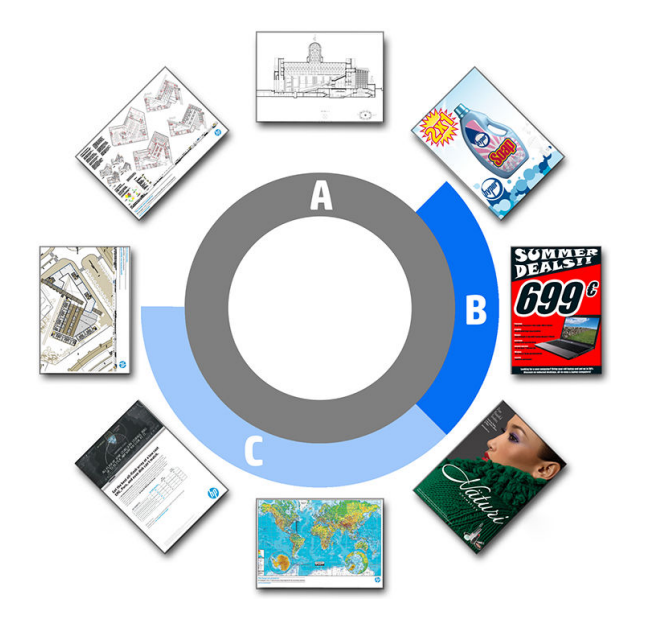

#### Cuando se imprimen copias heliográficas

- Se recomienda elegir **Líneas/Rápido** en todos los casos, excepto en casos en que desee imprimir en calco natural, cuando debería elegir lo indicado anteriormente.
- Las copias heliográficas se imprimirán en tonos de azul (escala de azules). Para obtener un resultado más saturado, podría cambiar el archivo original a blanco y negro puro (no en escala de grises), en cuyo caso la impresión será en blanco y azul al 100%.
- Para la impresora HP PageWide XL Pro 10000, las opciones disponibles son Rápido, Normal y Óptima.

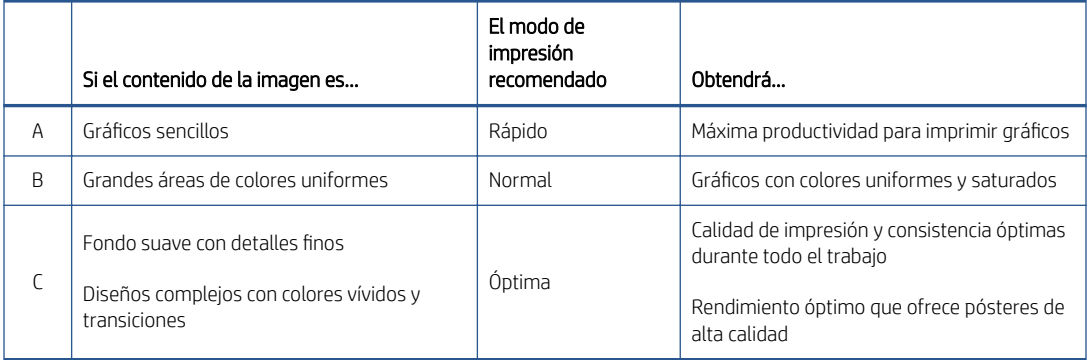

#### Impresora HP PageWide XL Pro 10000

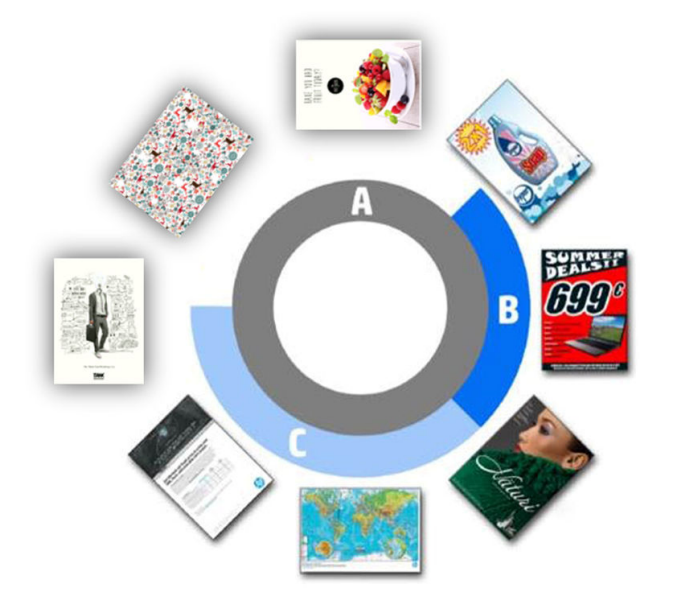

- Tipo de papel: Las opciones son las proporcionadas por la impresora. Para cada impresora, puede elegir en el cuadro de diálogo de preferencias si se puede establecer o no el tipo de papel automáticamente. Si no es así, puede elegir el tipo de papel predeterminado que usará la impresora.
	- Si el tipo de papel se configura automáticamente (que es el valor predeterminado), funciona de la misma manera que las demás configuraciones automáticas; incluso así, puede establecer el tipo de papel manualmente para una o varias páginas.
	- Si el tipo de papel no se configura automáticamente, queda configurado con su valor predeterminado a menos que usted lo cambie manualmente.
- $\mathbb{R}^n$  NOTA: Cuando imprima copias heliográficas, debería seleccionar uno de los papeles en la categoría de papel de copia heliográfica.
- Copias de página: Puede seleccionar el número de copias que desea imprimir de esa página.

#### ¿Cómo puedo cambiar y asignar los tipos de papel?

En los ajustes de impresión (configuración general).

#### Recortando

- Puede elegir entre las siguientes opciones de recorte:
	- No recortar: No se realiza ningún recorte (opción predeterminada).
	- Eliminar zonas blancas: Recorta zonas en blanco alrededor del borde de la imagen.
	- Recorte automático: Recorta zonas en blanco alrededor de los bordes de la imagen y soluciona problemas derivados del contenido en los márgenes de la impresora.
	- Recorte personalizado: Recorta la imagen a un ancho y alto especificados.
- $\mathcal{F}_{\mathcal{F}}$  SUGERENCIA: La capacidad para recortar automáticamente las zonas blancas del borde puede ahorrar mucho trabajo en comparación con el tiempo empleado para realizar la misma tarea de forma manual para cada página.

SUGERENCIA: Puede bloquear la anchura y altura para mantener las proporciones de la imagen recortada o desbloquear estos parámetros para cambiar el ancho y alto de forma independiente.

Si el tamaño de página se establece automáticamente y recorta a un tamaño de página diferente, este nuevo tamaño se convierte en el nuevo tamaño de página. Sin embargo, si ha establecido el tamaño de página manualmente, el recorte no lo modifica

Después de recortar, puede seleccionar No recortar para restaurar el tamaño de imagen original.

### Opciones de página

- Escala: Puede cambiar la escala de la imagen a un tamaño diferente: a un porcentaje de su tamaño original, ajustar para que quepa en un tamaño de página en particular o para que quepa en el rollo actual.
	- Al cambiar la escala de la imagen, también se vuelven a ajustar los márgenes de página.
	- Cuando el tamaño de página se configura automáticamente, éste cambiará automáticamente si cambia la escala de la imagen.
	- Sin embargo, al definir el tamaño de página manualmente y cambiar posteriormente la escala de la imagen, el tamaño de página no se verá afectado.
- Tamaño de página: Inicialmente se configurará de forma automática, según las dimensiones del documento original, pero se puede cambiar. La lista de tamaños de página le permite seleccionar el modo vertical o apaisado. También puede hacer clic en AUTO en cualquier momento para volver al tamaño de página automático.
- <sup>2</sup> NOTA: Si el documento original tiene dimensiones que no varíen más de 1,5 mm respecto a un tamaño estándar, el tamaño de página se configura en el tamaño estándar. Puede desactivar la visualización de los tamaños estándar en las preferencias. Vea la [Preferencias generales en la página 14](#page-19-0).

Para imprimir el documento con el tamaño de página estándar más cercano, desplácese hasta Tamaño estándar más cercano en la lista de tamaños de la página. A continuación se muestra una lista de familias de tamaño de página (ANSI, americana, arquitectura, etc.); haga clic en la familia que desee utilizar. Consulte también Tamaño de la página en [Preferencias generales en la página 14](#page-19-0).

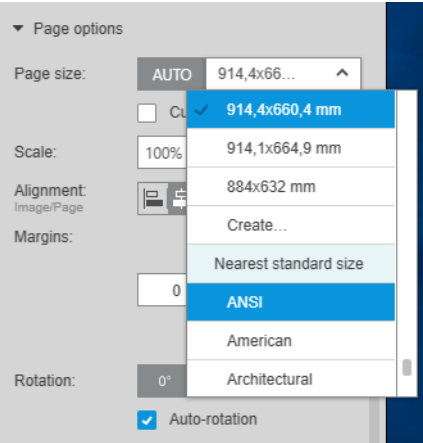

Puede crear, modificar y eliminar los tamaños de página personalizados seleccionando Crear en la lista de tamaño de la página. Un tamaño de página personalizado es específico para una impresora determinada: no está disponible para todas las impresoras.

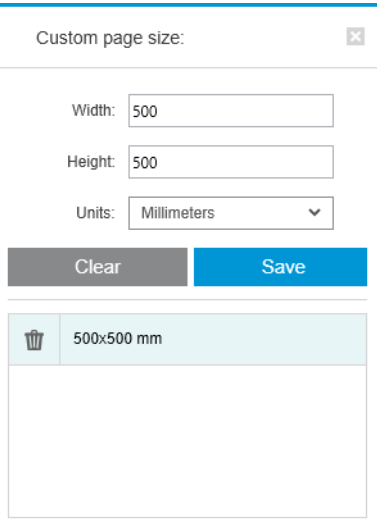

La aplicación le notifica si intenta crear un tamaño personalizado que ya existe, tanto si se trata de un tamaño estándar como de otro tamaño personalizado.

● Líneas de corte: En el panel de configuración, puede añadir líneas discontinuas para mostrar dónde se debe cortar el papel para poder conseguir el tamaño de página correcto. Las líneas de corte se pueden imprimir sólo si quedan dentro del área imprimible del papel.

Las líneas de corte están apagadas de forma predeterminada, aunque puede activarlas para determinadas páginas o cambiar las preferencias para activarlas de forma predeterminada.

- <span id="page-54-0"></span>● Alineación: Puede alinear la imagen a la izquierda, a la derecha, al centro, a la parte superior o inferior de la página.
- Márgenes: En el panel de configuración, puede cambiar los márgenes entre la imagen impresa y los límites de la página.
- Rotación: Puede rotar la imagen y la página en múltiplos de 90° o seleccionar la rotación automática (predeterminado), cuyo objetivo es minimizar el uso de papel.
- <sup>2</sup> NOTA: Los campos Superior, Inferior, Izquierda y Derecha al recortar o ajustar márgenes siempre tienen en cuenta la rotación actual de la página (si la hubiera) como se puede comprobar en la vista previa.

#### Opciones de origen de papel

Con estas opciones, puede especificar cómo imprimir la página en los orígenes del papel disponibles.

- Origen del papel: Puede seleccionar un rollo u hojas sueltas, o bien seleccionar **Cualquiera** para indicar a HP SmartStream que seleccione el origen del papel automáticamente.
- Ancho de rollo: Puede seleccionar el ancho del rollo deseado o seleccionar **Cualquiera** para solicitarle a HP SmartStream que seleccione el rollo automáticamente.
- Alineación: Puede especificar cómo deben estar alineadas las páginas en el rollo.
- Márgenes: Puede cambiar los márgenes entre los bordes del rollo y la página.
- Destino: Puede seleccionar el destino del resultado impreso si la impresora le ofrece esa opción. Por ejemplo, puede elegir entre una cesta y una apiladora. Si no hay ninguna opción disponible, esta opción no se muestra.

Si la impresora tiene una apiladora que ofrece esta opción, puede existir una casilla de verificación para el Modo Manual. Si selecciona la casilla, antes de imprimir la página se le recordará configurar la impresora en modo manual (no se realiza automáticamente).

- Estilo de plegado: Si la impresora dispone de una plegadora instalada, puede asignar un estilo de plegado, mostrar el estilo de plegado en la vista previa o crear un nuevo estilo de plegado (si la plegadora le permite realizarlo). Para obtener más información sobre los estilos de plegado, consulte la Guía del usuario de la plegadora o de la impresora. Esta opción no se muestra si no está disponible ninguna plegadora.
- $\mathbb{B}^*$  NOTA: Con la rotación automática activada, las páginas con la carpeta como destino se rotan en función del estilo de plegado seleccionado; consulte la lista de reglas siguiente.

Para ayudar a los usuarios a establecer la rotación automática para cualquier trabajo cuando hay un estilo de plegado seleccionado, la rotación automática se aplica si se selecciona cualquiera de las familias de estilo de plegado siguientes: DIN, DIN inverso, solo pliegue en forma de abanico, envío por correo electrónico, estilo de plegado personalizado.

La rotación automática se aplica a las reglas siguientes:

- Si la anchura de la página es superior o igual a la altura de la página (B ≥ A), rote la página 270°.
- Si la anchura de la página es inferior a la altura de la página (B < A), rote la página 180°.
- Si la anchura de la página es inferior a la altura de la página (B ≤ A) y la altura de la página es inferior o igual a 305 mm y la anchura de la página es inferior o igual a 229 mm (A ≤ 305 mm y B ≤ 229 mm), rote la página 270°.
- Si la anchura de la página es superior a la altura de la página (B > A) y la anchura de la página es inferior o igual a 305 mm y la altura de la página es inferior o igual a 229 mm (B ≤ 305 mm y A ≤ 229 mm), rote la página 180°.

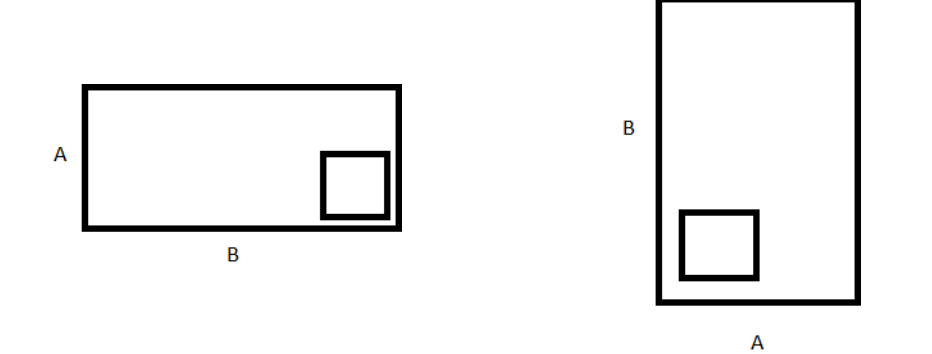

# <span id="page-56-0"></span>5 Vista previa

El panel de vista previa muestra el aspecto que tendrá la impresión final y añade una indicación visual de los márgenes y el recorte (si existiera).

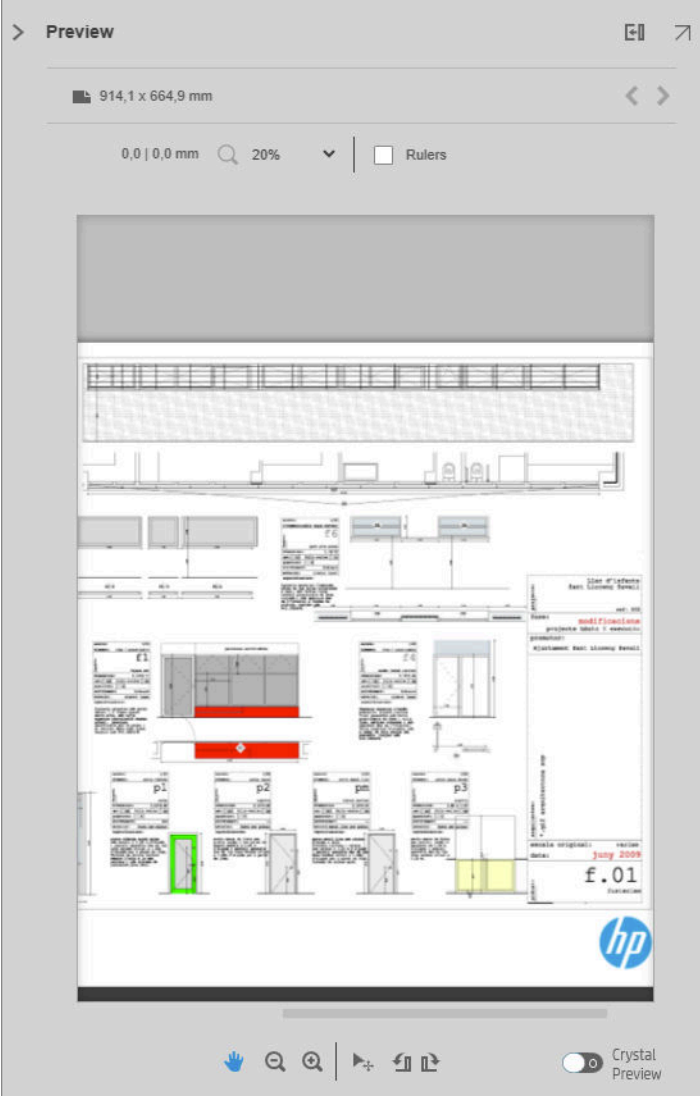

El panel de vista previa se puede aumentar arrastrando el borde izquierdo del panel hacia la izquierda o maximizar haciendo clic en el botón de Maximizar en la esquina superior derecha del panel.

Puede acercarse o alejarse mediante el menú desplegable de zoom (por encima de la vista previa) o pulsando la tecla Ctrl y moviendo la rueda del mouse. También puede hacer zoom en una sección concreta de la vista previa haciendo clic y arrastrando para formar un rectángulo que englobe a esa sección.

Si ha hecho zoom de tal manera que la vista previa es demasiado grande y no se ajusta al espacio disponible, puede ver distintas partes de esta a través de las barras de desplazamiento o presionando la barra espaciadora y arrastrando la imagen con el mouse (panorámica). Si su mouse cuenta con una rueda, se puede utilizar para realizar una panorámica vertical u horizontal (con la tecla MAYÚS).

La vista previa interactiva también le permite ajustar el papel y la página libremente con la herramienta Mover o rotar a la izquierda o derecha con los botones de Rotar.

## Imagen, papel y rollo

HP SmartStream distingue entre imagen, página y rollo.

Los documentos que desee imprimir están formados por una o varias páginas, denominadas páginas originales. Puede seleccionar cada página original completamente o recortarla para seleccionar una parte en concreto de la misma. La parte de la página original seleccionada para la impresión se denomina imagen.

Las imágenes se colocan en las páginas de destino, denominadas simplemente páginas en HP SmartStream. La página de destino es el resultado que desea imprimir. Si se solicitan líneas de corte, se dibujarán alrededor de esta página. De manera predeterminada, el tamaño de página de destino es el mismo que el tamaño de la imagen, aunque puede definir un tamaño de página diferente que puede crear márgenes entre la imagen y la página. Cuando se produce una diferencia entre el tamaño de la imagen y el tamaño de página, puede definir cómo se alinea la imagen dentro de la página en las opciones de página del panel de configuración: consulte Configuración de impresión en la página 42.

Las páginas se imprimen en rollos de papel. El rollo puede ser más ancho que la página, en cuyo caso puede establecer cómo se alinea la página en el rollo en las opciones de origen de papel del panel de configuración: consulte Configuración de impresión en la página 42.

# Opciones de vista previa

Se muestra una vista previa de todo la anchura del rollo (no sólo la página) y muestra los límites de la página y los límites de la imagen si son diferentes. Todas las vistas previas están marcadas con límites de varias formas:

- El color de fondo de la página es blanco; cualquier parte del rollo fuera de la página es de color gris claro.
- Los márgenes de la impresora se muestran como líneas discontinuas en gris.
- Si el tamaño de la imagen difiere del tamaño de página, los límites de la imagen se muestran como líneas azules.

La imagen impresa puede aparecer cortada por diferentes motivos; estos vienen indicados por iconos de advertencia en el panel de preparación del trabajo y marcados visualmente en la vista previa:

- Parte de la imagen queda fuera de la página: Se ha recortado la imagen y el borde recortado se muestra con una línea continua de color amarillo. Asimismo, las opciones de página en el panel configuración incluyen un margen negativo.
- Parte de la página queda fuera del rollo: Parte de la página aparece resaltada en amarillo: Asimismo, las opciones de origen de papel en el panel configuración incluyen un margen negativo.
- Una imagen se solapa con otra.

Si el recorte indicado en la vista previa no es aceptable, hay varias formas de prevenirlo, como por ejemplo:

- Elija un rollo más ancho.
- Reduzca el ancho de los márgenes (si es posible).
- Rote la página y la imagen.
- Cambie la escala de la página y la imagen.

Si el estilo de la plegadora dispone de pliegue transversal y pliegue en papel continuo, la vista previa muestra un rectángulo verde en la esquina adecuada. Si el estilo de la plegadora sólo dispone de pliegue en papel continuo, el rectángulo se muestra en la parte superior o inferior, a lo largo de todo el ancho del rollo.

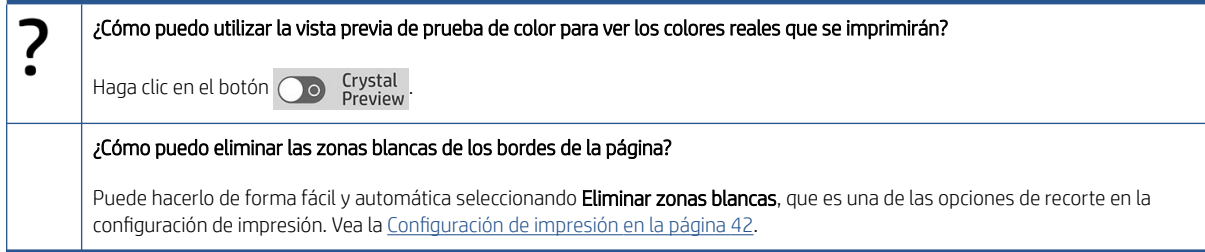

# Herramientas de vista previa

La vista previa es interactiva: permite la manipulación de imágenes usando las herramientas que se incluye en el panel de vista previa:

- Los botones de Rotar le permiten rotar la imagen.
- La herramienta Mover le permite seleccionar la imagen (haga clic en la imagen) o la página (haga clic en el borde de la página), y moverlas a una nueva posición en el papel.

También puede utilizar la herramienta Mover para cambiar el tamaño de una imagen, arrastrando una esquina de la imagen. Para mantener las proporciones de la imagen (la proporción), mantenga pulsada la tecla Mayús mientras cambia el tamaño.

# Desacoplar la vista previa

Puede desacoplar la vista previa a una ventana independiente haciendo clic en el botón  $\overline{\phantom{a}}$  situado en la parte superior derecha del panel de vista previa. Esto aporta más espacio para los demás paneles en la ventana de SmartStream.

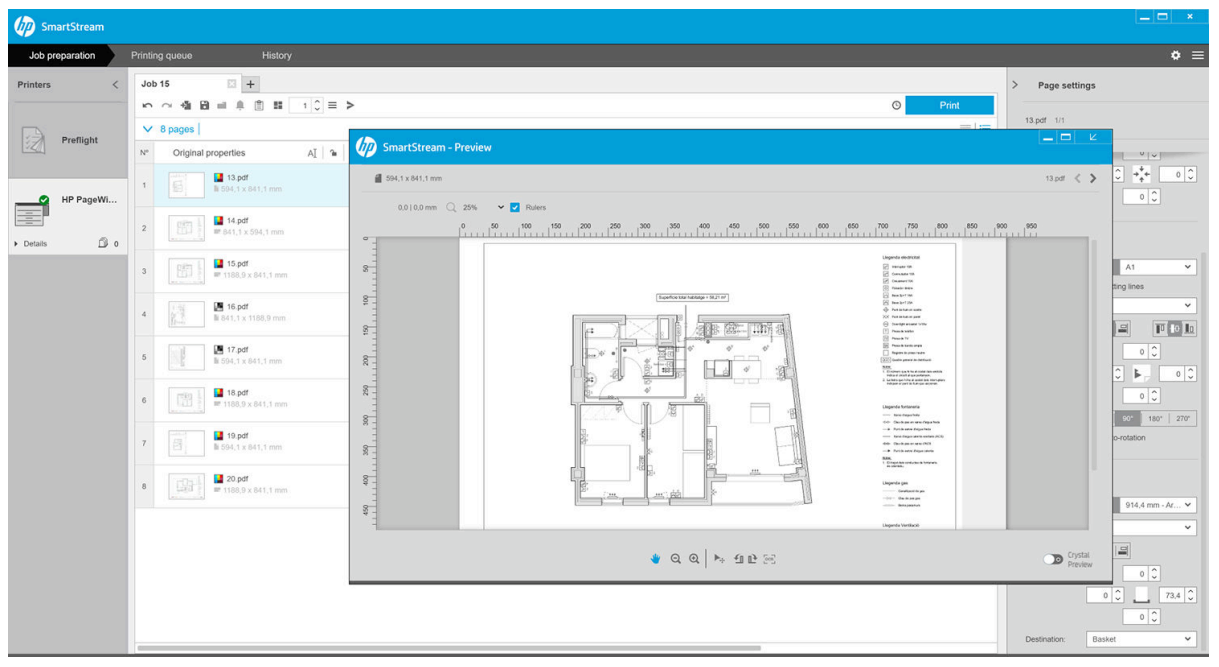

Para volver la vista previa a la ventana de SmartStream, haga clic en el botón la situado en la parte superior derecha de la ventana de vista previa.

NOTA: Si el trabajo no se ha asignado a una impresora, se desactiva la herramienta Mover.

# <span id="page-59-0"></span>**Reflejo**

El efecto espejo le permite reflejar una imagen horizontal o verticalmente.

Para el efecto espejo horizontal, haga clic en el icono Reflejo horizontal  $\mathbb{N}$  y, para el efecto espejo vertical, haga clic en el icono Reflejo vertical  $\mathbb{X}$ .

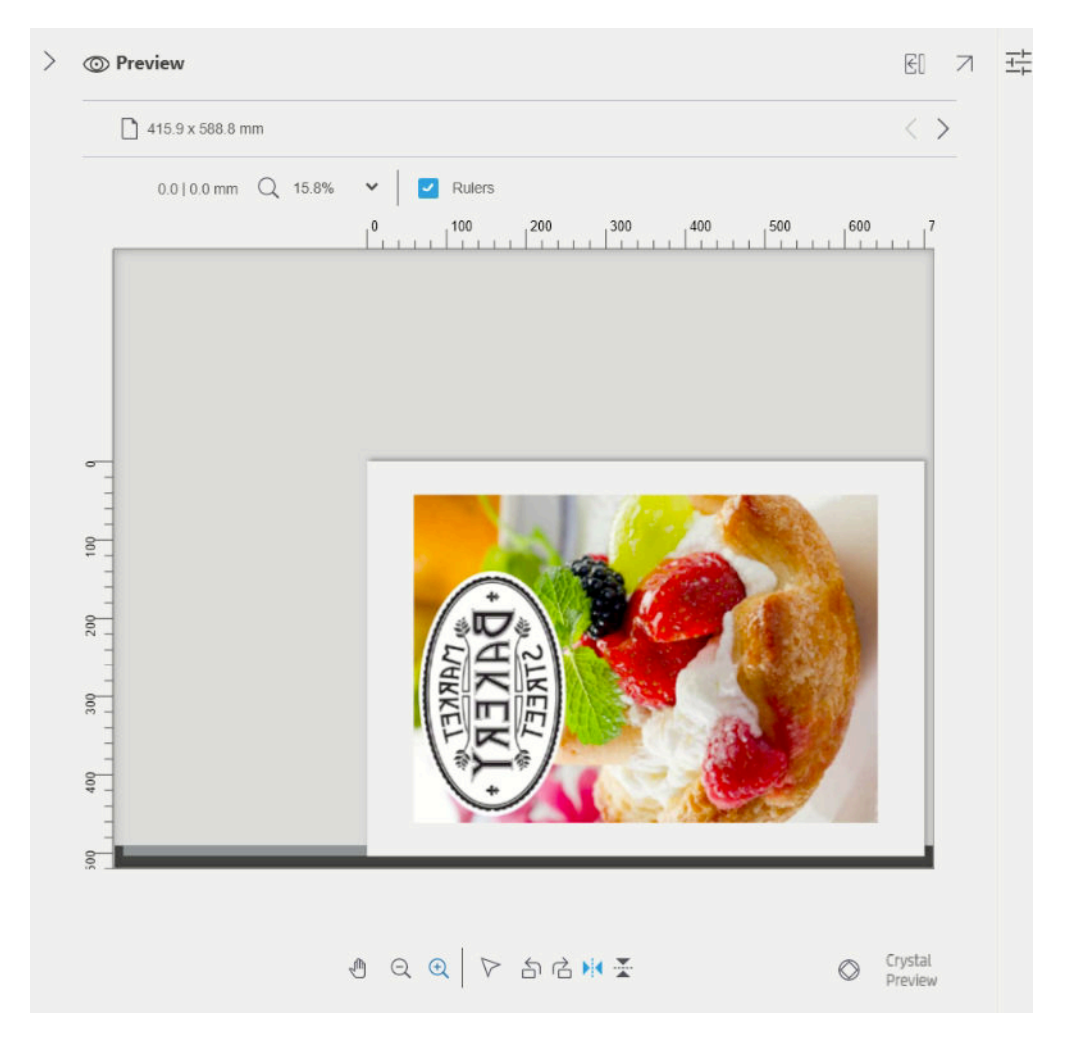

# Crystal Preview

Si HP SmartStream encuentra problemas en un archivo PDF, en algunos casos puede continuar e imprimir el archivo, aunque es posible que la vista en miniatura y la vista previa podrán no representar correctamente la impresión final. En estos casos, puede mostrar una correcta vista previa de pruebas visual haciendo clic en el botón o <sup>Crystal</sup> situado cerca de la esquina inferior izquierda del panel de vista previa. Los siguientes casos necesitan Crystal Preview, que usa las bibliotecas Adobe Libraries:

- Fuentes usadas pero que no se encuentran ni en el archivo PDF ni en el sistema.
- Algunas capas del PDF están activadas o desactivadas de una forma diferente, dependiendo de si se visualizan o se imprimen.
- Existen referencias a imágenes o documentos externos.
- PostScript incorporado (EPS) incluido en el archivo PDF.

Crystal Preview proporciona una vista previa correcta independientemente de las características del archivo, mostrando exactamente el contenido que se imprimirá, por lo que puede evaluar los colores impresos y juzgar por sí mismo el efecto de cualquier problema en el archivo. Sin embargo, Crystal Preview puede tardar más en

generarse que la vista previa predeterminada. Lleva a cabo la gestión del color completa (consulte [Gestión del](#page-67-0) [color en la página 62\)](#page-67-0) y puede comprender y controlar correctamente las siguientes características de PDF:

- Propósito de salida
- Transparencia
- Sobreimpresión
- Procesamiento de colores distintivos con la biblioteca HP Professional PANTONE Emulation

Cuando el equipo está ocupado generando una vista previa Crystal Preview, los botones de la barra de herramientas en el panel de vista previa están desactivados.

En el ejemplo siguiente se muestra el uso de pruebas visuales para evaluar los colores impresos.

#### Crystal Preview para papel brillante Crystal Preview para papel normal

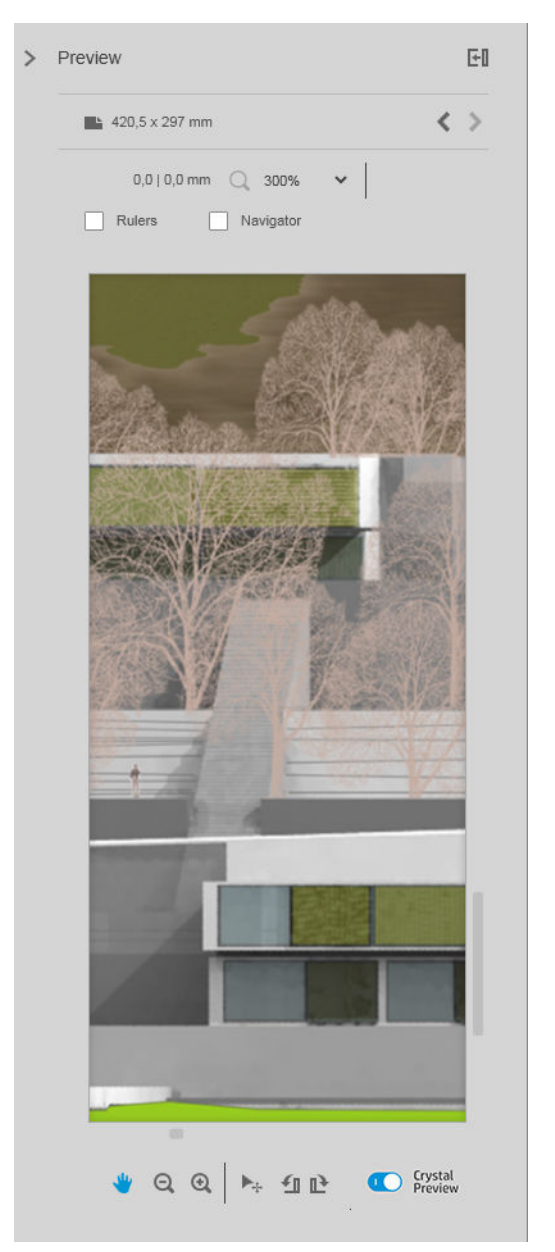

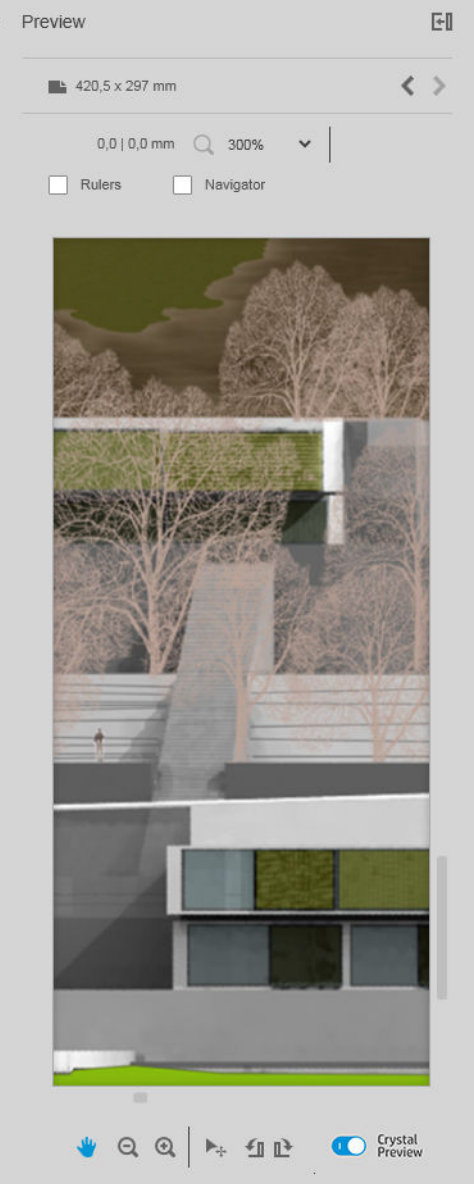

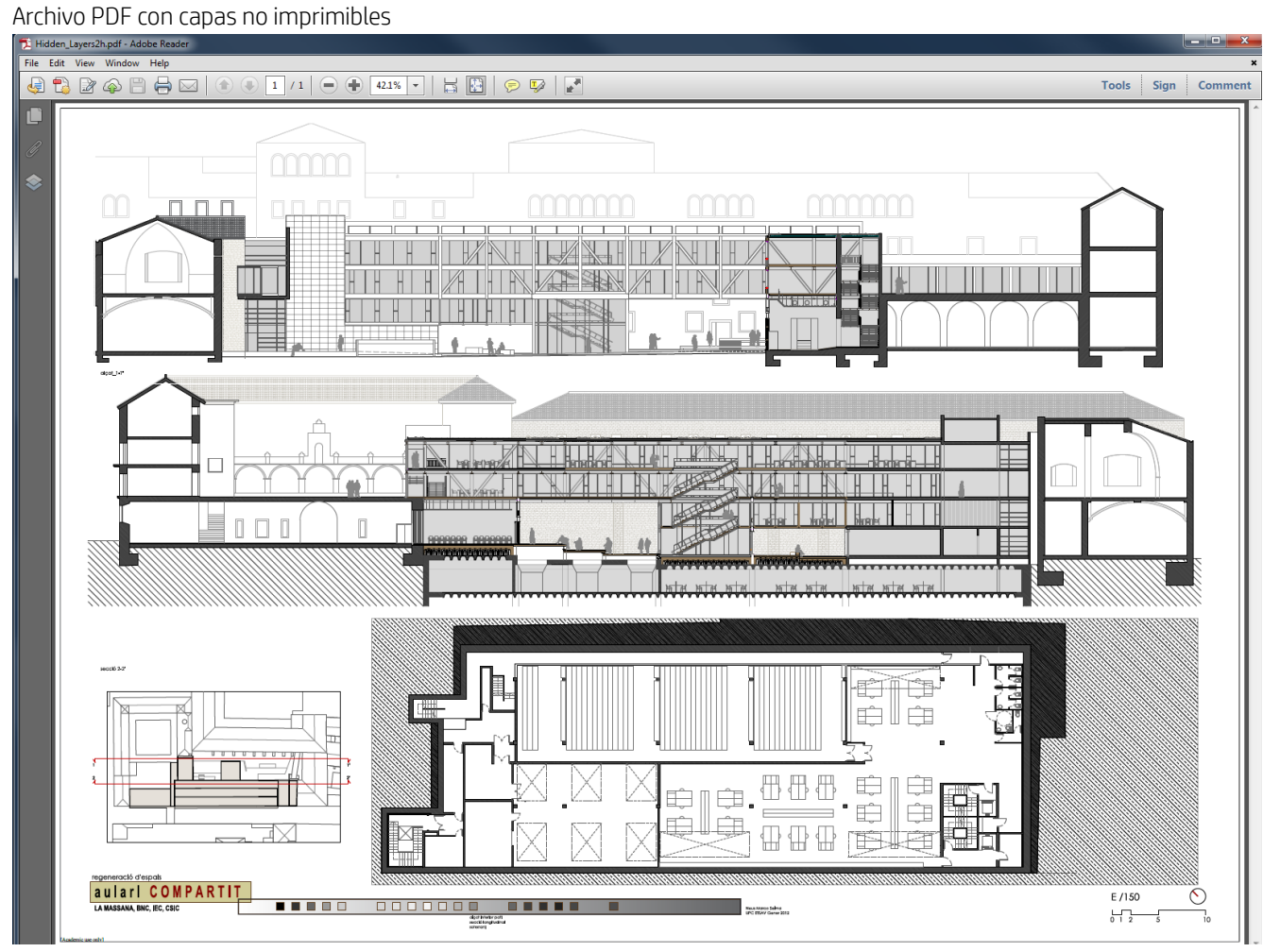

### Crystal Preview que muestra el contenido que se imprimirá

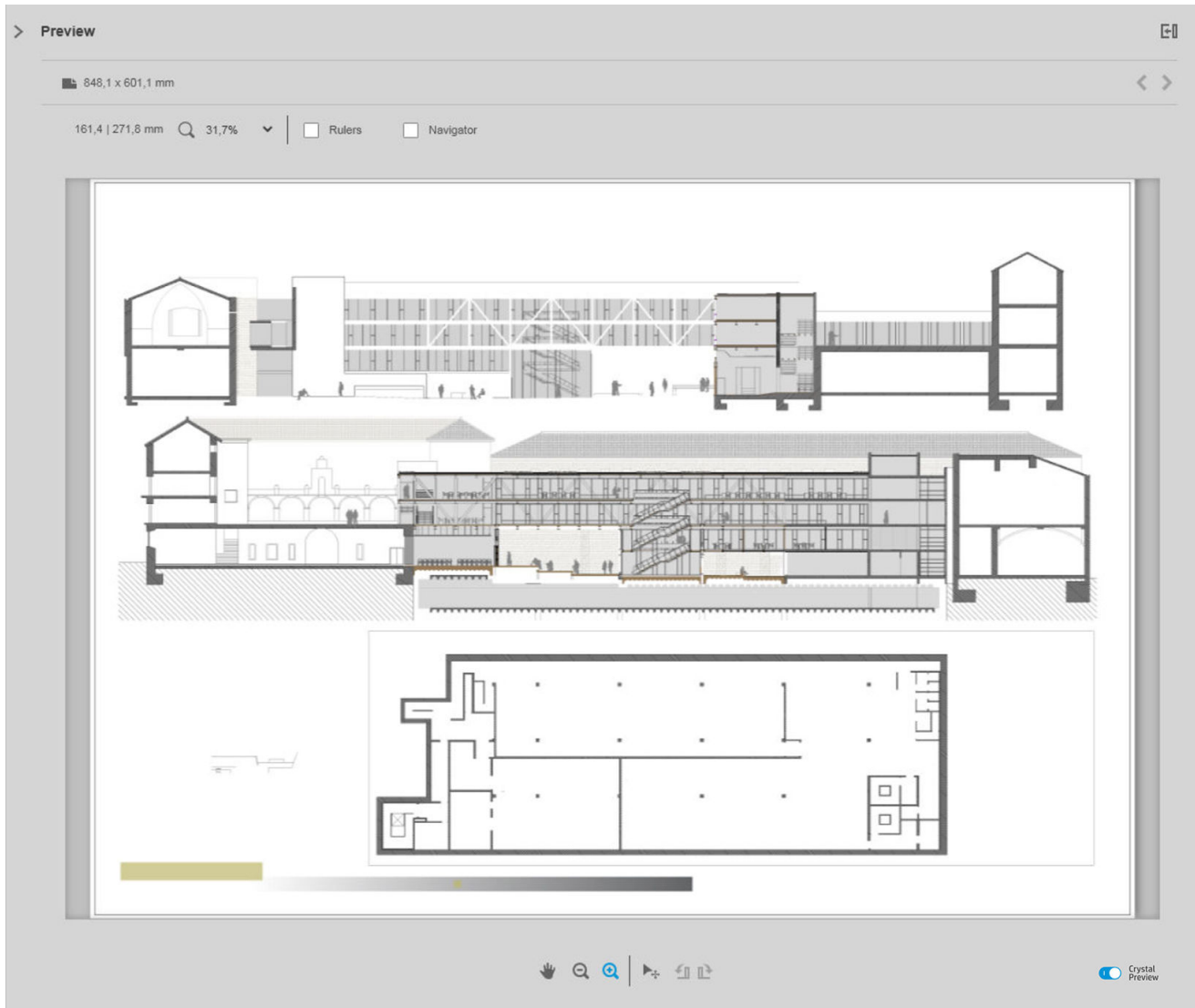

# <span id="page-63-0"></span>6 Impresión

# Enviar trabajos para su impresión

Desde el panel de preparación del trabajo, puede enviar los trabajos seleccionados para su impresión haciendo clic en el botón *Imprimir trabajo* de la parte superior derecha.

Se buscan posibles problemas en los trabajos antes de ser añadidos a la cola de impresión. Si no se encuentra ningún problema, puede elegir entre las siguientes opciones:

- Mover trabajo: El trabajo no se ha añadido a la cola de impresión, aunque se mantendrá en el panel de preparación del trabajo para que pueda intentar resolver los problemas.
- Continuar de todos modos: El trabajo se añade a la cola de impresión sin ser modificado. Si el problema consiste en recortar una imagen, ésta se recortará. Otros problemas, como falta de coincidencia del tipo de papel, pueden pausar el proceso y provocar una notificación durante la impresión.

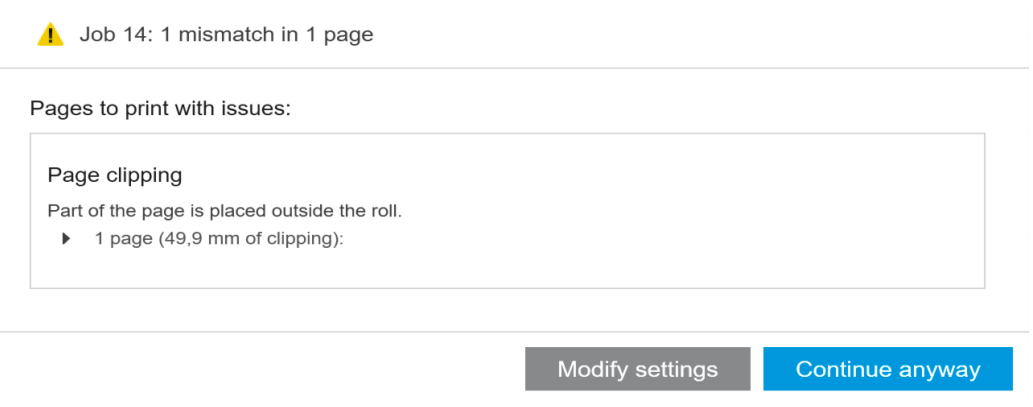

# Páginas con filtro o sin verificar

Si ha ocultado algunas páginas con un filtro (consulte [Páginas por filtro](#page-46-0) en la página 41), estas desaparecerán de la pantalla y no se imprimirán. Sin embargo, si elimina el filtro, esas páginas volverán a aparecer en el panel de preparación del trabajo.

Si ha excluido algunas páginas desactivando la casilla en la columna de impresión, estas permanecerán visibles en la pantalla. Cuando haga clic en *Imprimir trabajo* y se imprima el trabajo, no se imprimirán las páginas excluidas, aunque se añadirán al historial junto con las páginas impresas.

# Separadores de trabajo (solo HP PageWide XL)

Un separador de trabajo es una página de información sobre un trabajo de impresión. Si ha elegido imprimir separadores de trabajo, se imprime un separador tan pronto como se han imprimido todas las páginas del trabajo, independientemente de la configuración Primera página en la parte superior. Puede elegir imprimir separadores de trabajo en las preferencias específicas de la impresora (para todos los trabajos de una impresora determinada) o en las opciones del trabajo (para un determinado trabajo). Una separación de trabajos no cuenta como parte del trabajo para fines de contabilidad.

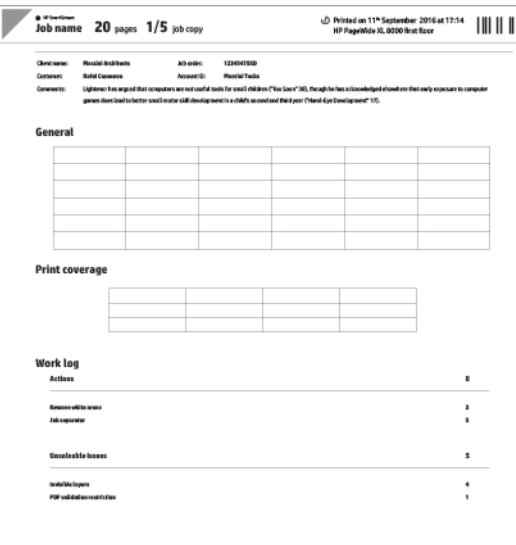

Se envía al mismo destino, con la misma anchura y con la misma altura que la última página impresa más 5 cm. Se imprime en escala de grises (sin color).

Un trabajo con copias recopiladas tiene un separador para cada copia recopilada.

Un separador de trabajos se indica en la cola y el historial de impresión como "(+1)" tras el número de páginas del trabajo. No se indica en el panel de preparación de trabajos.

# Cola de impresión

Puede supervisar el proceso de impresión haciendo clic en Cola de impresión cerca de la parte superior de la ventana.

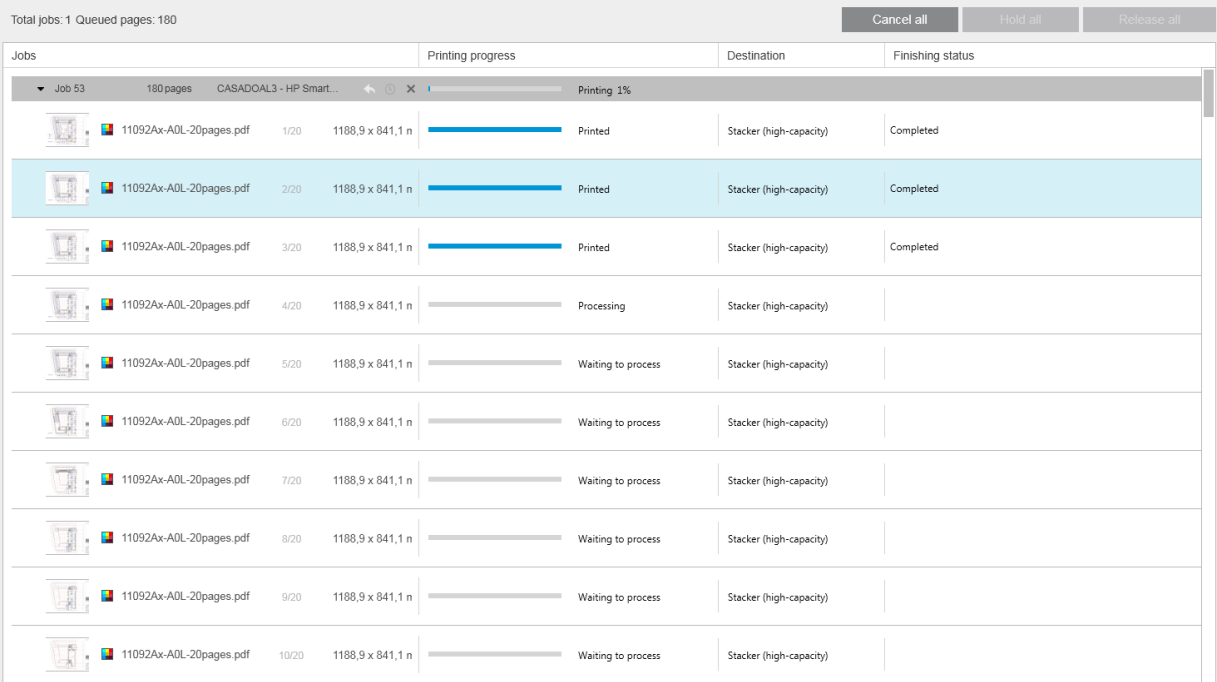

En la ficha de cola de impresión, puede ver el progreso de cada trabajo y documento de la cola de la impresora activa, incluido el destino de la impresión, que puede ser la apiladora, la plegadora o la cesta.

En la parte superior de la cola de impresión se encuentran los botones Cancelar todo y Retener todo, en los que puede hacerse clic para cancelar o poner en espera todos los trabajos en cola. También hay un botón de Liberar todo para liberar todos los trabajos que se han mantenido.

En la columna de acciones, únicamente a nivel de trabajo, hay un botón de Cancelar para cancelar el trabajo. Si el trabajo no ha comenzado a imprimirse, también existe un botón de Retener para poner el trabajo en espera y un botón de Mover trabajo que devuelve el trabajo al panel de preparación del trabajo para que pueda modificar los ajustes de impresión.

Si va a imprimir en una impresora HP PageWide XL:

- Puede cancelar solo sus propios trabajos desde la aplicación. Puede cancelar trabajos creados por otras personas desde el panel frontal de la impresora.
- Puede cambiar el orden de los trabajos de la cola.

El trabajo situado en la parte superior de la cola se imprime en primer lugar y cualquier trabajo añadido a la cola se añade en la parte inferior. Puede cambiar el orden de los trabajos en la cola arrastrando uno a una posición diferente, excepto los trabajos que están actualmente en impresión o están a punto de imprimirse. No puede arrastrar un trabajo a otra impresora.

Antes de imprimir, se comprueban todas las páginas de un trabajo en busca de posibles discordancias entre las opciones del trabajo y el rollo cargado (por ejemplo, tipo de papel cargado incorrecto). Si hay una falta de coincidencia, puede resolver el problema modificando los ajustes de impresión, cargando otro rollo o cancelando el trabajo.

#### Estado del trabajo

- El estado actual de un trabajo se muestra debajo de la barra de progreso de la impresión. Un trabajo normal y exitoso atraviesa los siguientes estados: Esperando para ser procesado en la impresora\*, Esperando para ser procesado\*\*, Procesando en la impresora\*, Procesando\*\*, Esperando para imprimir, Imprimiendo, Impreso.
- Si el trabajo encuentra algún problema, puede encontrarse con: En pausa, Error.
- Si interrumpe el trabajo de alguna forma, puede encontrarse con: En espera en la impresora\*, En espera por no coincidencia, Cancelando, Cancelado, Pausando, Impresora en pausa\*, Eliminando.
- En la columna de acabado, puede encontrarse con: Actualizando\*, Apilando, Plegando, Completado.
- \* Solo en las impresoras HP PageWide

\*\* Solo en las impresoras HP DesignJet

## Interrupciones en impresión

Existen diversas situaciones en las que la impresión se puede interrumpir, como por ejemplo:

- Atasco de papel en la impresora
- Un problema con la cuchilla, apiladora o plegadora
- La impresora se queda sin papel
- La impresora se queda sin tinta
- Se ha perdido la conexión con la impresora
- No se puede procesar una página por uno o varios motivos
- La impresora está en pausa, quizás porque una cubierta está abierta

En estos casos, una ventana emergente explica lo que ha ocurrido y le ofrece diversas opciones en función de la situación. Por ejemplo:

- Atasco de papel: Si se ha producido un atasco de papel, deberá eliminar el atasco y reiniciar la impresora. Esto significa que el trabajo que estaba imprimiendo cuando se produjo el atasco de papel está incompleto, por lo que todo el trabajo se mostrará en el historial con las páginas no impresas marcadas como erróneos.
- No hay papel: Si el rollo actual se queda sin papel, hay varias posibles consecuencias. Estos dependen del modo de validación (consulte Preferencias específicas de la impresora en la página 15) y la configuración del trabajo (por ejemplo, el ID de rollo) que se ha asignado. En algunos casos, si la impresora encuentra otro rollo del tipo de papel requerido y de la anchura del rollo, continuará imprimiendo automáticamente; en estos casos, una página que se interrumpió durante la impresión se volverá a imprimir por completo en el segundo rollo. Dicha página está marcada con una advertencia en el historial.

Si alguna vez se queda sin papel, se puede encontrar con las siguientes opciones:

- Cancelar: Esto cancela el trabajo y lo mueve al historial.
- Mover trabajo: Esto cancela el trabajo y lo envía de nuevo al panel de preparación del trabajo.
- Rollo asignado/Continuar: Esto le permite elegir un rollo de una anchura igual o superior para continuar imprimiendo el trabajo actual.
- En espera: El trabajo actual se pone en espera.

Si se ha perdido la conexión con la impresora o la impresión resulta imposible por alguna otra razón, el trabajo actual se cancela y los trabajos pendientes en cola se ponen en espera. Puede elegir imprimir los trabajos cuando se haya resuelto el problema con la impresora.

## Cancelar trabajos

Hay tres formas de cancelar trabajos de impresión:

- En la cola de impresión, haga clic en el botón Cancelar en la columna de acciones, justo al lado del nombre del trabajo, para cancelar dicho trabajo.
- En la cola de impresión, haga clic en el botón Cancelar todo en la parte superior de la cola para cancelar todos los trabajos de una impresora determinada.

 $\mathbb{R}^n$  NOTA: Con una impresora HP PageWide XL, se muestran todos los trabajos de la impresora, pero Cancelar todo cancela solo los trabajos de HP SmartStream.

Utilice el panel frontal de la impresora para cancelar el trabajo que se está imprimiendo actualmente. También se cancelan el resto de trabajos para esa impresora en la cola HP SmartStream.

# Salir de la aplicación durante la impresión

Si está imprimiendo con una impresora HP DesignJet e intenta cerrar la aplicación HP SmartStream mientras que aún hay trabajos en las colas de impresión, se le advertirá y se le ofrecerá la oportunidad de cambiar de idea. Si sigue adelante y cierra la aplicación, los trabajos en las colas de impresión se cancelan y se mueven al historial.

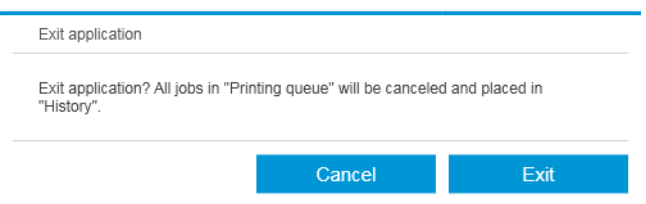

Esto no sucede si va a imprimir en una impresora HP PageWide XL, porque en ese caso la cola se almacena en la impresora.

# <span id="page-67-0"></span>7 Gestión del color

HP SmartStream proporciona muchas funciones de gestión avanzada del color con una interfaz de usuario muy sencilla. Los perfiles de color ICC V4 y V2 son totalmente compatibles con todos los tipos de archivo compatibles, además de disponer de compensación de color negro, salida de color PDF, emulación HP Professional PANTONE y pruebas visuales Crystal Preview (consulte [Crystal Preview en la página 54](#page-59-0)).

HP Professional PANTONE Emulation (HP PPE) es una tecnología que reemplaza los nombres de colores PANTONE con colores RGB o CMYK calculados específicamente para la impresora y el papel durante la impresión, de la misma manera que los artistas gráficos profesionales y los profesionales de preimpresión preparan emulaciones de PANTONE a mano. Los resultados son emulaciones de colores PANTONE con calidad profesional que se asemejan lo más posible a los originales con una determinada combinación de impresora y papel.

La prueba visual de Crystal Preview usa las bibliotecas de Adobe Libraries para simular en la pantalla el aspecto de las hojas impresas en papel, utilizando los perfiles de color suministrados con la impresora para tener en cuenta las características del papel, de la tinta y del modo de impresión.

#### Espacios de color compatibles

- PDF: Cualquier espacio de color compatible con PDF 1.7
- JPEG: Gris, RGB, CMYK e ITU/Fax CIE L\*a\*b\*
- TIFF: Monocromo, indexado, gris, RGB, CMYK y CIE L<sup>\*</sup>a<sup>\*</sup>b<sup>\*</sup>
- HPGL2: Adobe RGB, sRGB y Dispositivo RGB

#### Opciones de color

HP SmartStream aplica automáticamente la gestión del color para proporcionar resultados de color óptimos. Sin embargo, puede elegir entre dos opciones de gestión de color en la ventana [Preferencias](#page-20-0) (consulte Preferencias específicas de la impresora en la página 15):

- Colorimétrico relativo: Ésta es la opción predeterminada. Favorece a los colores más saturados y a los estándares CMYK actuales. Utiliza propuesta de visualización colorimétrica relativa y compensación de color negro, sRGB IEC 61966-2.1 como el espacio de color RGB predeterminado e ISO recubierto v2 como el espacio de color CMYK predeterminado.
- Perceptual: Esta opción ofrece la consistencia de color en una impresora con controlador PostScript. Utiliza propuesta de visualización perceptual, sRGB IEC 61966-2.1 como el espacio de color RGB predeterminado y SWOP como el espacio de color CMYK predeterminado.

# 8 Historial

El historial mantiene un registro de los trabajos impresos por si usted desea volver a imprimir cualquiera de ellos más tarde; tal vez modificando algunos valores.

**W** NOTA: También puede guardar trabajos fuera del historial, utilizando el icono **e**n la barra de herramientas. Vea la [Barra de herramientas en la página 28.](#page-33-0)

El historial contiene una ficha para cada impresora, que tiene su propio historial de trabajo independiente.

El historial incluye diferentes elementos de información sobre el trabajo original, incluyendo los aspectos correctos o incorrectos.

Para gestionar el tamaño del historial, puede establecer un límite de tiempo en las preferencias generales: los trabajos anteriores a éste se eliminan del historial. Vea la [Preferencias generales en la página 14.](#page-19-0)

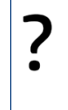

¿Cómo puedo volver a imprimir desde el historial en caso de se produzca una falta de coincidencia?

Haga clic en el botón *Volver a imprimir* y corrija la discordancia cambiando el papel cargado o cambiando los ajustes de impresión en la pestaña de preparación del trabajo.

# Buscar en el historial

Hay un campo de búsqueda que puede utilizar para buscar trabajos anteriores o documentos por nombre.

# Volver a imprimir un trabajo

Para volver a imprimir un trabajo, haga clic en el botón **Volver a imprimir** en la columna de la acción del trabajo.

- Si el trabajo se imprimió en una impresora HP PageWide XL, la reimpresión la realiza la impresora.
- En el caso de otras impresoras, el trabajo se devuelve al panel de preparación de trabajos para la detección de errores; si no hay ningún error, el trabajo se mueve automáticamente a la cola de impresión y se envía a la impresora activa. Si desea cambiar la impresora, haga clic y mantenga pulsado el botón Preparar para imprimir que muestra un menú de todas las impresoras disponibles; seleccione la impresora que desee.

NOTA: Sólo puede volver a imprimir un trabajo en su totalidad; no puede seleccionar partes de un trabajo. Puede seleccionar la cantidad de copias.

NOTA: Si la impresora ya no tiene el mismo rollo disponible, puede existir una falta de coincidencia entre el trabajo y el rollo disponible, en cuyo caso se le ofrece la oportunidad de modificar la configuración del trabajo.

# Volver a configurar un trabajo

Para cambiar los ajustes o volver a validar un trabajo antiguo, haga clic en el botón Preparar para imprimir en la columna de la acción del trabajo. El trabajo pasará al panel de preparación del trabajo.

Ninguno de los ajustes que se establecieron automáticamente desde el principio se calcula de nuevo, lo que puede cambiar la configuración, dependiendo de los rollos cargados. No se cambian los ajustes que se han configurado manualmente. Puede cambiar la configuración de forma manual.

# Eliminar trabajos del historial

Puede eliminar un trabajo concreto haciendo clic en el botón Eliminar en la columna de la acción del trabajo.

# 9 Plegado

Si su impresora tiene una plegadora instalada, puede seleccionar el estilo de plegado como una de las opciones de impresión. Vea la [Opciones de origen de papel en la página 49](#page-54-0). Al mismo tiempo, puede elegir imprimir trabajos en orden inverso cada vez que la plegadora esté en uso.

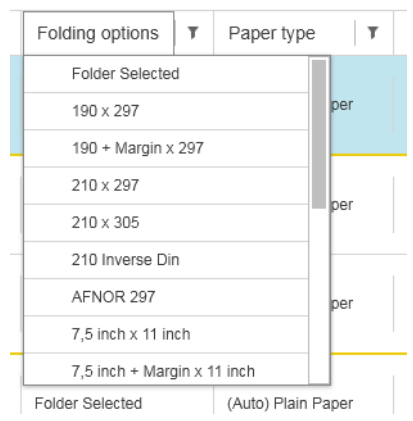

Si la plegadora dispone de estilos de plegado personalizados, puede crearlos seleccionando Crear desde la opción de impresión de estilo de plegado y, a continuación, completando las especificaciones de su estilo de plegado personalizado.

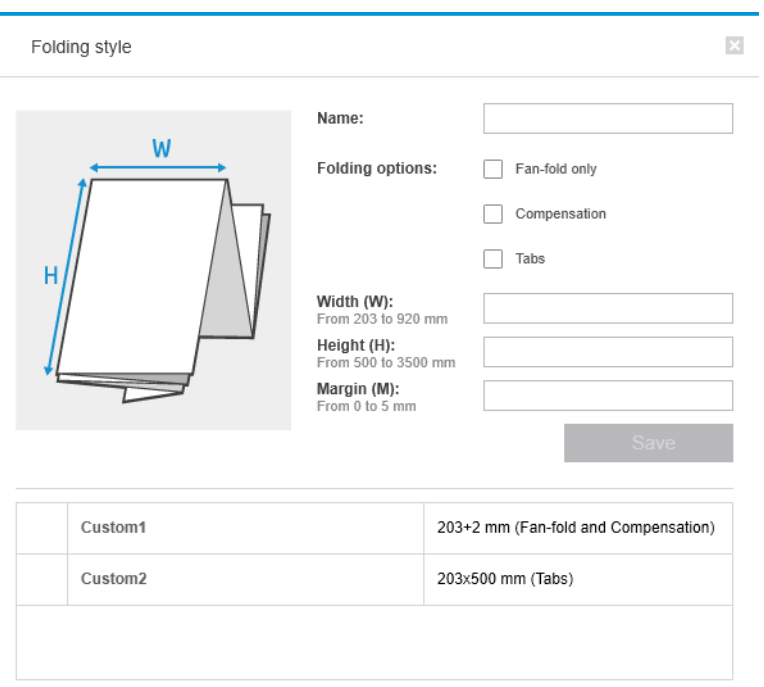

En el cuadro de diálogo puede especificar los siguientes aspectos de su estilo de plegado personalizado. Puede elegir una de las siguientes opciones:

- Solo plegado en acordeón: el estilo de plegado es solo en acordeón y no tiene partes de plegado en cruz.
- Compensación: el estilo de plegado realiza la compensación en caso necesario.
- Pestañas: el estilo de plegado utiliza pestañas (esta opción solo aparecerá si la carpeta dispone de pestañas).

 $\mathbb{B}^*$  NOTA: Si utiliza una impresora HP PageWide, cualquier estilo de plegado personalizado que haya creado con el panel de control de la impresora se sincronizará automáticamente con HP SmartStream.

En las preferencias de la aplicación, puede especificar si desea obtener las dimensiones del papel plegado indicado en verde en la vista previa. Vea la [Preferencias generales en la página 14](#page-19-0).

### $\ddot{\mathbb{B}}$  NOTA: En algunos casos, no se pueden mostrar las dimensiones plegadas porque la aplicación no las conoce.

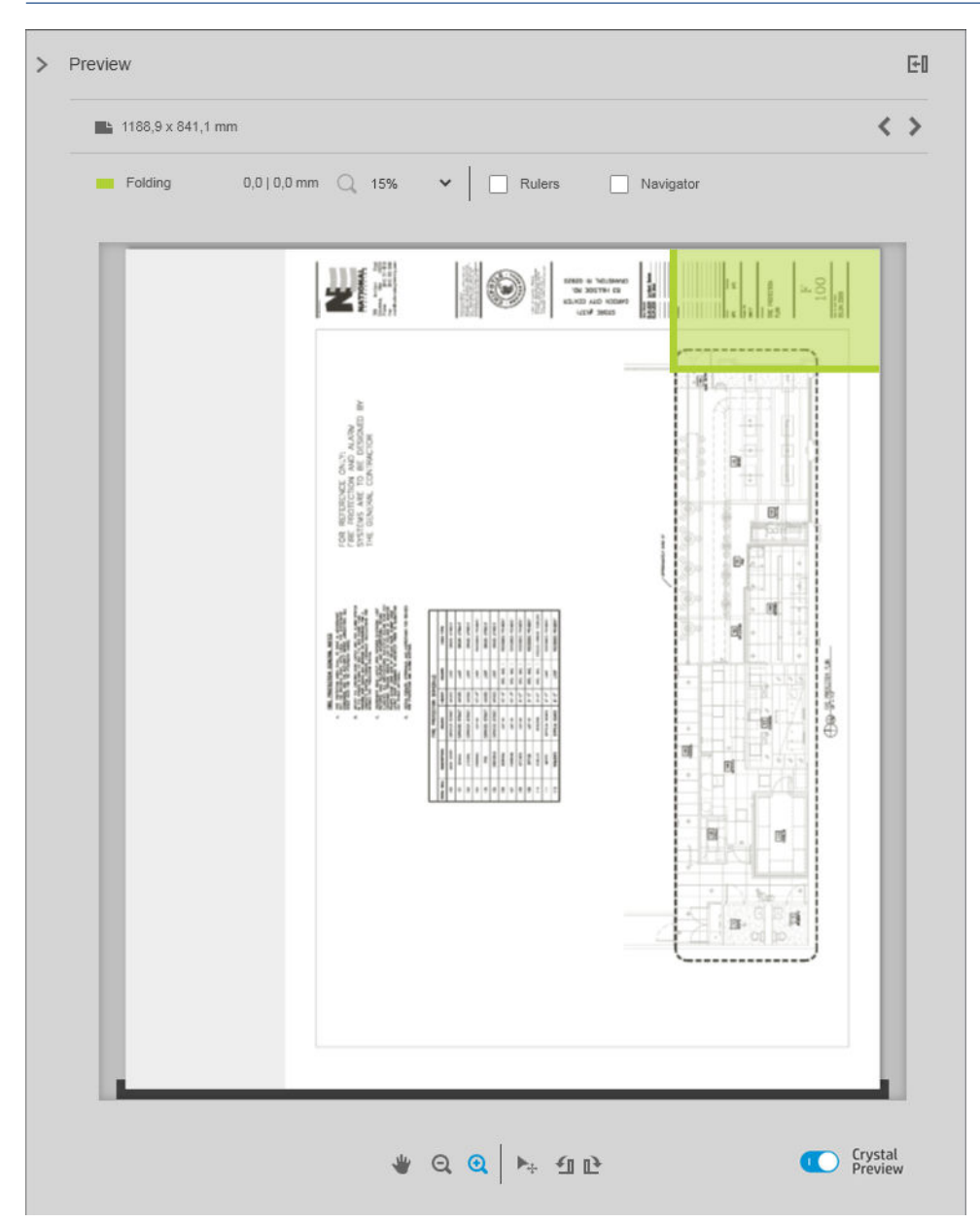

El rectángulo verde en la vista previa indica qué parte de la página estará en la parte superior tras el plegado. Si la página contiene algunas cabeceras o información de resumen describiendo su contenido, es posible que desee asegurarse de que se encuentra en el rectángulo verde, por lo que será visible fácilmente una vez que la página
haya sido plegada. Para mover el contenido de la página, puede utilizar la rotación, la alineación o las opciones de márgenes (entre las opciones de origen de papel en el panel de configuración).

Para comprobar que el contenido requerido se encuentra en el rectángulo verde y para ajustar la página si es necesario, se recomiendan los siguientes pasos:

- 1. Establecer la alineación predeterminada entre la página y el rollo en las preferencias para que la página se ubique en el lado correcto del rollo (vea Preferencias específicas de la impresora en la página 15). Sólo necesitará hacerlo una vez.
- 2. Seleccione la primera página del trabajo para verla en la vista previa.
- 3. Acérquese al rectángulo verde. Quizás desee maximizar la vista previa.
- 4. Si es necesario, utilice la tecla E en el teclado para rotar la página 90° en sentido antihorario o la tecla R para rotar 90° en sentido horario.
- 5. Utilice la tecla de flecha hacia abajo para seleccionar y obtener una vista previa de la siguiente página.

# <span id="page-73-0"></span>10 Escaneando

诊 SUGERENCIA: Si no dispone de ningún escáner conectado, puede seguir utilizando las preferencias específicas de la impresora para configurar una carpeta activa desde la que importar archivos cómodamente a un trabajo. Vea la Preferencias específicas de la impresora en la página 15.

# Uso de una impresora multifunción que incluye un escáner

Si tiene un dispositivo multifunción con un escáner en el panel de impresoras, puede escanear directamente en HP SmartStream.

1. Utilice el Servidor Web incorporado de su dispositivo multifunción para configurar una carpeta de escaneado en el que se almacenarán las páginas escaneadas para su uso con HP SmartStream.

Todas las impresoras compatibles con HP SmartStream incluyen un Servidor Web incorporado que puede utilizar para supervisar la actividad de impresión y realizar otras funciones desde cualquier dispositivo conectado a Internet. Se puede acceder al Servidor Web incorporado haciendo clic en el vínculo del panel de impresoras.

- 2. En las preferencias de HP SmartStream para su dispositivo multifunción, establezca la carpeta de escaneado en la misma carpeta que ha seleccionado en el paso 1. Consulte Preferencias específicas de la [impresora en la página 15.](#page-20-0)
- 3. Utilice el panel frontal de su dispositivo multifunción para enviar una página escaneada como archivo a HP SmartStream.
- 4. La aplicación detecta el archivo entrante automáticamente y muestra una notificación (consulte [Notificaciones](#page-10-0) en la página 5).
	- $\mathbb{B}^*$  NOTA: Los archivos nuevos de una carpeta activa se detectan automáticamente solo si son más recientes que el archivo anterior detectado en esa carpeta. Si copia archivos antiguos en la carpeta, no se detectarán.
- 5. Para importar los archivos a un trabajo, haga clic en el nombre de la carpeta activa. Se importan todos los archivos que aún no se han importado a un trabajo. Al hacer clic en se abre una ventana que permite seleccionar archivos específicos para importar.
	- $\mathbb{B}^n$  NOTA: El número del icono de  $\Omega$  le indica cuántos archivos están en espera para ser importados. Si no hay ningún archivo nuevo, el icono está desactivado.

# Conexión de un escáner HP PageWide XL

Si dispone de un escáner autónomo, debe asegurarse de que está conectado a la red.

- 1. Conéctelo físicamente a la red: conecte el cable de red al escáner.
- 2. En el panel frontal del escáner, haga clic en  $\boxed{r}$  para abrir el administrador de archivos.

3. Haga clic en el botón Red.

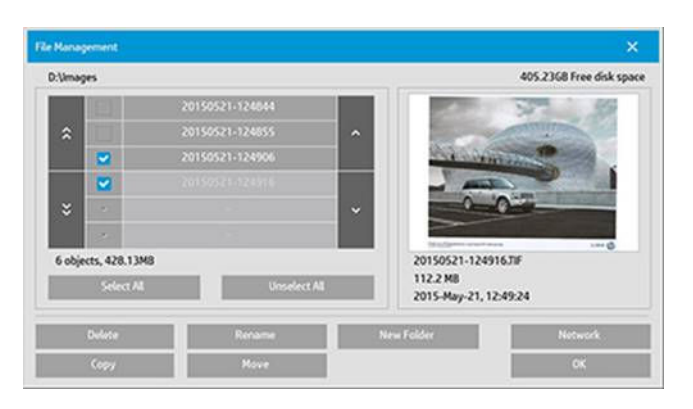

4. Haga clic en el botón Añadir conexión de red. Después de hacer clic en él, debería ver la pantalla siguiente.

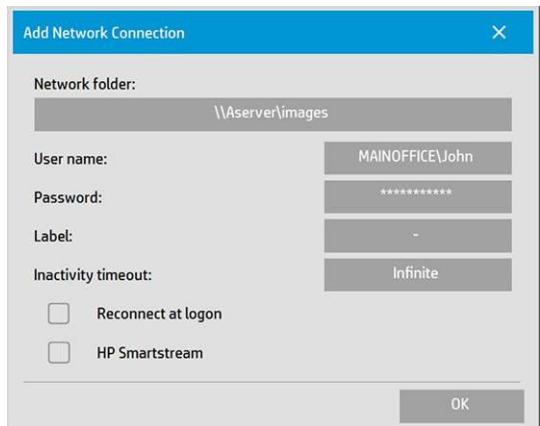

#### Añadir configuración de conexión de red

Si necesita ayuda con cualquiera de estos ajustes, póngase en contacto con su administrador de red.

- Carpeta de red: Introduzca el nombre de la ruta completa a la ubicación de la red.
- Nombre de usuario: El nombre de usuario de inicio de sesión en el servidor de red.
- Contraseña: La contraseña de inicio de sesión en el servidor de red.
- Etiqueta: Esto es lo que el escáner mostrará en sus diálogos de navegar.
- **· Tiempo de espera de inactividad:** Para mayor seguridad, puede establecer un valor de tiempo de espera individual (en minutos) para sus conexiones de red.
- · Volver a conectar al iniciar sesión: Si se deja esta opción desactivada, la definición de la conexión de red se eliminará automáticamente cuando se apague el escáner. Marque la casilla para indicar al escáner que almacene la conexión y la reactive cada vez que se reinicie el escáner.
- HP SmartStream: Marque esta casilla para mostrar un icono en el explorador de archivos, que le ayudará a enlazar con la carpeta activa de HP SmartStream.

**W** NOTA: El escáner y HP SmartStream deben dirigirse a la misma carpeta.

#### Añada la carpeta activa a HP SmartStream

- 1. En las preferencias de HP SmartStream para su escáner, establezca la carpeta de escaneado en la misma carpeta que ha seleccionado en el panel frontal del escáner. Vea la Preferencias específicas de la impresora [en la página 15](#page-20-0).
- 2. Cuando escanee un documento, la aplicación detecta el archivo entrante automáticamente y muestra una notificación (consulte Notificaciones [en la página 5\)](#page-10-0).

# Uso de un escáner HP PageWide XL

1. Haga clic en el icono Escanear.

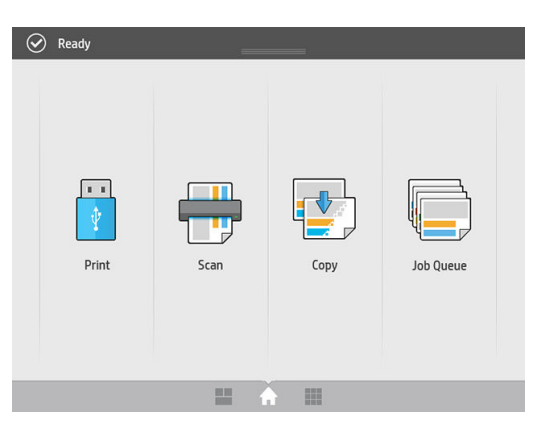

2. Seleccione el destino de la exploración.

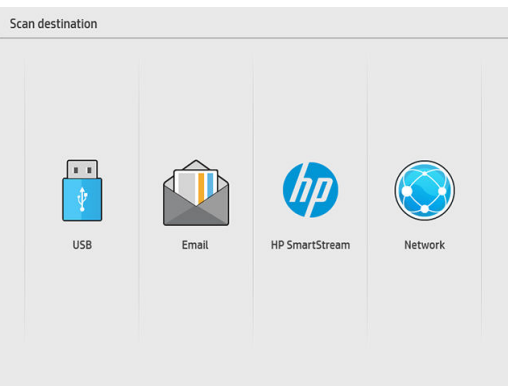

- Escanear a USB
- Escanear a correo electrónico (se solicitará una dirección de correo electrónico)
- Escaneado en HP SmartStream
- Escanear a red
- 3. Seleccione un ajuste rápido para esta sesión y haga clic en **Continuar**. Puede escanear con el mismo quickset para toda la sesión.
	- <sup>2</sup> NOTA: Al hacer clic en **Nuevo escaneado** al final del proceso de escaneado, no finaliza la sesión.

NOTA: Un quickset está relacionado con un escaneado de varias páginas o de una sola página; no olvide seleccionar la opción apropiada.

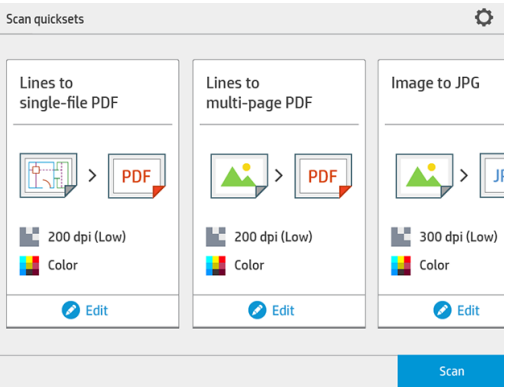

Para cambiar un ajuste rápido temporalmente durante una sesión de escaneado, haga clic en Editar debajo del quickset.

4. Inserte el original hacia arriba.

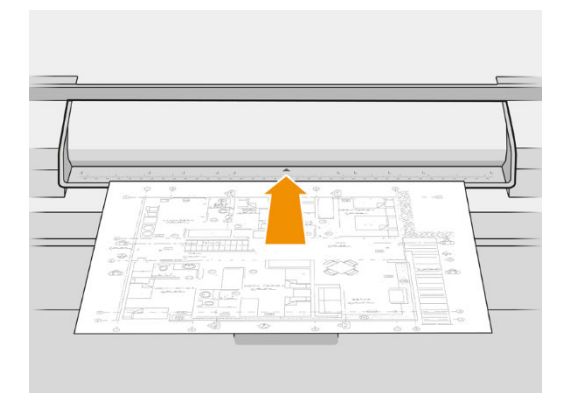

5. Recoja el original cuando lo libere el escáner.

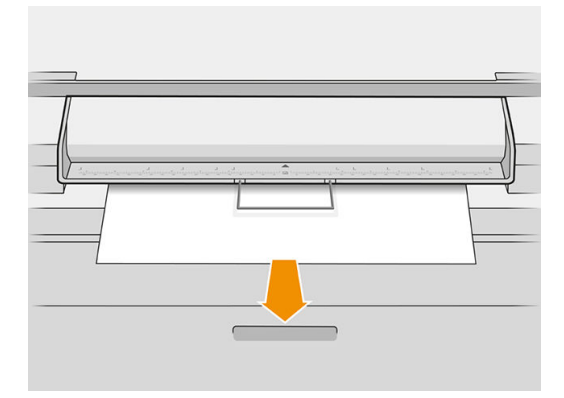

- SUGERENCIA: Para liberar la página, puede seleccionar la liberación automática en la configuración de ajustes rápidos, o mantener el original en espera hasta que haga clic en Liberar página o insertar un nuevo original.
- 6. Si está activada la opción de escaneado previo en las opciones del quickset, el escáner hará un escaneado previo del documento y puede seleccionar el área que se va a escanear. Cuando aparezca el trabajo escaneado previamente, mueva o cambie el tamaño del área de selección para definir el área que se va a

escanear. En la barra de herramientas, puede ampliar o reducir el documento y utilice el tercer botón para ajustar el área seleccionada y adaptarla al tamaño de la pantalla.

- 7. Una de las opciones de quickset más útiles es la que permite escanear un documento de varias páginas o de una sola página.
	- Varias páginas: El resultado será un solo documento que contiene todas las páginas escaneadas.

Al escanear un documento de varias páginas, inserte la siguiente página cuando se le solicite.

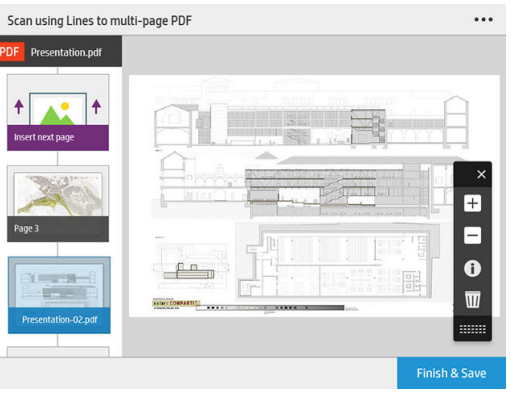

Una sola página: El resultado será un documento PDF o TIFF de una sola página.

Cuando se escanea una sola página, el documento se guarda automáticamente. Si inserta otra página, se creará un documento nuevo.

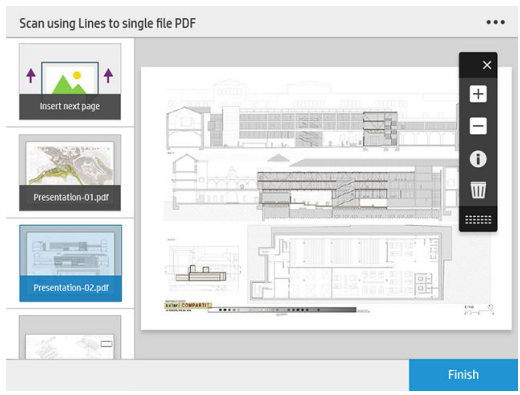

**W** NOTA: Al hacer clic en ..., puede cambiar los ajustes de escaneado para las páginas siguientes. Cambie los ajustes como desee y haga clic en Aplicar a siguiente escaneado.

NOTA: Puede hacer zoom y ver información del escáner acerca de la página seleccionada con los botones de la barra de herramientas. En un documento de varias páginas, puede eliminar una página.

<sup>2</sup> NOTA: Cuando está escaneando a una unidad flash USB, se mostrará el espacio restante en el disco.

8. Salga del escaneado haciendo clic en Finalizar (para documentos de una sola página) o guarde el documento y salga haciendo clic en **Enviar/Guardar** (para documentos de varias páginas).

9. Haga clic en Nuevo escaneado para escanear de nuevo con los mismos ajustes. Haga clic en Cola de trabajos para ver el estado de los trabajos escaneados. Con el Visor USB (solo cuando escanee a USB), puede ir a la unidad flash USB para confirmar que el trabajo está allí y previsualizarlo.

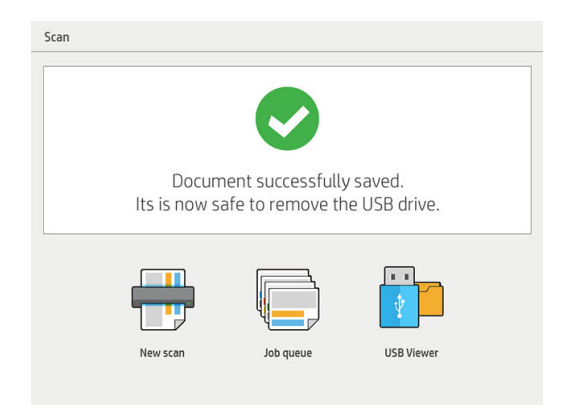

# <span id="page-79-0"></span>11 Contabilidad

El icono si situado en la barra de herramientas proporciona información sobre el trabajo que puede utilizar para fines de contabilidad. El icono aparece en el panel de preparación del trabajo y en el panel de historial, pero cierta información solo está disponible en el panel de historial, una vez impreso el trabajo.

Puede decidir en las preferencias generales (consulte [Preferencias generales en la página 14](#page-19-0)) qué información se muestra.

La pestaña General normalmente incluye:

- El número total de páginas; área total de papel impreso, sin incluir el papel no utilizado que se encuentra fuera del área de página, y longitud total del papel impreso
- El número de páginas por categoría de tipo de papel
- El número de páginas por tamaño de la página
- El número de páginas por modo de color
- El número de páginas por longitud de la página
- El área de papel utilizado por categoría de cobertura de impresión

 $\mathbb{B}^*$  NOTA: Hay disponible un módulo de análisis de trabajo que puede calcular la cobertura de impresión por página con anticipación, para que pueda planificar sus trabajos.

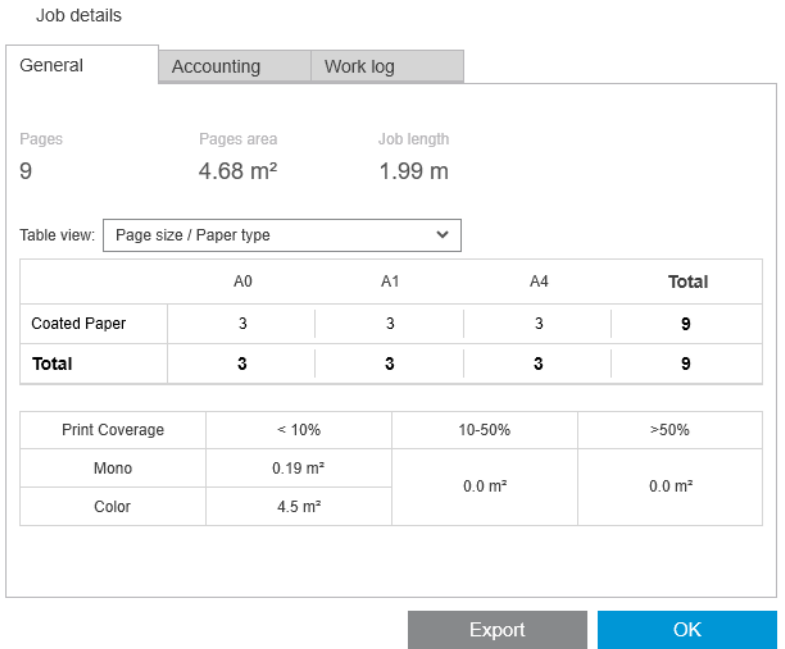

En las preferencias generales (consulte [Preferencias generales en la página 14\)](#page-19-0), puede mover dos controles deslizantes para ajustar las tres categorías de cobertura de impresión que se muestran en esta pestaña.

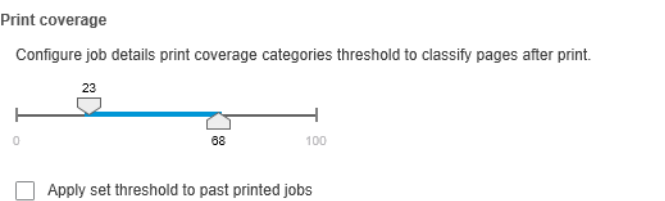

Las unidades de medida que se utilizan en los detalles del trabajo son las que ha elegido para la aplicación en general.

Si ha seleccionado el escritorio Preflight, aquí verá solo los recuentos de página, sin tipos de papel ni áreas de impresión.

Puede hacer clic en el botón Exportar para exportar los detalles del trabajo en un archivo en formato PDF o CSV.

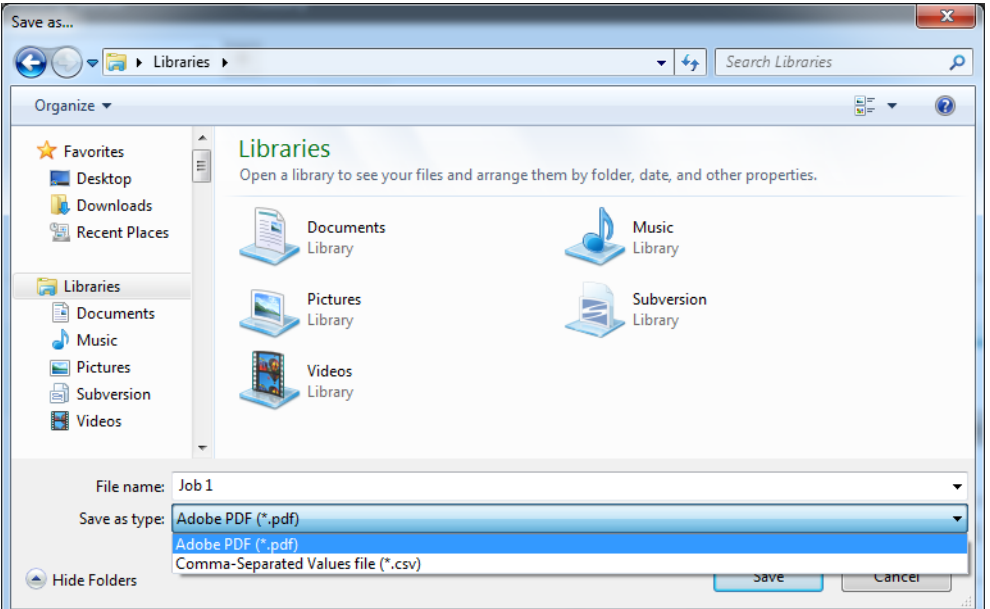

Si ha elegido recopilar los datos de contabilidad de la página de la impresora (consulte Preferencias específicas [de la impresora en la página 15](#page-20-0)), aparecerá un icono en el panel de historial desde el que podrá acceder a los datos de contabilidad.

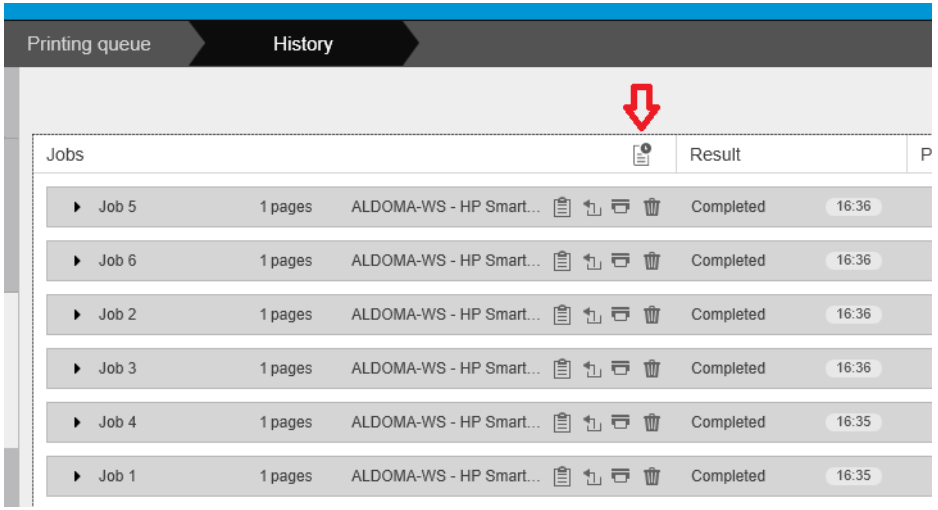

La ficha Contabilidad contiene información que puede adjuntar a los trabajos para fines de contabilidad.

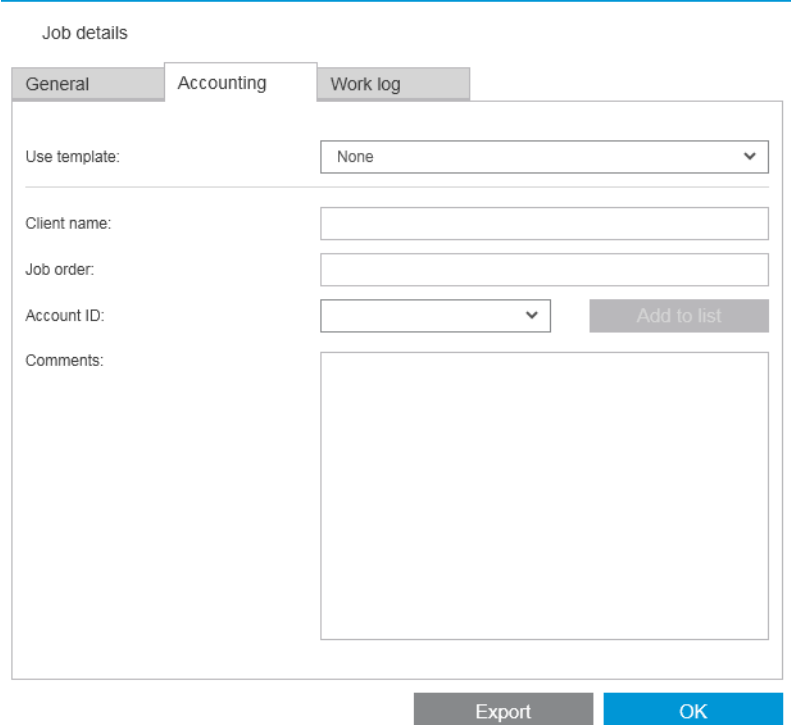

Puede seleccionar una plantilla creada previamente desde la lista Utilizar una plantilla como una alternativa para rellenar los campos manualmente. Para crear una plantilla, haga clic en Crear en la parte inferior de la lista Utilizar una plantilla. Las plantillas de contabilidad se guardan en My Documents\HP SmartStream\Accounting templates con la extensión .smat (archivo de plantilla de contabilidad de HP SmartStream).

La pestaña Historial del trabajo contiene un resumen de la configuración que se aplica a las páginas impresas y un resumen de los problemas sin solucionar.

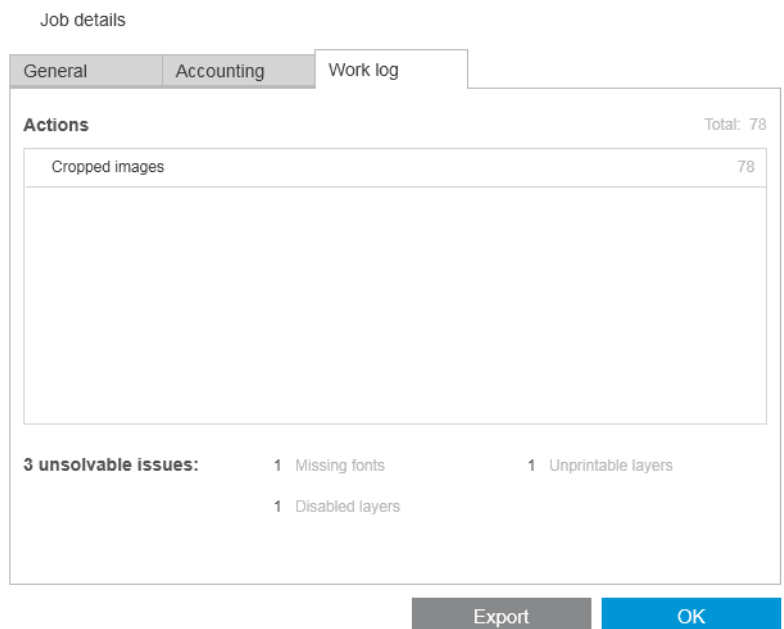

Si desea un mayor nivel de información de contabilidad, como saber qué usuarios envían trabajos para imprimir y generan y personalizan informes con información de contabilidad, considere utilizar el software HP SmartTracker. Su representante de soporte puede proporcionarle más información sobre HP SmartTracker.

# <span id="page-82-0"></span>12 Controlador de envío

El controlador de envío de HP SmartStream le permite enviar contenido para preparar e imprimir con HP SmartStream desde cualquier aplicación (incluidas las aplicaciones CAD y gráficas) y en cualquier formato de archivo (incluidos DWF, DWG, Microsoft Office, entre otros). Submission Driver aparece entre la lista de impresoras de su sistema y crea un paquete que contiene el contenido para imprimirse además de las instrucciones de impresión y la información de contabilidad. Una vez que se envía, el paquete se manda a la carpeta activa controlada por HP SmartStream (consulte [Carpetas activas en la página 19](#page-24-0)).

Submission Driver es ideal para HP SmartStream en entornos empresariales con departamentos reprográficos centrales (consulte [Flujos de trabajo distribuidos en la página 5\)](#page-10-0), o para cualquier usuario que utiliza aplicaciones que no le permiten guardar formatos de archivo compatibles con HP SmartStream (consulte [Gestión del color](#page-67-0) [en la página 62](#page-67-0)).

#### Centro de aplicaciones de HP

Concretamente, el controlador de envío le permite utilizar HP SmartStream para preparar e imprimir archivos de HP Applications Center. Para configurar esto:

- 1. Haga clic en **..**
- 2. Haga clic en la pestaña Carpetas activas.
- 3. Añada una nueva carpeta activa de entrada e introduzca su ruta de acceso y su nombre.

4. Marque la casilla Obtener archivos de Applications Center.

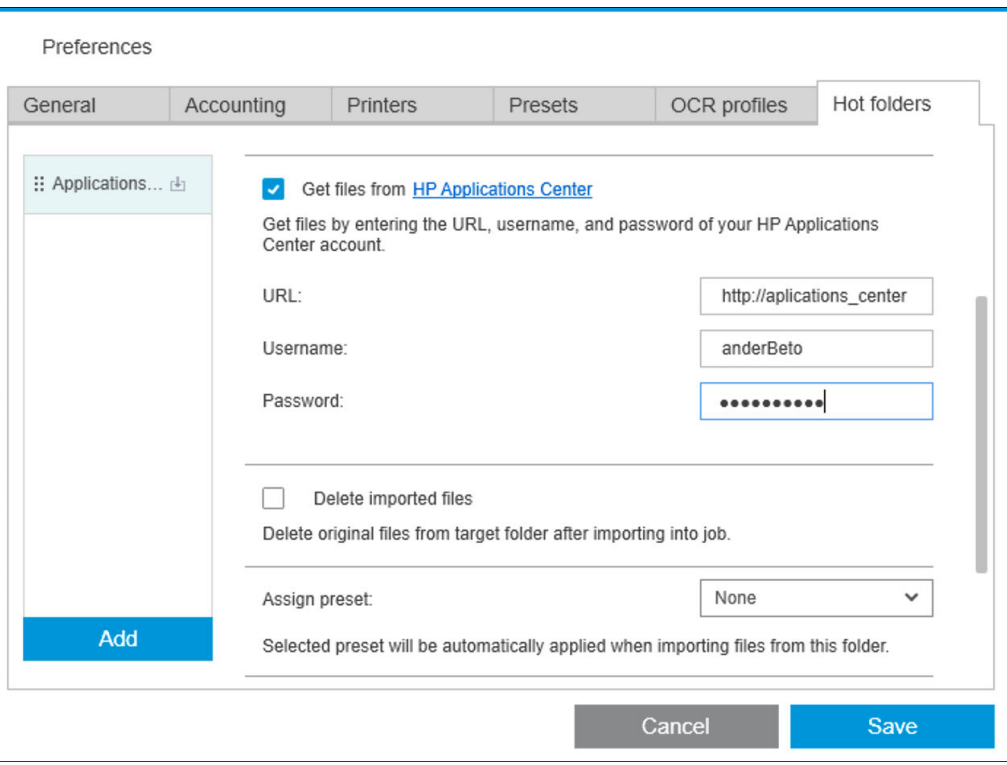

5. Introduzca la URL de Applications Center y el nombre de usuario y la contraseña.

El icono de la barra de herramientas de la carpeta activa **le la notificará de los archivos de Applications Center** de la carpeta activa, de la forma habitual.

#### Restringir ID de cuenta

De manera predeterminada, Submission Driver acepta cualquier ID de cuenta introducida por el usuario, pero se puede configurar para ofrecer una lista cerrada de ID de cuenta permitidas.

- 1. Vaya a la pestaña Avanzada del controlador y seleccione el Archivo de ID de cuenta.
- 2. Introduzca el nombre de un archivo CSV que contenga la lista de las ID de cuenta permitidas.

El archivo CSV se puede generar automáticamente desde HP SmartStream, utilizando los identificadores de cuenta conocidos por la aplicación. En la pestaña General de las preferencias de aplicación, haga clic en Exportar y seleccione la carpeta en la que desee crear el archivo.

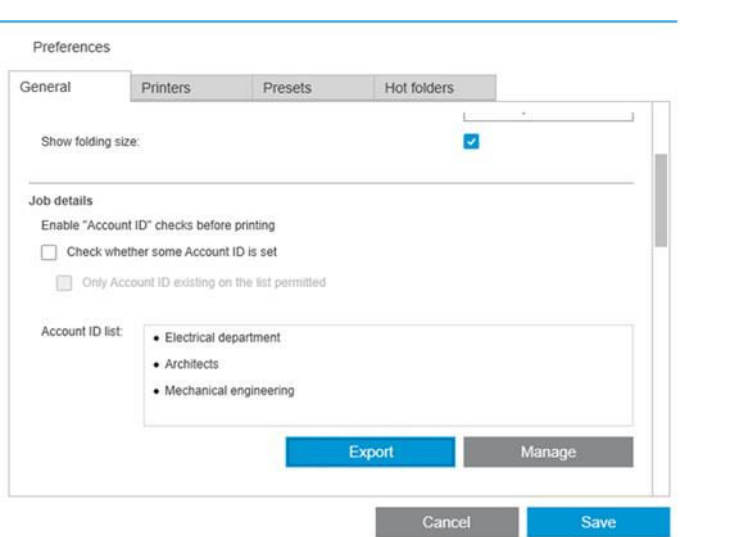

# <span id="page-85-0"></span>13 Solución de problemas

# Códigos de error

Hay algunos problemas que puedan causar que se muestre una ventana de error de la aplicación indicando uno o varios códigos de error y descripciones. Se enumeran en la siguiente tabla:

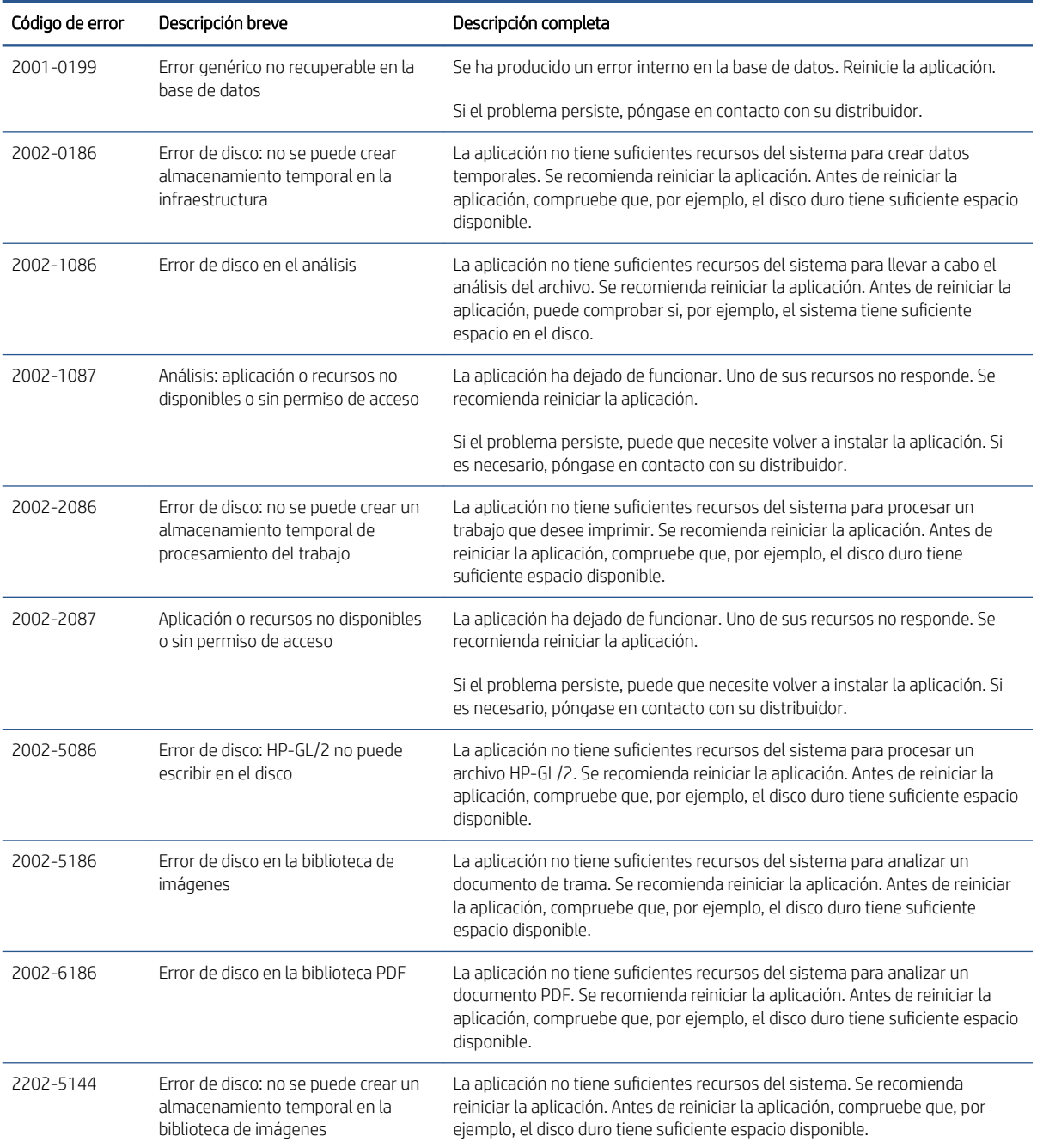

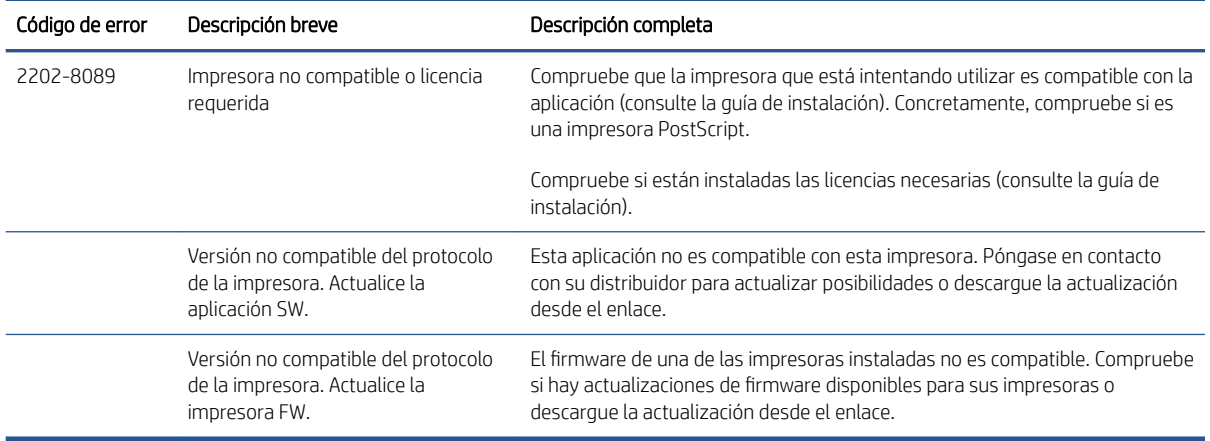

# Herramientas de solución de problemas

Hay una herramienta de solución de problemas incluida en el grupo de programas de HP SmartStream, que ofrece las siguientes opciones para ayudarle a solucionar un problema:

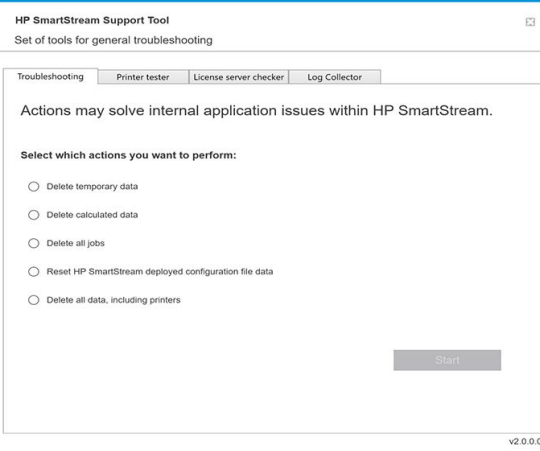

1. Eliminar datos temporales: Se eliminan solo los archivos temporales en C:\Users\User\AppData\Local\Temp \HP\HPSmartStream. No se eliminará la base de datos (archivos y carpetas).

También se eliminan todos los archivos de C:\Users\User\AppData\Local\Roaming\HP\HPSmartStream.

- 2. Eliminar datos calculados: Elimina todos los elementos de la opción 1, además de los trabajos en preparación. Esta opción se puede utilizar si tiene un trabajo en preparación que está causando un error y no se puede eliminar de ninguna otra forma.
- 3. Eliminar todos los trabajos: Elimina todos los elementos de las opciones 1 y 2, además de todos los demás trabajos, incluido el historial de trabajos, y todos los datos de aplicación de HP SmartStream presentes en el registro de Windows (configuración persistente).
- 4. Restablecer la configuración de la herramienta de configuración de HP SmartStream: Elimina la información del registro relacionado con el último archivo de configuración aplicado. Puede utilizar esta opción si desea volver a aplicar el último archivo de configuración.
- 5. Eliminar todos los datos, incluidas las impresoras: Elimina todos los elementos de las opciones 1 a 4, además de la base de datos. No se eliminan las licencias. Esta opción puede utilizarse para restablecer el software si experimenta errores frecuentes; puede ser más cómodo que reinstalar el software.

Elija la opción que desee utilizar y haga clic en **Iniciar** o haga clic en **Cerrar** para no utilizar ninguna de ellas.

# <span id="page-87-0"></span>A Módulos opcionales para usuarios avanzados

Hay disponibles tres módulos opcionales para HP SmartStream: el módulo de organizador de documentos, el módulo de análisis de píxeles y el módulo de gestión del flujo de trabajo.

Cada módulo requiere una licencia electrónica específica. Si no hay licencia, las características del módulo no aparecerán en la aplicación.

# Módulo organizador del documento

El módulo organizador del documento le permite realizar el seguimiento de los archivos que ya se han agregado a un trabajo y cambiar el nombre de páginas y documentos de distintas formas.

### Realizar el seguimiento de los archivos añadidos al trabajo

La aplicación recuerda los archivos que ha añadido a su trabajo. Cuando utilice el explorador de archivos de HP SmartStream para localizar más archivos para añadir, todos los archivos que ya ha agregado a la carpeta están marcados con un punto azul.

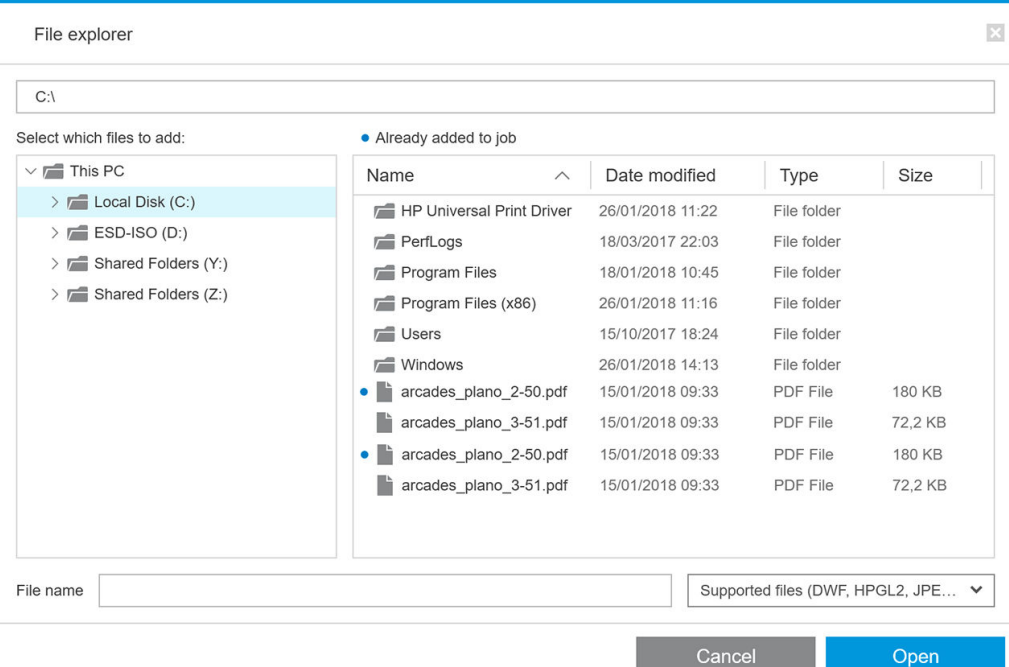

También se recuerdan los archivos que se agregan mediante la acción de arrastrar y soltar.

Sin embargo, la aplicación ya no recuerda los archivos añadidos una vez impreso el trabajo.

## Renombrar páginas

Se puede cambiar el nombre de los documentos y las páginas de tres formas distintas: cambio de nombre manual, cambio de nombre de lotes y cambio de nombre del OCR.

Cambiar el nombre sobrescribe los archivos originales. Por lo tanto, si desea conservar los archivos originales, cópielos antes de cambiar el nombre.

Si cambia el nombre de una sola página de un archivo PDF de varias páginas, la página se extrae del documento original.

Los archivos DWF, HP-GL/2 y TIFF, no son compatibles con el cambio de nombre.

#### Cambio de nombre manual

Puede cambiar el nombre de uno o varios documentos o páginas de forma manual.

Para cambiar el nombre de forma manual:

Haga clic con el botón derecho en el nombre de la página actual en el panel de preparación del trabajo y seleccione Cambiar nombre en el menú emergente.

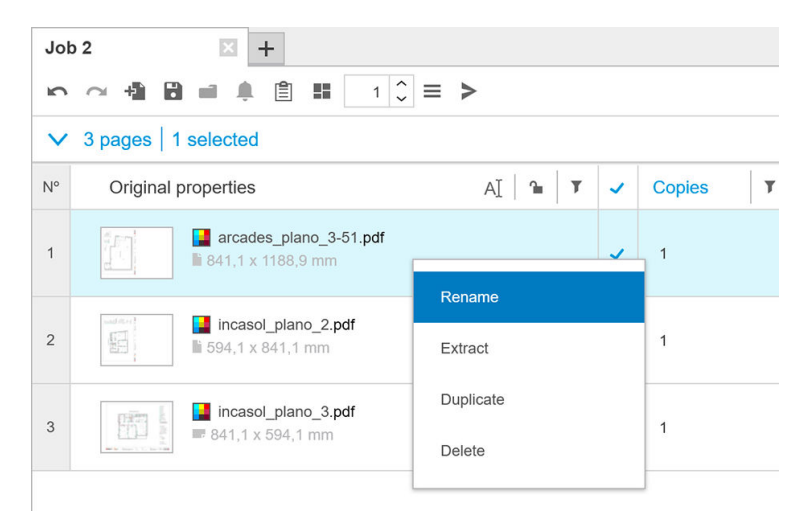

Como alternativa, asegúrese de que la página está seleccionada y pulse F2.

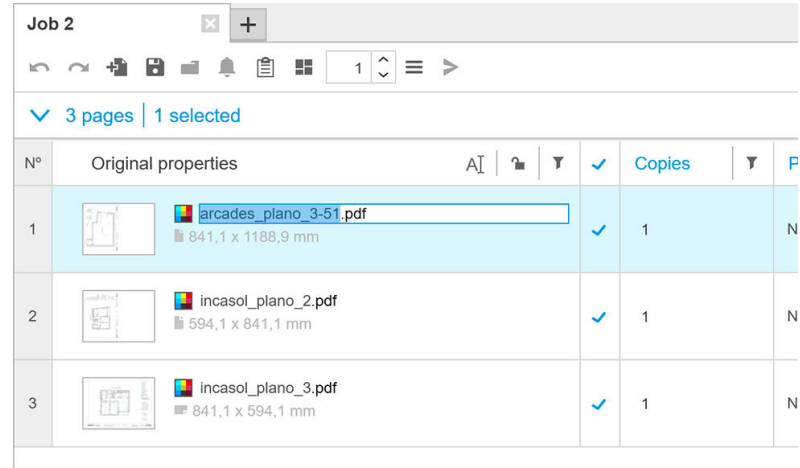

Presione Intro para confirmar el nuevo nombre.

Para renombrar la página siguiente, pulse Tab. Para cambiar el nombre de la página anterior, presione Mayús Tab.

También se puede realizar el cambio de nombre manual en el panel de ajustes.

<span id="page-89-0"></span>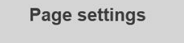

arcades\_plano\_3-51.pdf 1/1

Si introduce un nombre que ya está en uso, la aplicación sugerirá otro diferente.

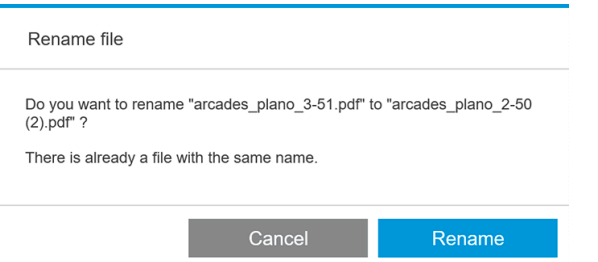

Si selecciona varias páginas cuyo nombre desea cambiar a la vez, se utilizará el nombre elegido para todas las páginas, con un sufijo numérico añadido para distinguirlas. El sufijo de la primera página será 1, 01 o 001, según el número de páginas a las que haya cambiado el nombre.

#### Renombrar lotes

Puede cambiar el nombre de varios documentos o páginas de un único lote.

En primer lugar, seleccione las páginas a las que desea cambiar el nombre en el panel de preparación del trabajo. Si no se selecciona ninguna, se cambiará el nombre de todas.

A la izquierda de los encabezados de columna en el panel de preparación de trabajo, haga clic en  $\boxdot$  y luego en Centro de cambio de nombre.

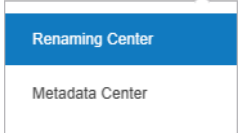

Aparece el siguiente cuadro de diálogo, que le permite especificar los nuevos nombres de archivo que desea utilizar.

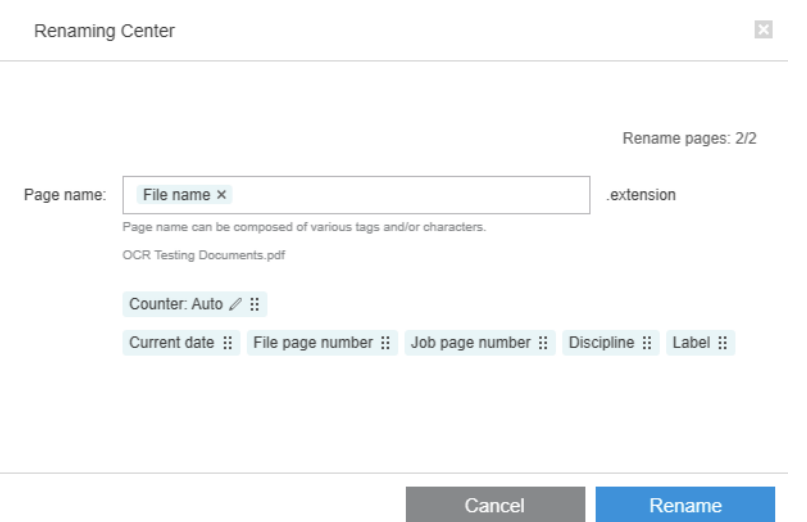

Los nuevos nombres de página pueden estar formados por un prefijo, una parte principal, un sufijo y la extensión del nombre de archivo (que no puede editar).

Se puede rellenar cada parte del nombre nuevo con texto (evite utilizar los caracteres especiales), o haciendo clic en una de las variables que se indican a continuación: nombre de archivo, número de página del archivo, etc.

<span id="page-90-0"></span>Si se utiliza, la variable fecha actual se muestra en el formato estándar que ha seleccionado en su sistema operativo.

De manera predeterminada, el sufijo consiste en un contador numérico que empieza con 1, 01 o 001, según el número de páginas a las que haya cambiado el nombre. No es obligatorio, puede quitar el contador del sufijo Como alternativa, puede cambiar el valor inicial y el formato del contador haciendo clic en el icono del contador.

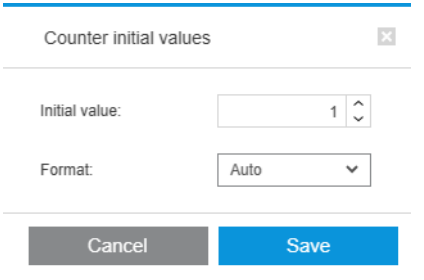

Cuando haya especificado cómo desea cambiar el nombre de las páginas, haga clic en Cambiar nombre para empezar.

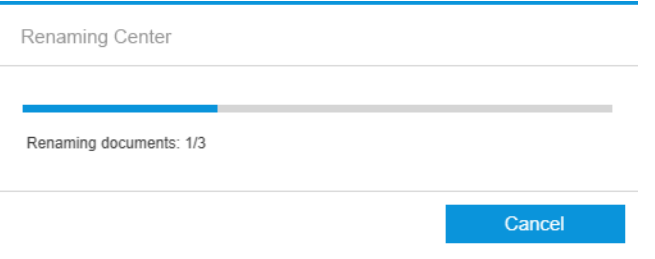

Mientras que la operación de cambio de nombre esté en progreso, se puede cancelar en cualquier momento. Si lo cancela, se restaurará el nombre inicial de todas las páginas.

De forma predeterminada, los archivos renombrados permanecen en su carpeta original, pero puede especificar una carpeta diferente para guardar los lotes renombrados en las preferencias; consulte [Preferencias generales](#page-19-0) [en la página 14](#page-19-0).

**MOTA:** No se cambiará el nombre de las páginas cuyas extensiones no son compatibles con la aplicación.

NOTA: Si intenta asignar un nombre a un archivo que ya existe en la misma carpeta, la aplicación modificar¼ el nuevo nombre automáticamente.

#### Renombrar OCR

OCR son las siglas en inglés de "reconocimiento óptico de caracteres": técnica de interpretación de los píxeles como texto. Puede utilizar esta técnica para obtener un nombre de archivo que se utilizará en el cambio de nombre.

En primer lugar, seleccione las páginas a las que desea cambiar el nombre en el panel de preparación del trabajo. Si no se selecciona ninguna, se cambiará el nombre de todas.

A la izquierda de las cabeceras de columna en el panel de preparación de trabajo, haga clic en  $\pi$  y, a continuación, en Centro de cambio de nombre.

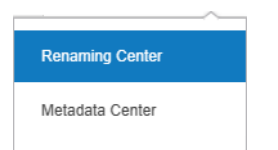

En el cuadro de diálogo Centro de cambio de nombre, haga clic en Definir áreas de OCR.

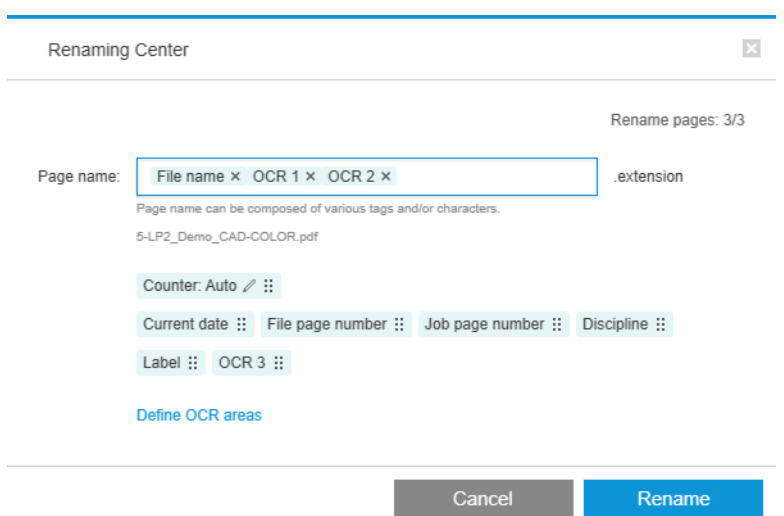

En el panel de vista previa, puede definir hasta tres áreas de OCR que contengan el texto que se utilizará en el cambio de nombre. Cada área se define dibujando un rectángulo a su alrededor en la imagen de vista previa, de modo que el texto quede encuadrado.

Se pueden añadir, modificar o eliminar áreas.

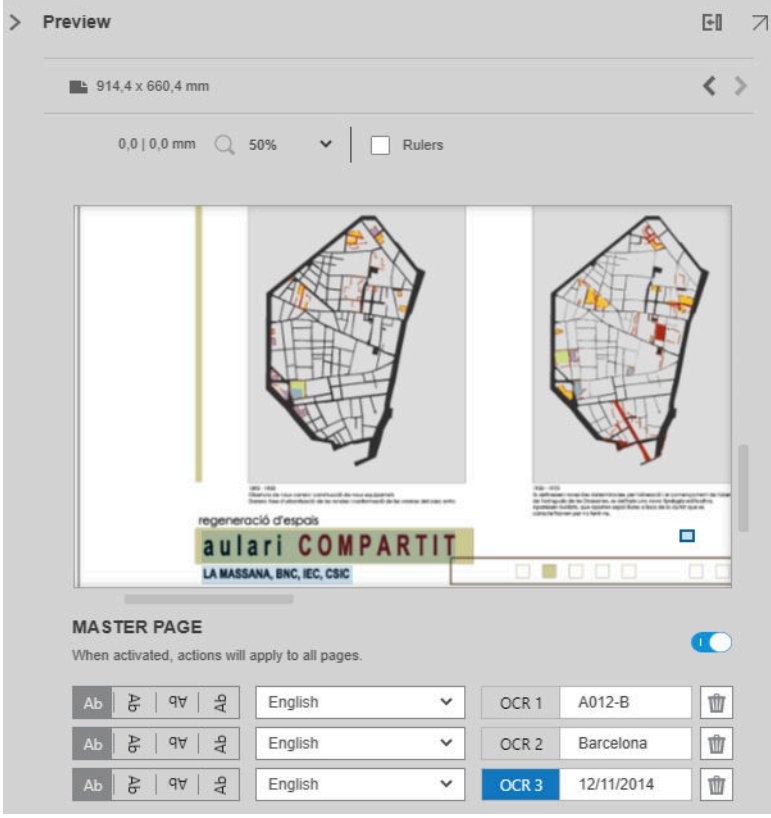

Cuando haya especificado en el cuadro de diálogo del Centro de cambio de nombre cómo desea cambiar el nombre de las páginas, haga clic en **Cambiar nombre** para empezar.

#### Perfiles automáticos

Durante el reconocimiento óptico de caracteres, puede seleccionar el Perfil automático, en cuyo caso, la aplicación intentará detectar un patrón en el texto.

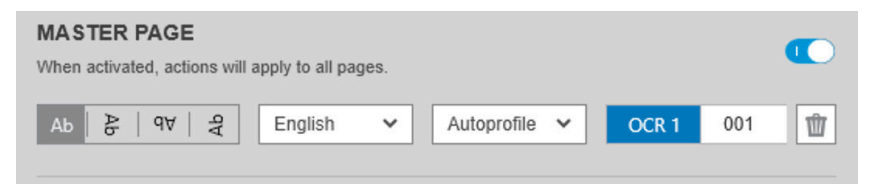

El perfil automático tiene información sobre herramientas que muestra el patrón detectado automáticamente.

#### Creación de perfiles OCR

Esta pestaña le permite guardar perfiles OCR con nombre, cada uno de los cuales especifica reglas para interpretar el texto escaneado.

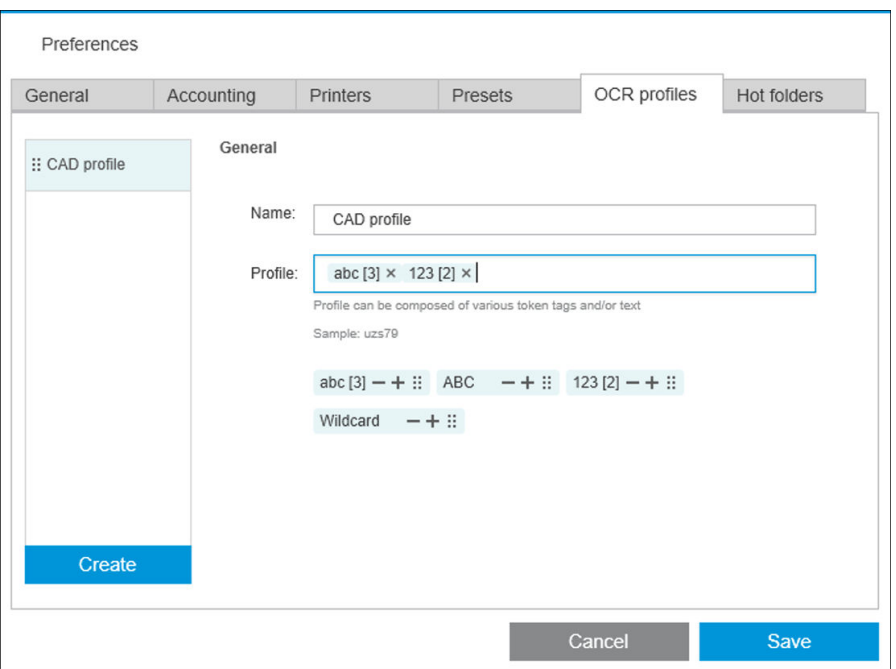

#### Creación de un perfil OCR nuevo

- 1. Haga clic en **Crear**.
- 2. Introduzca el nombre del nuevo perfil.
- 3. Introduzca la especificación del perfil. Puede introducir los caracteres directamente o arrastrar uno de los patrones que se muestran a continuación.
- 4. Haga clic en Guardar para guardar el nuevo perfil.

Los perfiles OCR se enumeran a la izquierda; puede reordenar la lista y eliminar perfiles de ella (haga clic con el botón derecho y, a continuación, Eliminar).

#### Simulación de OCR

En el Centro de cambio de nombre, puede hacer clic en Simulación de OCR para comprobar los resultados de OCR antes de aplicarlos. Aparece la ventana de simulación de OCR, en la que puede ver los resultados de OCR y corregir manualmente cualquier ajuste necesario. Puede elegir diferentes perfiles de OCR (consulte Creación de perfiles OCR en la página 87) y ver los resultados.

<span id="page-93-0"></span>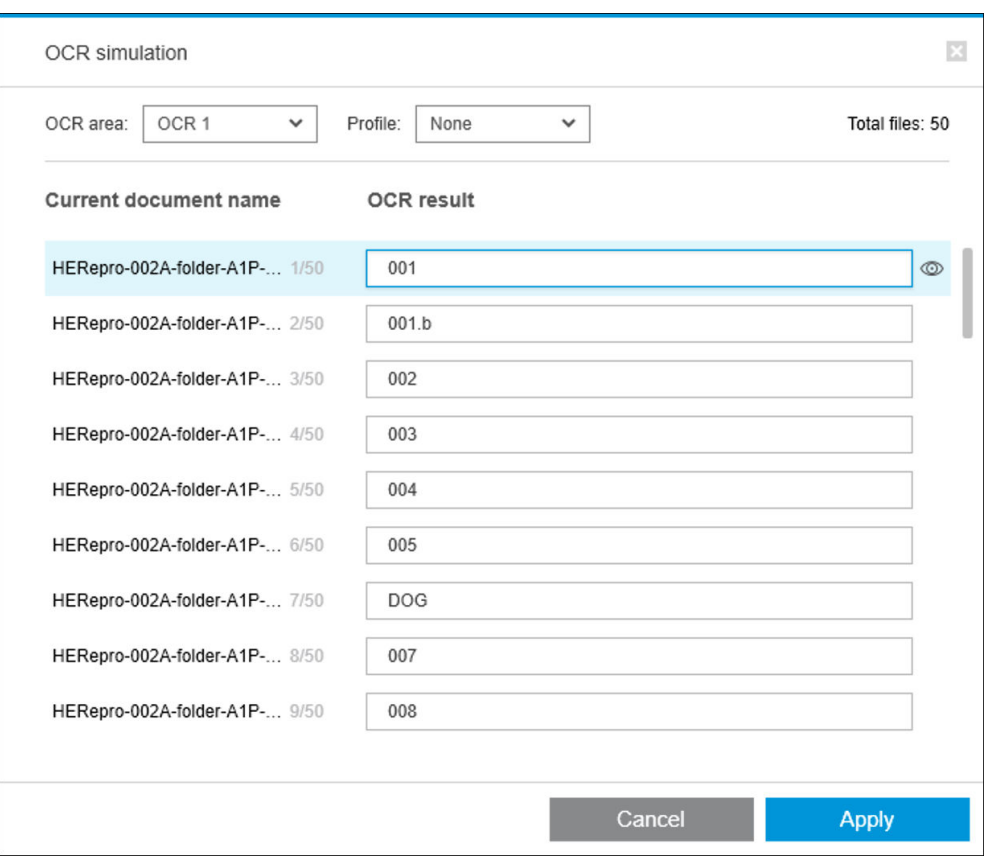

Cuando haya terminado en esta ventana, puede hacer clic en Aplicar para aplicar los resultados tal y como se muestran o en Cancelar para no aplicarlos. Ambos botones cierran la ventana.

#### Zoom en el recuadro de la leyenda

En el menú desplegable de vista previa del zoom, seleccione Zoom en el recuadro de la leyenda. Se muestra el cuadro de título en el área de visualización y le ayuda a identificar y centrarse en el recuadro de leyenda del documento.

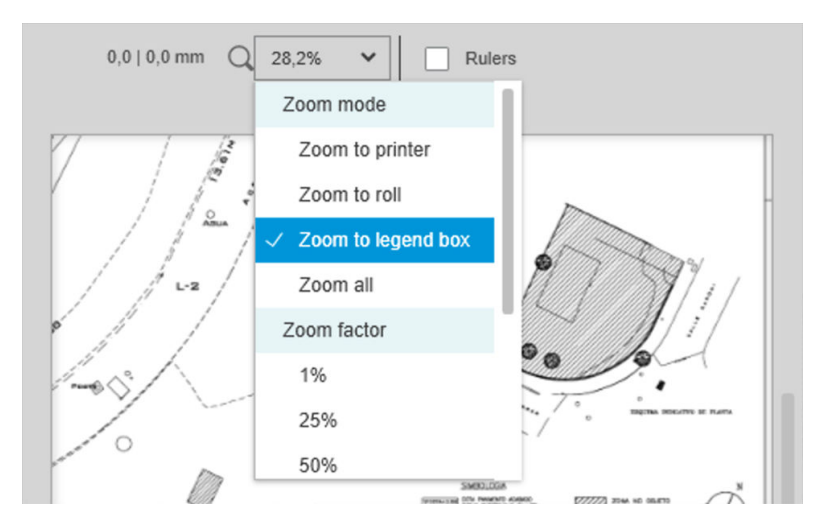

## Añadir metadatos

Seleccione primero en el panel de preparación de trabajo las páginas a las que desea agregar metadatos. Si no se selecciona ninguna, los metadatos se añadirán a todas las páginas.

A la izquierda de los encabezados de columna en el panel de preparación de trabajo, haga clic en  $\boxdot$  y luego en Centro de metadatos.

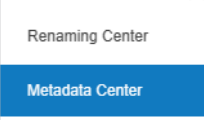

En el cuadro de diálogo Centro de metadatos, puede introducir los metadatos que aparecerán en la columna Etiqueta o Disciplina en el panel de preparación del trabajo. Al igual que en una operación de cambio de nombre (consulte [Renombrar lotes en la página 84](#page-89-0)), hay varias variables puede utilizar, incluida una variable de OCR (consulte [Renombrar OCR en la página 85\)](#page-90-0).

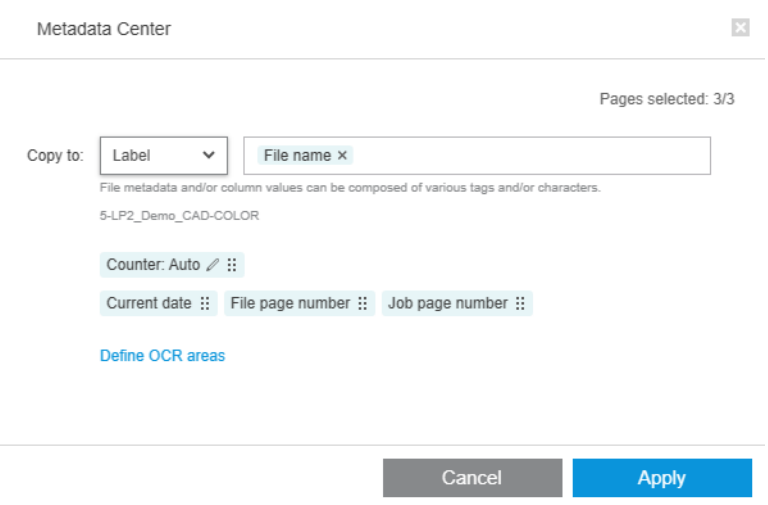

Una vez especificados los metadatos que desea agregar, haga clic en Aplicar.

# <span id="page-95-0"></span>Módulo de análisis de píxeles

Con el módulo de análisis de píxeles, la aplicación puede calcular la cobertura de píxeles de las páginas y clasificarlas en categorías personalizadas que puede establecer en las preferencias. A continuación, aparecerá un informe en los detalles del trabajo, con una estimación del coste total de páginas.

### Categorías y umbrales

Si la licencia del módulo de análisis de píxeles está activa, encontrará la sección de cobertura de píxeles en la parte inferior de las preferencias de contabilidad de la aplicación, en las que puede especificar las categorías y los umbrales de cobertura de píxel.

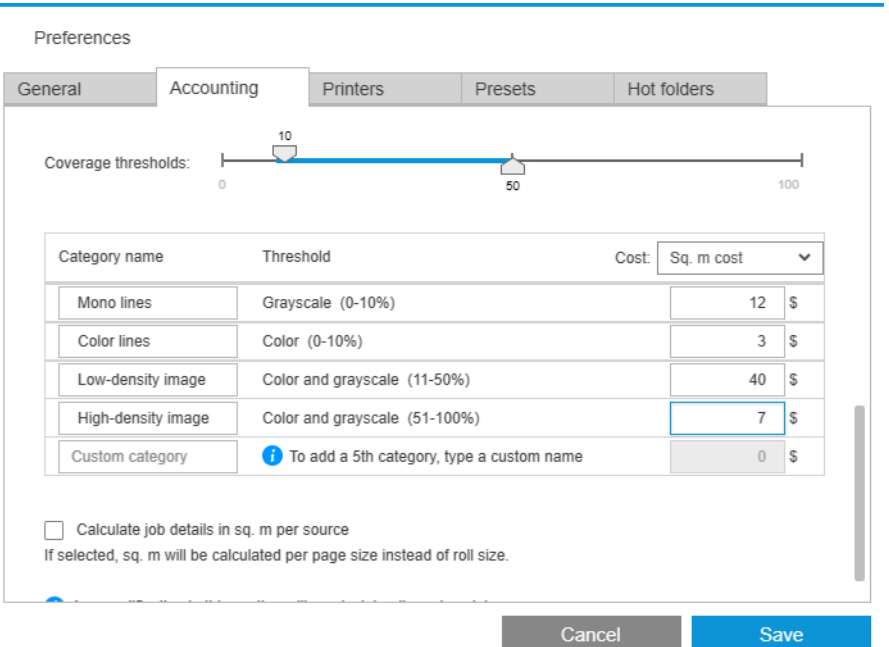

Cuando utilice la aplicación por primera vez, las categorías predeterminadas se configuran como se muestra anteriormente, sin precios.

Puede editar estas categorías y fijar los precios para cada una, por metro cuadrado o por página. Se pueden calcular los costes por la cantidad total de papel utilizado (el ancho del rollo) o solo para el papel que realmente se imprima (el ancho de página).

La quinta categoría es opcional. Para utilizarla, solo tiene que introducir un nombre de su elección donde se muestre Categoría personalizada en la pantalla. A continuación, aparecerá un marcador adicional en el control deslizante de umbral, tal como se muestra a continuación.

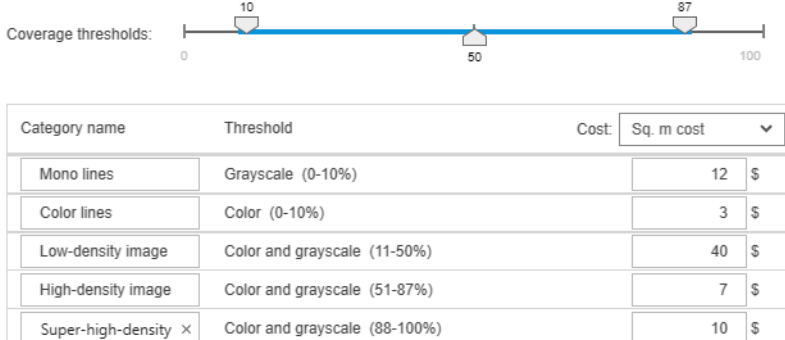

Al hacer clic en Guardar, los cambios se quardan y se aplican a todos los trabajos pasados y futuros.

# Calcular la cobertura de píxeles

Si la licencia del módulo de análisis de píxeles está activa, aparece la columna Cobertura en el panel de preparación del trabajo. Esta columna está visible de forma predeterminada, pero se puede hacer desaparecer o reaparecer al igual que el resto de las columnas (consulte [¿Cómo puedo ajustar la ventana de HP SmartStream?](#page-9-0) [en la página 4\)](#page-9-0).

Para analizar la cobertura de píxeles, simplemente haga clic en **e** en el encabezado de columna. La cobertura de píxeles puede calcularse para una sola página, o para todas las páginas de un trabajo.

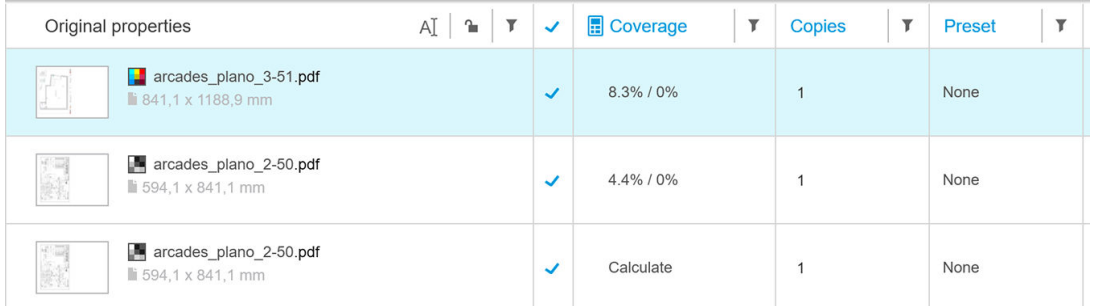

Cuando se ha calculado, la columna Cobertura muestra dos valores: el porcentaje de cobertura total de la superficie y el porcentaje de cobertura de color.

La cobertura de documentos o páginas se puede volver a calcular en cualquier momento.

## Detalles del trabajo

La ventana de detalles del trabajo incluye una tabla que resume el análisis de cobertura de píxeles, tal como se muestra a continuación.

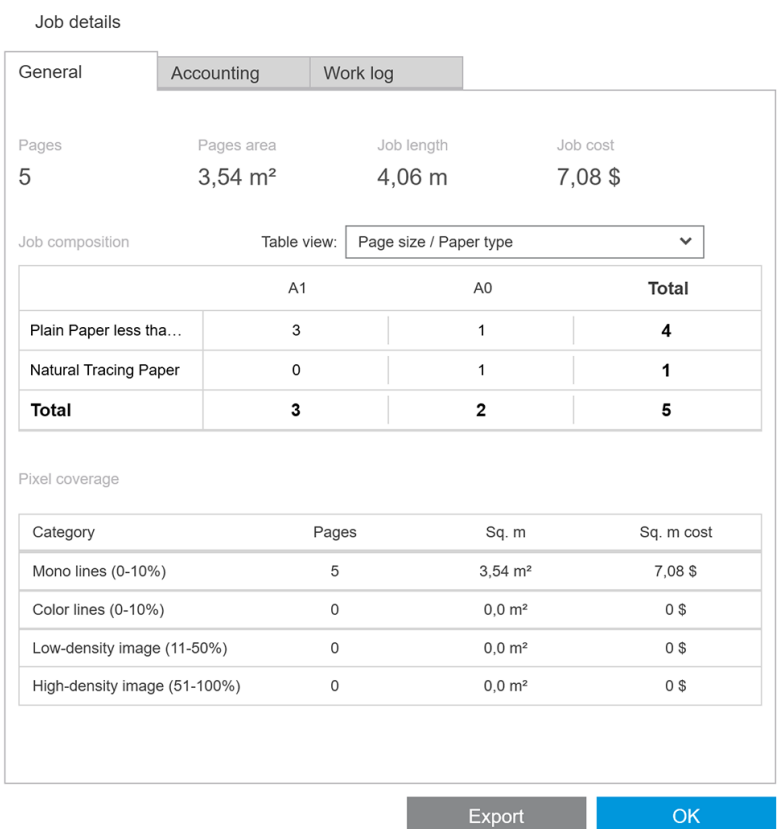

Haga clic en Exportar para exportar el informe de detalles del trabajo en un archivo CSV o PDF. El informe exportado incluye una lista detallada de todas las páginas con las estadísticas de la página.

<span id="page-97-0"></span>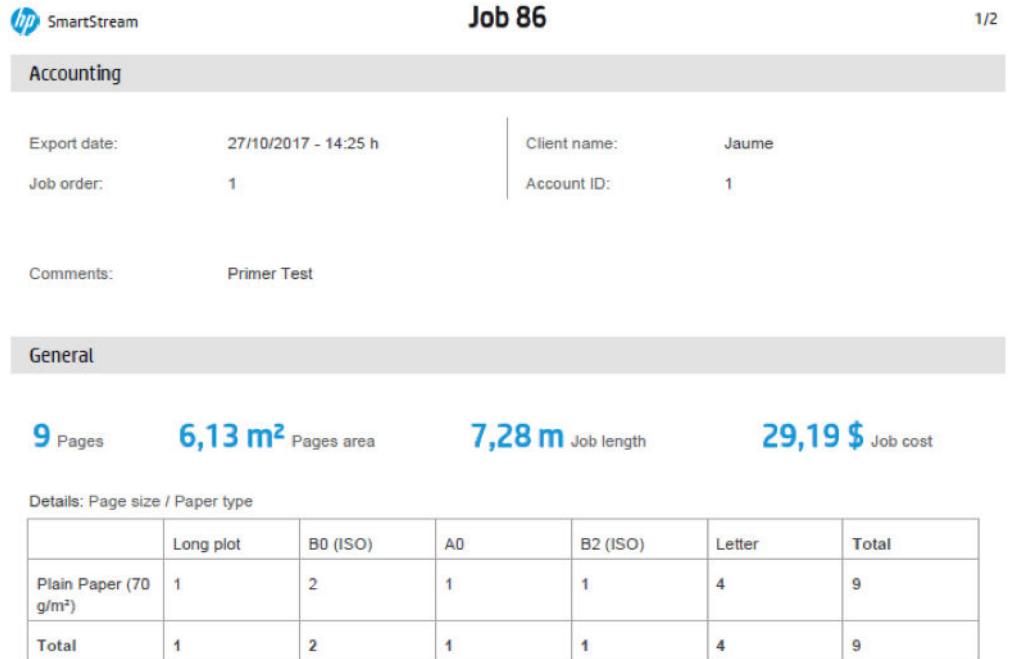

# Módulo de gestión del flujo de trabajo

El módulo de gestión del flujo de trabajo permite a HP SmartStream utilizar archivos JDF (formato de definición de trabajo).

JDF es un estándar técnico que se utiliza con archivos XML. JDF de HP SmartStream es compatible con los ajustes del trabajo, como el nombre del trabajo, las copias del trabajo y el intercalado; así como con los ajustes del documento, como el número de copias, el modo de color y el destino.

Cuando se añade un archivo JDF, se analizará como un trabajo independiente, independientemente del trabajo en el que se haya insertado.

Una vez analizado el archivo JDF, solo los archivos a los que hace referencia se encuentran como documentos en la aplicación; el archivo JDF no se conserva como elemento en la aplicación (como sucede con los archivos SMJ y ZIP).

# Perfil de densidad de tinta

Total

El perfil de densidad de tinta le permite seleccionar el porcentaje de tinta que se utilizará para imprimir un trabajo.

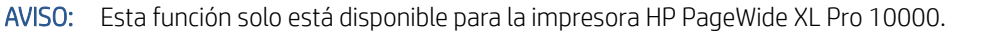

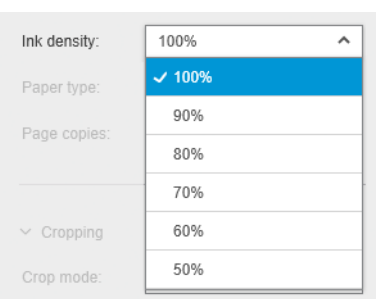

# <span id="page-98-0"></span>B Cómo utilizar las impresoras de otros fabricantes con HP SmartStream

# Introducción

HP SmartStream puede imprimir en algunas impresoras de gran formato de otros fabricantes a través de controladores específicos, cada uno de los cuales puede cubrir varias impresoras de otros fabricantes. A continuación se ofrece una lista con las impresoras compatibles oficialmente y sus controladores:

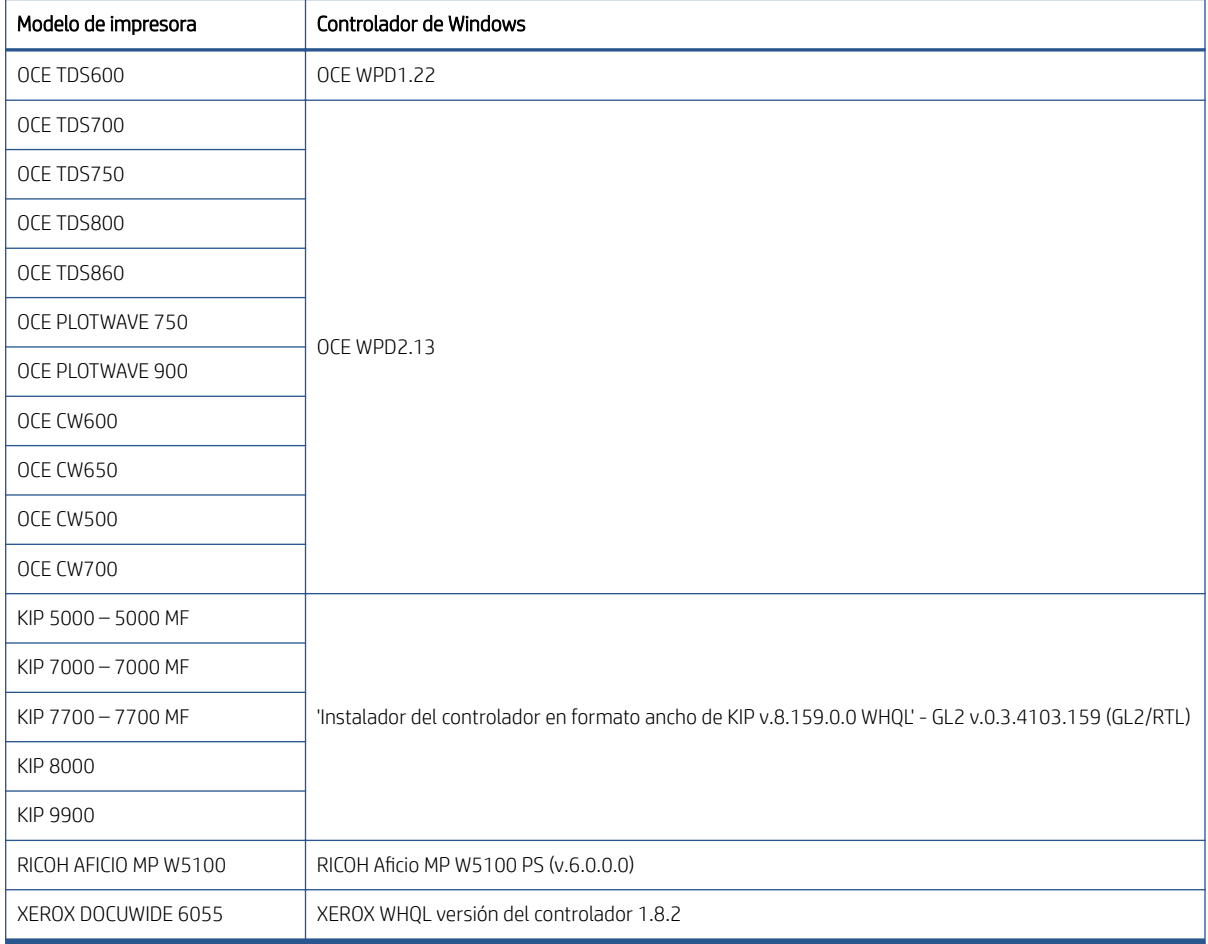

# Instalación de la impresora

Antes de poder añadir cualquier impresora, debe tener una licencia del software de otro fabricante. La licencia para impresoras de otros fabricantes activará el modo de otros fabricantes en SmartStream, por lo que el usuario podrá imprimir en varias impresoras de otros fabricantes con una única licencia.

Póngase en contacto con su representante de ventas de HP para obtener un código EON con una licencia completa de otros fabricantes (T9B46AAE: Controlador de impresión HP SmartStream para E-LTU de dispositivos MV-HV de otros fabricantes). Puede probar la nueva funcionalidad durante 60 días obteniendo la licencia de prueba para impresoras de otros fabricantes. Consulte cómo obtener el código EON para obtener una licencia de prueba: <http://www.hp.com/go/smartstreampagewidexl/software>.

Una vez añadida la licencia de otros fabricantes al administrador de licencias, siga las instrucciones que se indican a continuación para agregar impresoras de otros fabricantes:

- 1. Haga clic en **Preferencias** cerca de la parte superior derecha de la ventana.
- 2. Haga clic en la ficha Impresoras.
- 3. Haga clic en el botón Añadir impresora.
- 4. Haga clic en Añadir impresora de gran formato de otro fabricante (solo es visible cuando hay controladores de impresora compatibles instalados en el sistema).

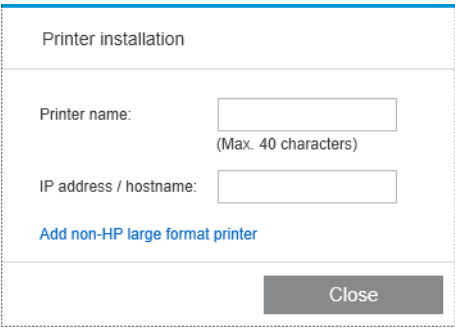

5. Asigne un nombre a la impresora (si lo desea) y seleccione un controlador.

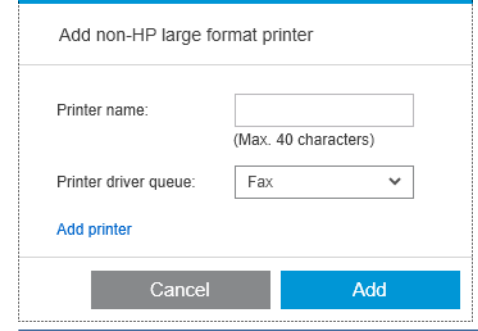

- **W** NOTA: Se mostrarán solo los controladores que estén instalados y que sean compatibles con HP Smartstream; por lo que debe instalar al controlador de antemano.
- 6. Haga clic en el botón Agregar.

# Preparación de un trabajo

Las impresoras de otros fabricantes son compatibles con el controlador de HP SmartStream, pero pueden existir algunas diferencias en cuanto a su funcionalidad en comparación con las impresoras HP. En la preparación del trabajo o el panel de configuración podrá modificar la siguiente configuración de impresión para cada página:

- Configuración general: Modo de color
- Opciones de página: Tamaño, escala, orientación, alineación, rotación
- Recortando
- OPCIONES AVANZADAS: Copias

Se puede cambiar la configuración de impresión tanto en el panel de preparación del trabajo como en el panel de configuración. Los demás ajustes del nivel de trabajo, se deben definir con el icono  $\equiv$ .

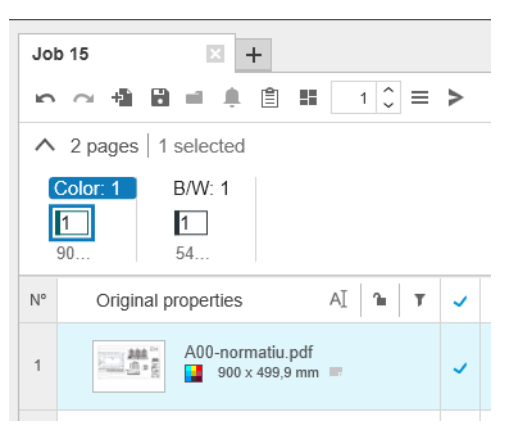

Aquí puede definir la configuración del siguiente trabajo o acciones:

- Copias
- Intercal
- Volver al orden de páginas original
- Volver al orden de páginas personalizado
- Trabajo de impresión
- **Extraer**
- Eliminar trabajo

Para impresoras de otros fabricantes, la lista anterior incluye Opciones avanzadas del nivel de trabajo. Seleccione esta opción para abrir el controlador de la impresora. Aquí puede cambiar los valores predeterminados del controlador y guardarlos para aplicarlos a todo el trabajo. De esta forma, puede definir opciones de configuración adicionales como el destino de salida o la calidad de impresión.

Sin embargo, los siguientes ajustes del controlador no se guardarán: siempre se sobrescriben por los definidos en el nivel de página en el panel de preparación del trabajo.

- Configuración general: Modo de color
- Opciones de página: Tamaño, escala, orientación, alineación, rotación

Por lo tanto, no se recomienda cambiar estos ajustes en el controlador.

# Otros factores a tener en cuenta

La integración de impresoras de otros fabricantes en HP SmartStream tiene algunas limitaciones en comparación con las impresoras de HP en las áreas siguientes.

#### Estado de la impresora

Solo se notifican los estados siguientes:

- Preparada
- En pausa
- **Error**

# Cola de impresión

Los trabajos que se están procesando se clasifican en función del proceso de envío en lugar del proceso de impresión:

- Enviando
- Enviado
- A punto de enviar
- Preparando para enviar
- Esperando para enviar

## **Historial**

Los trabajos enviados a imprimir se clasifican como enviado, fallido o cancelado.

## Resumen del trabajo

No se incluye ningún campo sobre el tipo de papel de impresión.

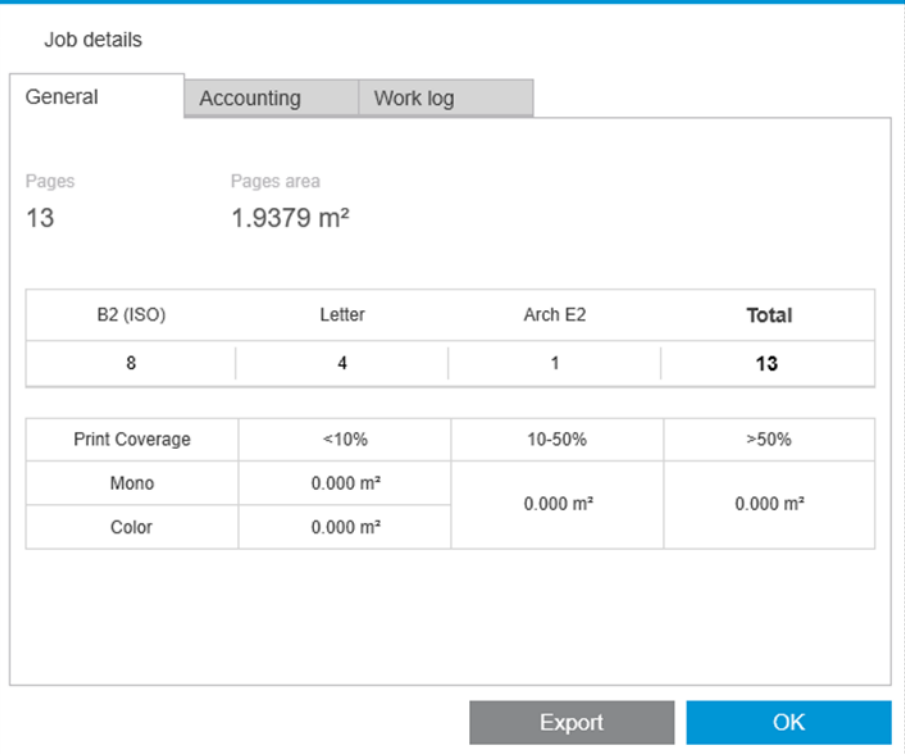

## Centro de resolución de problemas

No se muestran alertas de los siguientes tipos:

- Destino de salida
- Rollo de papel
- Discordancia de tamaño de papel

## Vista previa

Las siguientes características están desactivadas:

- Crystal Preview
- Zoom al rollo
- Zoom a la impresora

## Valores preestablecidos

Solo los siguientes ajustes disponibles cuando se define un valor preestablecido se aplicarán a una impresora de otro fabricante:

- Modo de color
- Calidad de impresión
- Opciones de página (líneas de recorte, rotación, alineación del papel)
- **Recortando**

# Preferencias de la impresora

Solo están disponibles los siguientes ajustes:

- Nombre de impresora
- Calidad de impresión
- Eliminar zonas blancas
- Rotación
- Alineación de página/imagen:
- Alineación de rollo/página:
- Contenido en el margen de la impresora
- Opciones de color
- Agrupamiento

## Otras limitaciones

- · Incoherencia de la orientación de la vista previa de impresión: Si se ha activado una configuración de Ahorrar papel en la impresora, la orientación de la vista previa de HP SmartStream puede no coincidir con la orientación de la impresión.
- Trazados largos: Algunas impresoras no pueden realizar impresiones superiores a 5 m, por lo que este tipo de trabajos quedarán cancelados.

# C Teclas de acceso directo

# Selectores generales

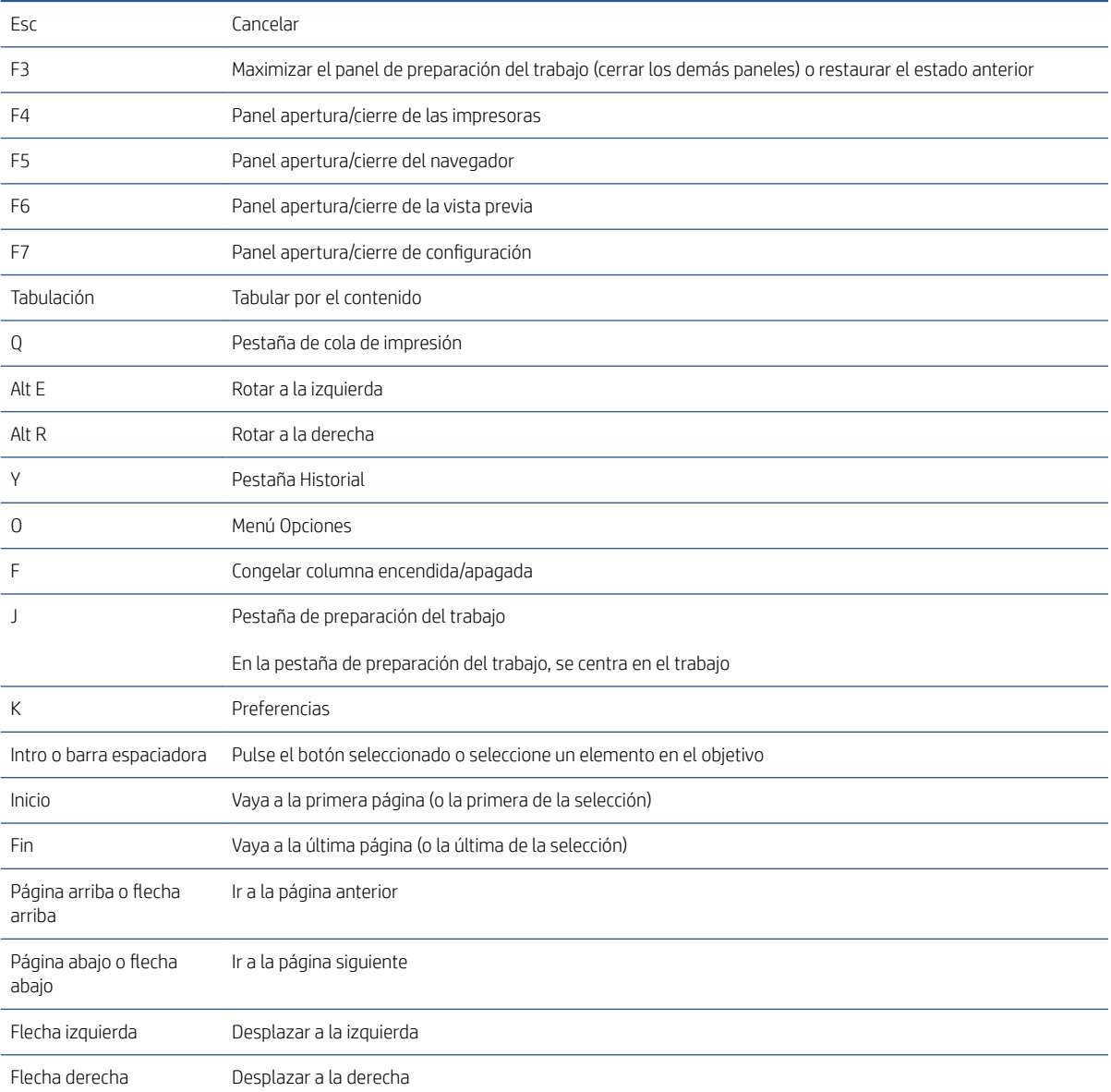

# Selectores de la barra de herramientas de icono

Ctrl D Duplicar trabajo

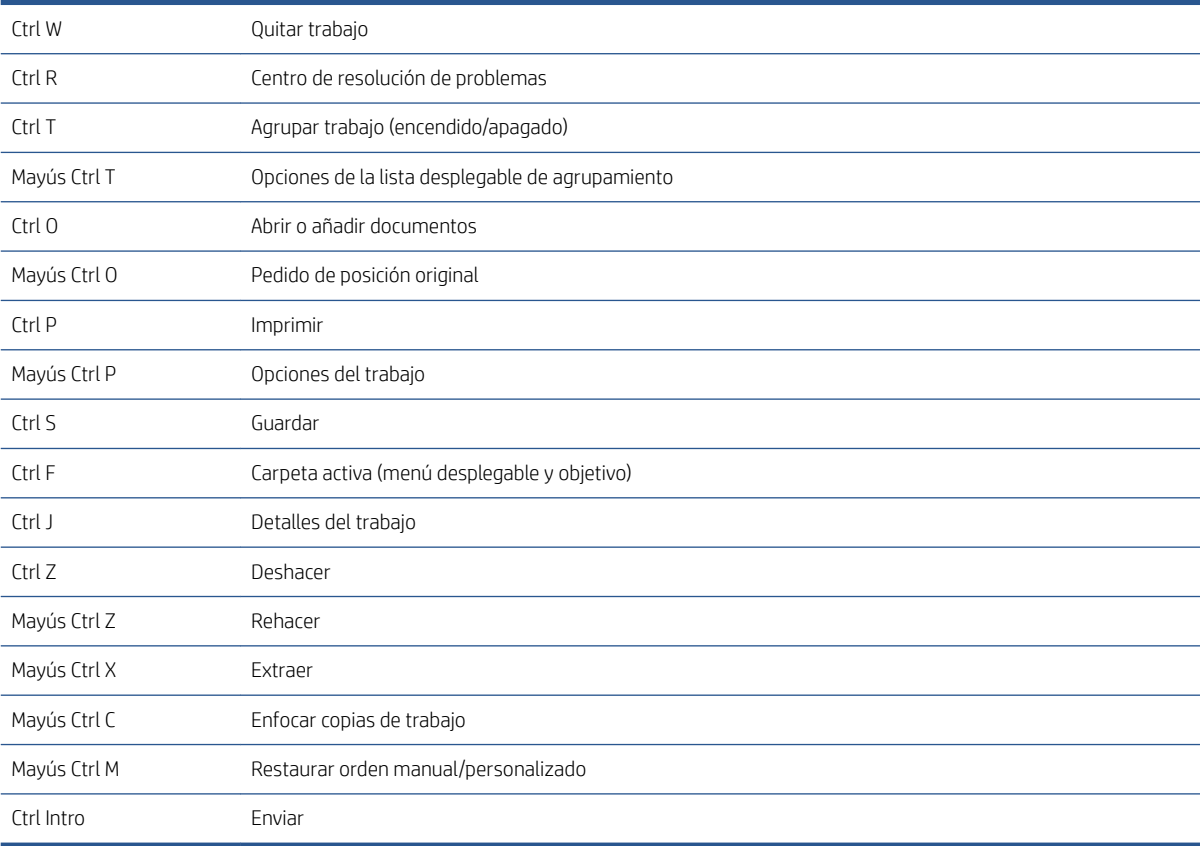

# Globales

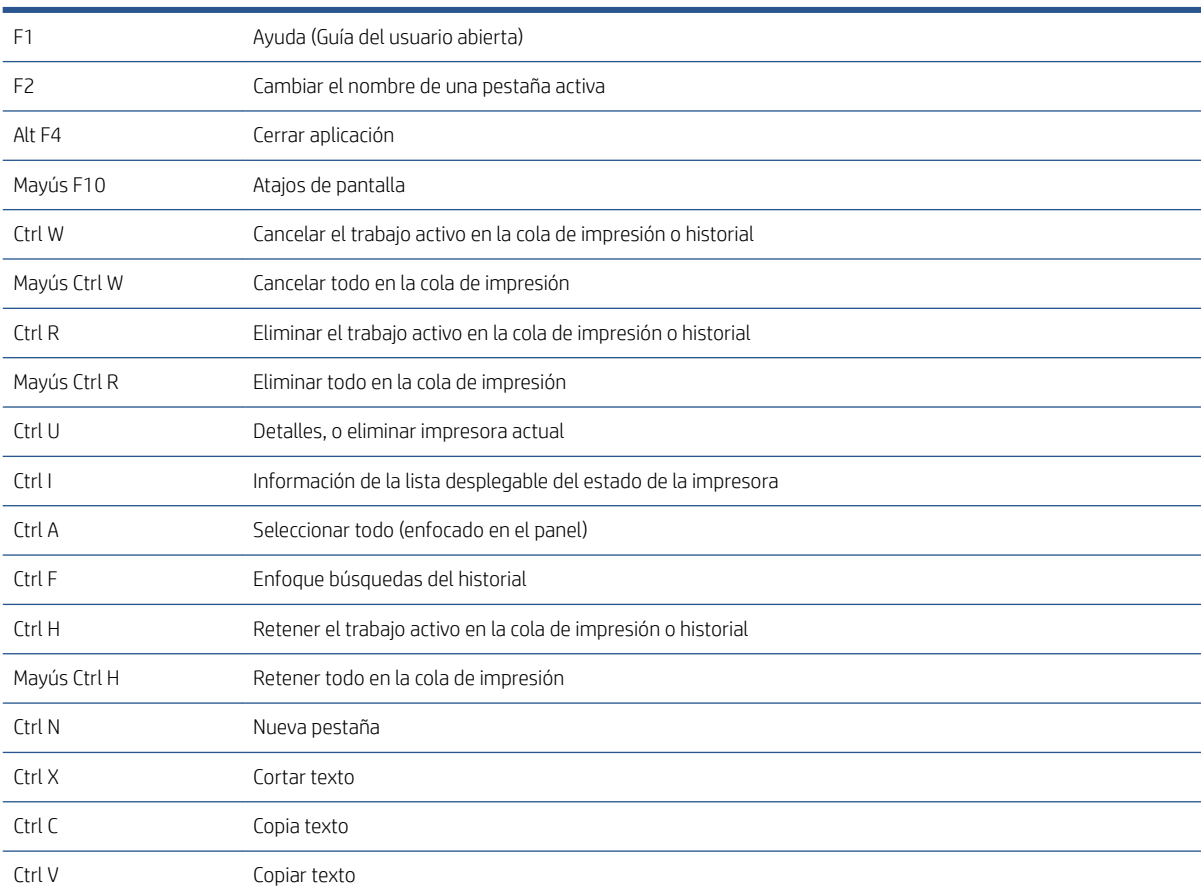

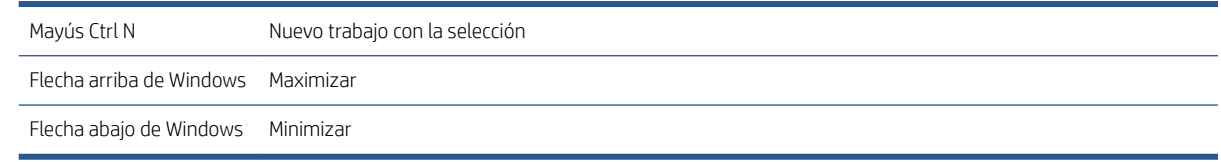

# Selectores de vista previa

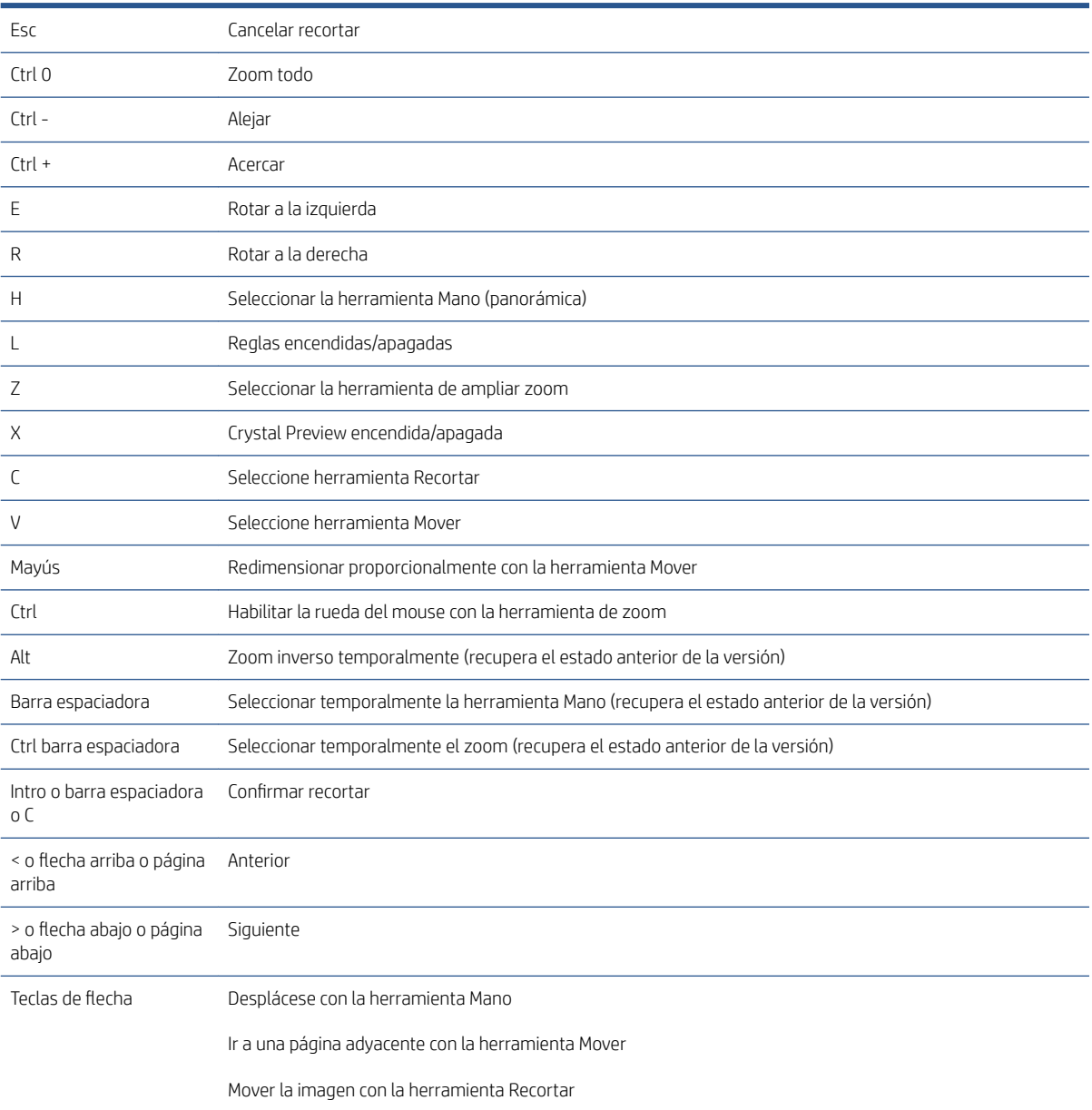

# Selectores de trabajo

Estos atajos pueden utilizarse en la preparación del trabajo, en la cola de trabajos o en el historial.

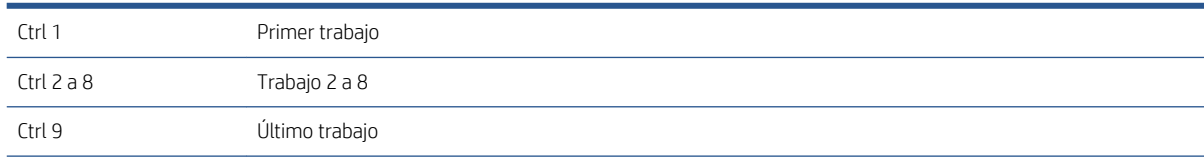

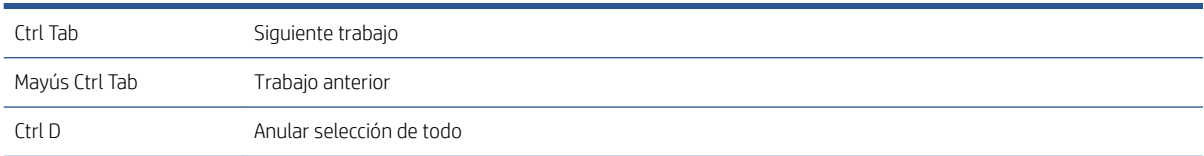

# Índice

### A

advertencias [24](#page-29-0) Agrupando [36](#page-41-0) ajustes automáticos [25](#page-30-0) ajustes de copia [40](#page-45-0) anchura del panel [3](#page-8-0) añadir archivos [21](#page-26-0)

## B

barra de herramientas [28](#page-33-0)

### $\Gamma$

cancelar trabajos [61](#page-66-0) carpetas activas [19](#page-24-0), [68](#page-73-0) categorías, cobertura de píxeles [90](#page-95-0) centro de resolución de problemas [24](#page-29-0) clústeres [25](#page-30-0) códigos QR [33](#page-38-0) cola [59](#page-64-0) cola de impresión [58,](#page-63-0) [59](#page-64-0) columnas mostrar [3](#page-8-0) ocultar [3](#page-8-0) resecuencia [3](#page-8-0) configuración [42](#page-47-0) configuración de impresión [42](#page-47-0) configuración del software [5](#page-10-0) contabilidad [74](#page-79-0) controlador de envío [77](#page-82-0) copias [29](#page-34-0) crear un trabajo [21](#page-26-0) Crystal Preview [54](#page-59-0)

## D

desacoplamiento de vista previa [53](#page-58-0) detección de errores [22](#page-27-0) disciplina [29](#page-34-0)

#### E

editar un trabajo [27](#page-32-0) eliminar un trabajo [40](#page-45-0) enviar para imprimir [58](#page-63-0) error de aplicación [80](#page-85-0) errores [24](#page-29-0) escaneado [68](#page-73-0) escritorio Preflight [7](#page-12-0) etiquetas [28](#page-33-0) extraer páginas [40](#page-45-0)

#### F

flujos de trabajo distribuidos [5](#page-10-0)

## G

gestión del color [62](#page-67-0)

### H

herramientas de vista previa [53](#page-58-0) historial [63](#page-68-0) hojas [34](#page-39-0)

## I

idioma [14](#page-19-0) imagen [52](#page-57-0) impresión [58](#page-63-0) impresión a doble cara [34](#page-39-0) impresiones interrumpidas [60](#page-65-0) impresión N-superior [37](#page-42-0) impresión sin márgenes [39](#page-44-0) impresora añadir [7](#page-12-0) eliminar [9](#page-14-0) modifique la dirección [9](#page-14-0) no HP [93](#page-98-0) impresoras de otros fabricantes [93](#page-98-0) información general del trabajo [25](#page-30-0) intensificador del brillo [31](#page-36-0) intercalar [29](#page-34-0) interfaz de usuario [3](#page-8-0) introducción [2](#page-7-0)

#### M

metadatos [88](#page-93-0) miniaturas desactivar [17](#page-22-0) módulo de análisis de píxeles [90](#page-95-0) módulo de gestión del flujo de trabajo [92](#page-97-0) módulo organizador del documento [82](#page-87-0) mover/copiar trabajo/páginas [39](#page-44-0)

## O

opciones del trabajo [29](#page-34-0) opciones de página [40](#page-45-0) operador encargado de la impresora [5](#page-10-0) ordenar páginas [41](#page-46-0)

## P

página [52](#page-57-0) páginas excluidas [58](#page-63-0) páginas filtradas [58](#page-63-0) páginas por filtro [41](#page-46-0) panel de impresoras [10](#page-15-0) PDF protección mediante contraseña [23](#page-28-0) perfil de densidad de tinta [92](#page-97-0) plegadora [65](#page-70-0) preferencias contabilidad [15](#page-20-0) específicas de la impresora [15](#page-20-0) generales [14](#page-19-0) preferencias de contabilidad [15](#page-20-0) preferencias específicas de la impresora [15](#page-20-0) preferencias generales [14](#page-19-0) preparación del trabajo [21](#page-26-0) pruebas visuales [54](#page-59-0)

## R

realizar un seguimiento de los archivos añadidos [82](#page-87-0) recortador vertical [39](#page-44-0) recorte [52](#page-57-0) reflejo [54](#page-59-0) renombrar páginas [82](#page-87-0) rollo [52](#page-57-0)
## S

salir durante la impresión [61](#page-66-0) sellos [31](#page-36-0) en la vista previa [32](#page-37-0) separadores, trabajo [58](#page-63-0) separadores de trabajo [58](#page-63-0) suprimir páginas [41](#page-46-0)

## T

teclas de acceso directo [98](#page-103-0) trabajo Edición [27](#page-32-0)

## U

umbrales, cobertura de píxeles [90](#page-95-0) unidades de medida [14](#page-19-0)

## V

valores preestablecidos [18](#page-23-0) Ventana principal de [3](#page-8-0) vista previa [51](#page-56-0) desplazamiento de sellos [32](#page-37-0)